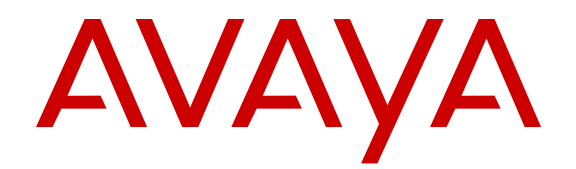

# **Administering Avaya Identity Engines Ignition Access Portal**

Release 9.1 NN47280-604 Issue 03.01 March 2015

#### $\circ$  2015 Avaya Inc.

All Rights Reserved.

#### **Notice**

While reasonable efforts have been made to ensure that the information in this document is complete and accurate at the time of printing, Avaya assumes no liability for any errors. Avaya reserves the right to make changes and corrections to the information in this document without the obligation to notify any person or organization of such changes.

#### **Documentation disclaimer**

"Documentation" means information published by Avaya in varying mediums which may include product information, operating instructions and performance specifications that Avaya may generally make available to users of its products and Hosted Services. Documentation does not include marketing materials. Avaya shall not be responsible for any modifications, additions, or deletions to the original published version of documentation unless such modifications, additions, or deletions were performed by Avaya. End User agrees to indemnify and hold harmless Avaya, Avaya's agents, servants and employees against all claims, lawsuits, demands and judgments arising out of, or in connection with, subsequent modifications, additions or deletions to this documentation, to the extent made by End User.

#### **Link disclaimer**

Avaya is not responsible for the contents or reliability of any linked websites referenced within this site or documentation provided by Avaya. Avaya is not responsible for the accuracy of any information, statement or content provided on these sites and does not necessarily endorse the products, services, or information described or offered within them. Avaya does not guarantee that these links will work all the time and has no control over the availability of the linked pages.

#### **Warranty**

Avaya provides a limited warranty on Avaya hardware and software. Refer to your sales agreement to establish the terms of the limited warranty. In addition, Avaya's standard warranty language, as well as information regarding support for this product while under warranty is available to Avaya customers and other parties through the Avaya Support website: [http://support.avaya.com](http://support.avaya.com/) or such successor site as designated by Avaya. Please note that if You acquired the product(s) from an authorized Avaya Channel Partner outside of the United States and Canada, the warranty is provided to You by said Avaya Channel Partner and not by Avaya.

#### **Licenses**

THE SOFTWARE LICENSE TERMS AVAILABLE ON THE AVAYA<br>WEBSITE HTTP://SUPPORT AVAYA COM/LICENSEINEO OR WEBSITE, HTTP://SUPPOR SUCH SUCCESSOR SITE AS DESIGNATED BY AVAYA, ARE APPLICABLE TO ANYONE WHO DOWNLOADS, USES AND/OR INSTALLS AVAYA SOFTWARE, PURCHASED FROM AVAYA INC., ANY AVAYA AFFILIATE, OR AN AVAYA CHANNEL PARTNER (AS APPLICABLE) UNDER A COMMERCIAL AGREEMENT WITH AVAYA OR AN AVAYA CHANNEL PARTNER. UNLESS OTHERWISE AGREED TO BY AVAYA IN WRITING, AVAYA DOES NOT EXTEND THIS LICENSE IF THE SOFTWARE WAS OBTAINED FROM ANYONE OTHER THAN AVAYA, AN AVAYA AFFILIATE OR AN AVAYA CHANNEL PARTNER; AVAYA RESERVES THE RIGHT TO TAKE LEGAL ACTION AGAINST YOU AND ANYONE ELSE USING OR SELLING THE SOFTWARE WITHOUT A LICENSE. BY INSTALLING, DOWNLOADING OR USING THE SOFTWARE, OR AUTHORIZING OTHERS TO DO SO, YOU, ON BEHALF OF YOURSELF AND THE ENTITY FOR WHOM YOU ARE INSTALLING, DOWNLOADING OR USING THE SOFTWARE (HEREINAFTER REFERRED TO INTERCHANGEABLY AS "YOU" AND "END USER"), AGREE TO THESE TERMS AND CONDITIONS AND CREATE A BINDING CONTRACT BETWEEN YOU AND AVAYA INC. OR THE APPLICABLE AVAYA AFFILIATE ("AVAYA").

Avaya grants You a license within the scope of the license types described below, with the exception of Heritage Nortel Software, for which the scope of the license is detailed below. Where the order documentation does not expressly identify a license type, the applicable license will be a Designated System License. The

applicable number of licenses and units of capacity for which the license is granted will be one (1), unless a different number of licenses or units of capacity is specified in the documentation or other materials available to You. "Software" means computer programs in object code, provided by Avaya or an Avaya Channel Partner, whether as stand-alone products, pre-installed on hardware products, and any upgrades, updates, patches, bug fixes, or modified versions thereto. "Designated Processor" means a single stand-alone computing device. "Server" means a Designated Processor that hosts a software application to be accessed by multiple users. "Instance" means a single copy of the Software executing at a particular time: (i) on one physical machine; or (ii) on one deployed software virtual machine ("VM") or similar deployment.

#### **License types**

Designated System(s) License (DS). End User may install and use each copy or an Instance of the Software only on a number of Designated Processors up to the number indicated in the order. Avaya may require the Designated Processor(s) to be identified in the order by type, serial number, feature key, Instance, location or other specific designation, or to be provided by End User to Avaya through electronic means established by Avaya specifically for this purpose.

#### **Heritage Nortel Software**

"Heritage Nortel Software" means the software that was acquired by Avaya as part of its purchase of the Nortel Enterprise Solutions Business in December 2009. The Heritage Nortel Software currently available for license from Avaya is the software contained within the list of Heritage Nortel Products located at [http://support.avaya.com/](http://support.avaya.com/LicenseInfo) [LicenseInfo](http://support.avaya.com/LicenseInfo) under the link "Heritage Nortel Products" or such successor site as designated by Avaya. For Heritage Nortel Software, Avaya grants You a license to use Heritage Nortel Software provided hereunder solely to the extent of the authorized activation or authorized usage level, solely for the purpose specified in the Documentation, and solely as embedded in, for execution on, or for communication with Avaya equipment. Charges for Heritage Nortel Software may be based on extent of activation or use authorized as specified in an order or invoice.

#### **Copyright**

Except where expressly stated otherwise, no use should be made of materials on this site, the Documentation, Software, Hosted Service, or hardware provided by Avaya. All content on this site, the documentation, Hosted Service, and the product provided by Avaya including the selection, arrangement and design of the content is owned either by Avaya or its licensors and is protected by copyright and other intellectual property laws including the sui generis rights relating to the protection of databases. You may not modify, copy, reproduce, republish, upload, post, transmit or distribute in any way any content, in whole or in part, including any code and software unless expressly authorized by Avaya. Unauthorized reproduction, transmission, dissemination, storage, and or use without the express written consent of Avaya can be a criminal, as well as a civil offense under the applicable law.

#### **Virtualization**

Each product has its own ordering code and license types. Note that each Instance of a product must be separately licensed and ordered. For example, if the end user customer or Avaya Channel Partner would like to install two Instances of the same type of products, then two products of that type must be ordered.

#### **Third Party Components**

"Third Party Components" mean certain software programs or portions thereof included in the Software or Hosted Service may contain software (including open source software) distributed under third party agreements ("Third Party Components"), which contain terms regarding the rights to use certain portions of the Software ("Third Party Terms"). As required, information regarding distributed Linux OS source code (for those products that have distributed Linux OS source code) and identifying the copyright holders of the Third Party Components and the Third Party Terms that apply is available in the products, Documentation or on Avaya's website at: [http://](http://support.avaya.com/Copyright) [support.avaya.com/Copyright](http://support.avaya.com/Copyright) or such successor site as designated by Avaya. You agree to the Third Party Terms for any such Third Party Components.

#### **Preventing Toll Fraud**

"Toll Fraud" is the unauthorized use of your telecommunications system by an unauthorized party (for example, a person who is not a corporate employee, agent, subcontractor, or is not working on your company's behalf). Be aware that there can be a risk of Toll Fraud associated with your system and that, if Toll Fraud occurs, it can result in substantial additional charges for your telecommunications services.

#### **Avaya Toll Fraud intervention**

If You suspect that You are being victimized by Toll Fraud and You need technical assistance or support, call Technical Service Center Toll Fraud Intervention Hotline at +1-800-643-2353 for the United States and Canada. For additional support telephone numbers, see the Avaya Support website: <http://support.avaya.com> or such successor site as designated by Avaya. Suspected security vulnerabilities with Avaya products should be reported to Avaya by sending mail to: securityalerts@avaya.com.

#### **Downloading Documentation**

For the most current versions of Documentation, see the Avaya Support website: <http://support.avaya.com>, or such successor site as designated by Avaya.

#### **Contact Avaya Support**

See the Avaya Support website:<http://support.avaya.com>for product or Hosted Service notices and articles, or to report a problem with your Avaya product or Hosted Service. For a list of support telephone numbers and contact addresses, go to the Avaya Support website: <http://support.avaya.com>(or such successor site as designated by Avaya), scroll to the bottom of the page, and select Contact Avaya Support.

#### **Trademarks**

The trademarks, logos and service marks ("Marks") displayed in this site, the Documentation, Hosted Service(s), and product(s) provided by Avaya are the registered or unregistered Marks of Avaya, its affiliates, or other third parties. Users are not permitted to use such Marks without prior written consent from Avaya or such third party which may own the Mark. Nothing contained in this site, the Documentation, Hosted Service(s) and product(s) should be construed as granting, by implication, estoppel, or otherwise, any license or right in and to the Marks without the express written permission of Avaya or the applicable third party.

Avaya is a registered trademark of Avaya Inc.

All non-Avaya trademarks are the property of their respective owners. Linux® is the registered trademark of Linus Torvalds in the U.S. and other countries.

### **Contents**

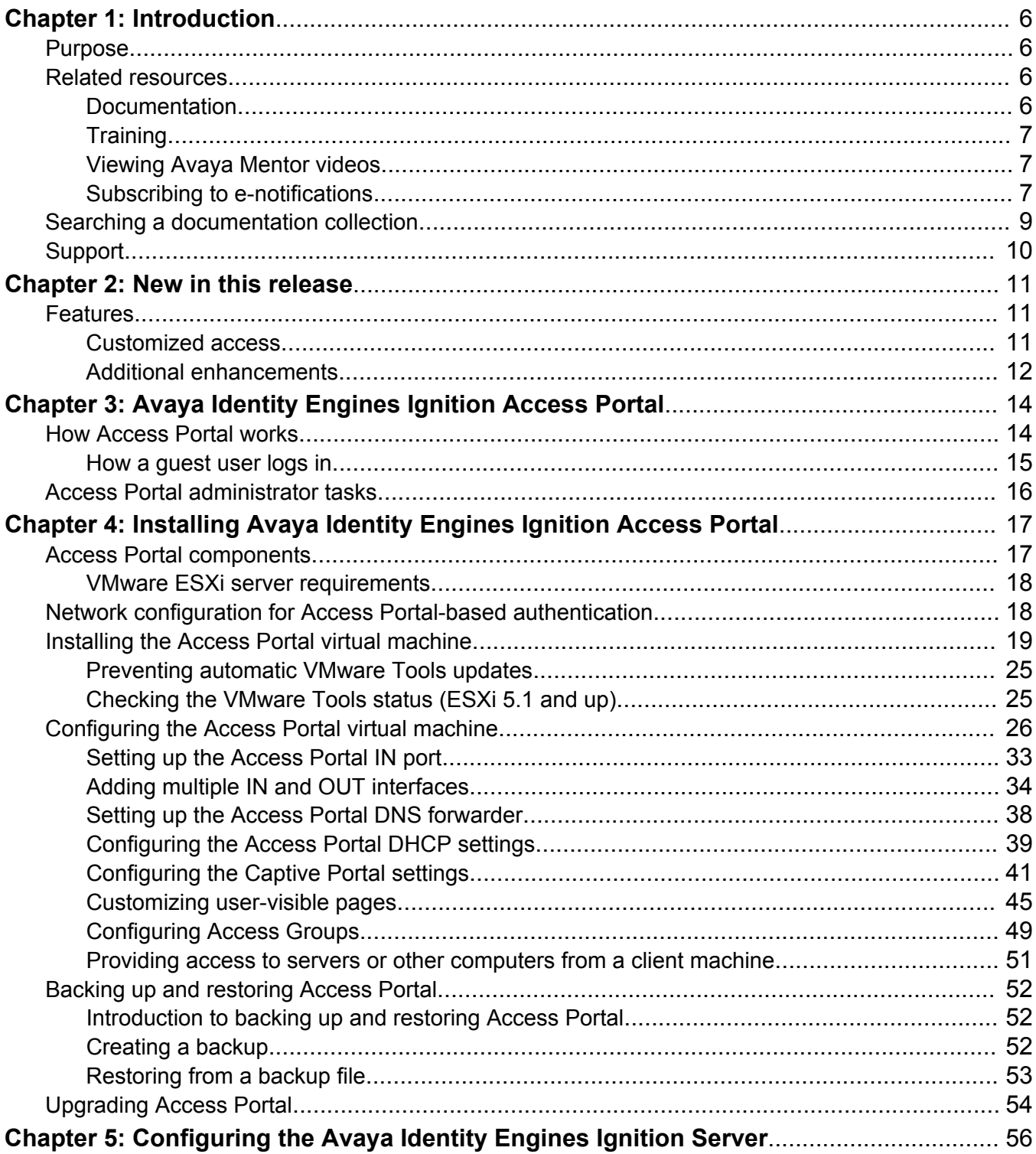

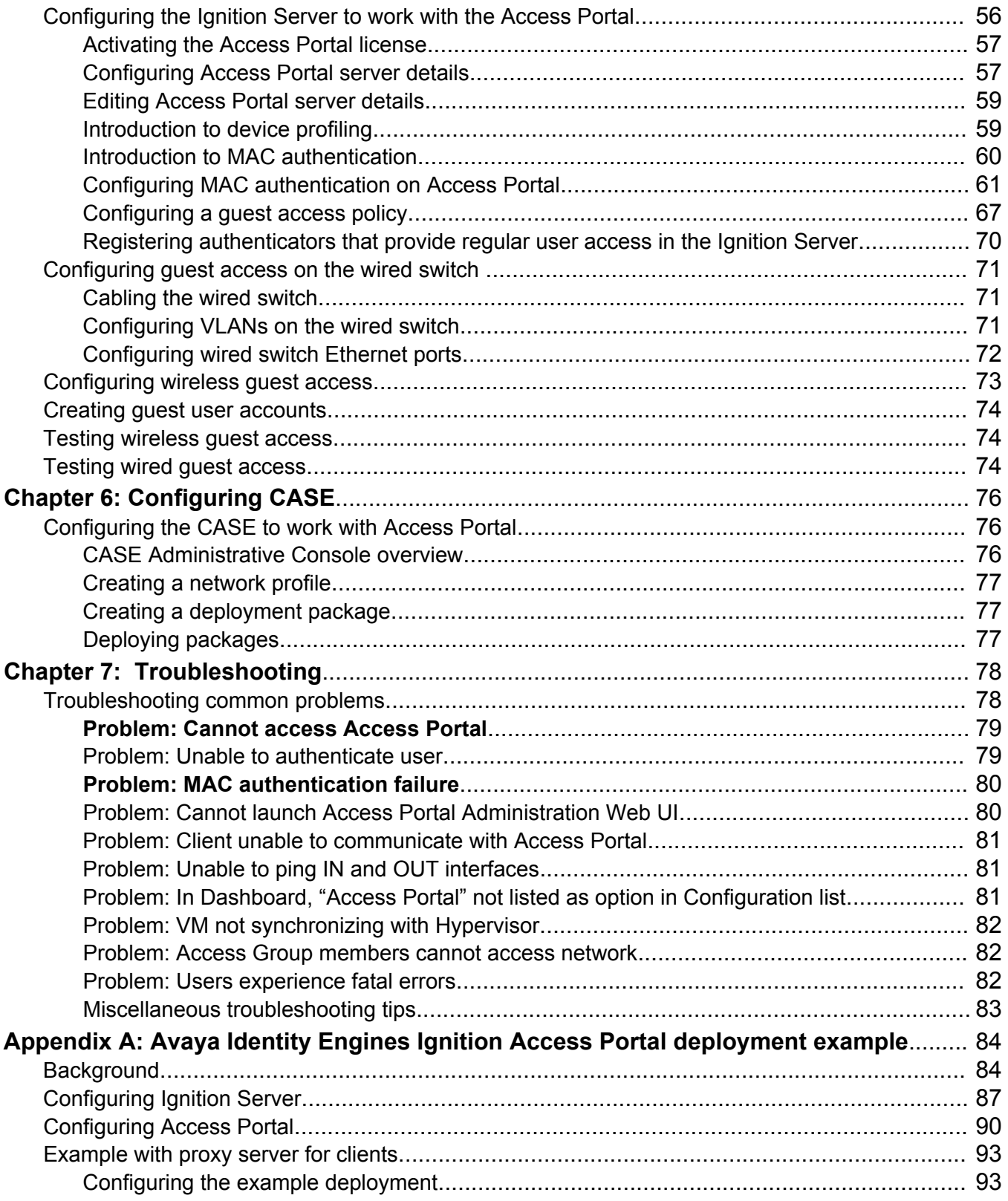

# <span id="page-5-0"></span>**Chapter 1: Introduction**

# **Purpose**

The *Avaya Identity Engines Ignition Access Portal Administration* guide explains how to install and configure the Avaya Identity Engines Ignition Access Portal. This guide also explains how to configure the Ignition Server and Identity Engines Ignition Client for Accessing Secure Enterprise (CASE) to work with Access Portal. This guide is written for network administrators who need to install and configure Access Portal.

# **Related resources**

### **Documentation**

See the following related documents.

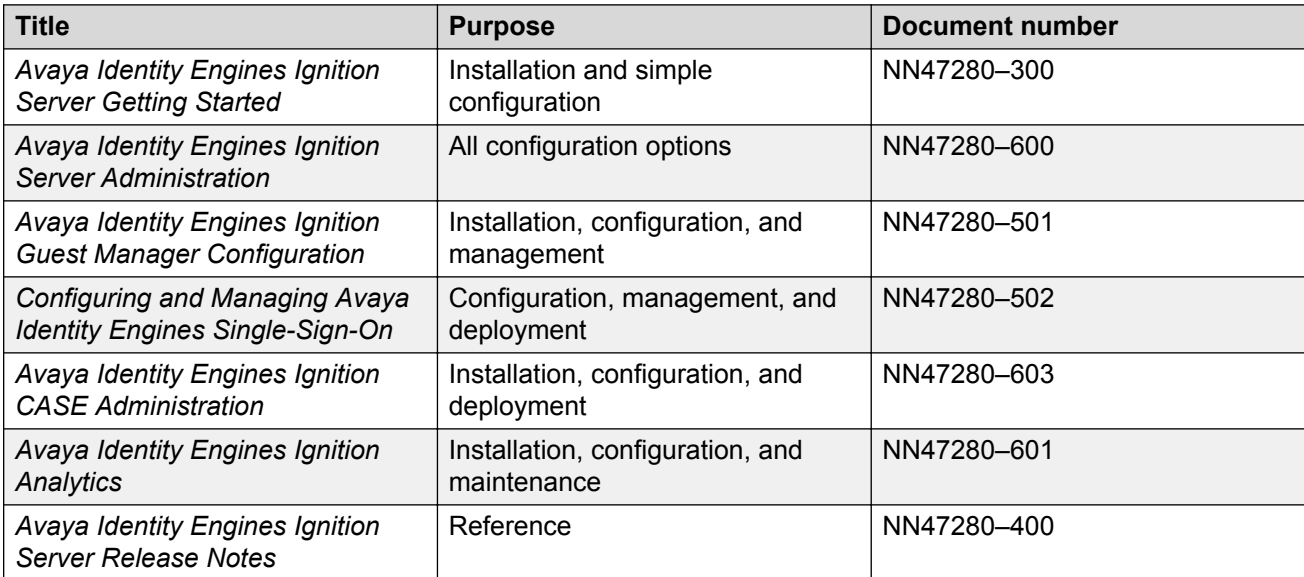

## <span id="page-6-0"></span>**Training**

Ongoing product training is available. For more information or to register, you can access the Web site at [http://avaya-learning.com/.](http://avaya-learning.com/)

## **Viewing Avaya Mentor videos**

Avaya Mentor videos provide technical content on how to install, configure, and troubleshoot Avaya products.

### **About this task**

Videos are available on the Avaya Support website, listed under the video document type, and on the Avaya-run channel on YouTube.

#### **Procedure**

- To find videos on the Avaya Support website, go to [http://support.avaya.com](http://support.avaya.com/) and perform one of the following actions:
	- In **Search**, type Avaya Mentor Videos to see a list of the available videos.
	- In **Search**, type the product name. On the Search Results page, select **Video** in the **Content Type** column on the left.
- To find the Avaya Mentor videos on YouTube, go to [www.youtube.com/AvayaMentor](http://www.youtube.com/AvayaMentor) and perform one of the following actions:
	- Enter a key word or key words in the Search Channel to search for a specific product or topic.
	- Scroll down Playlists, and click the name of a topic to see the available list of videos posted on the website.

**CB** Note:

Videos are not available for all products.

### **Subscribing to e-notifications**

Subscribe to e-notifications to receive an email notification when documents are added to or changed on the Avaya Support website.

#### **About this task**

You can subscribe to different types of general notifications, for example, Product Correction Notices (PCN), which apply to any product or a specific product. You can also subscribe to specific types of documentation for a specific product, for example, Application & Technical Notes for Ethernet Routing Switch 8800.

### **Procedure**

- 1. In an Internet browser, go to [https://support.avaya.com](https://support.avaya.com/).
- 2. Type your username and password, and then click **Login**.
- 3. Click **MY PROFILE**.

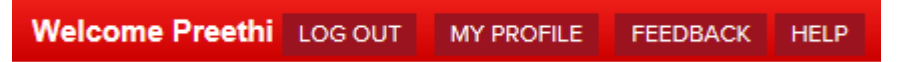

4. On the site toolbar, click your name, and then click **E Notifications**.

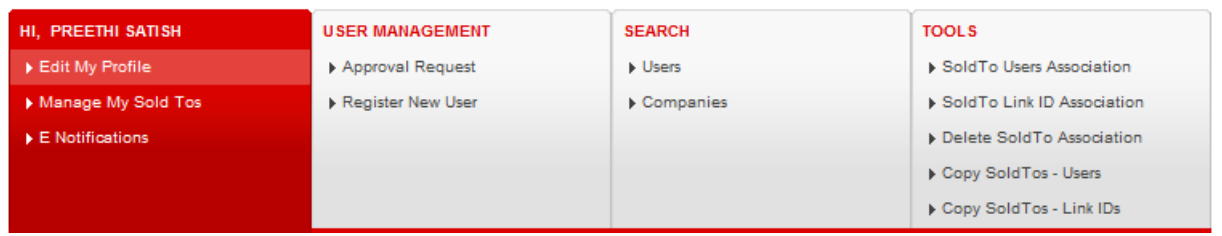

5. In the GENERAL NOTIFICATIONS area, select the required documentation types, and then click **UPDATE**.

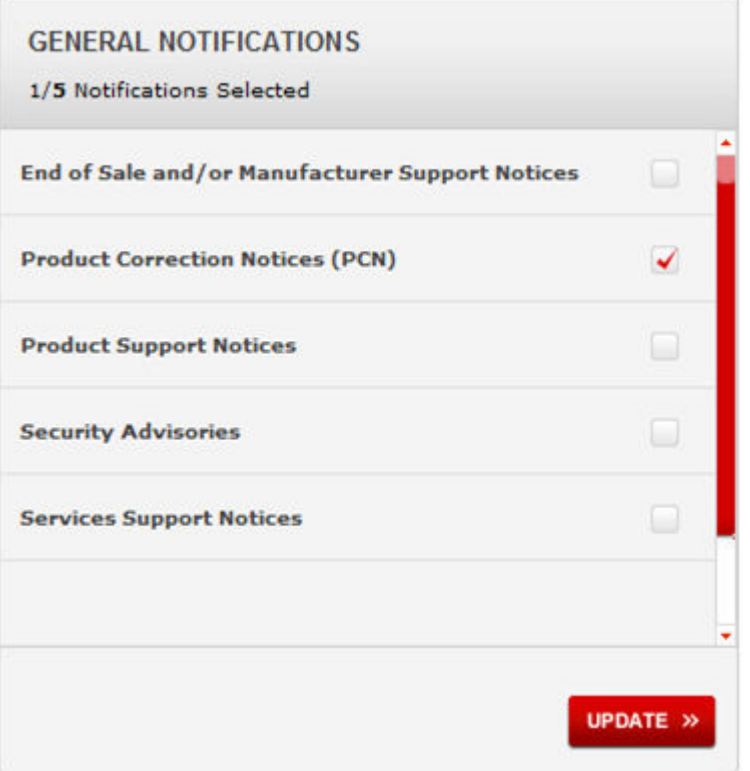

- 6. Click **OK**.
- 7. In the PRODUCT NOTIFICATIONS area, click **Add More Products**.

<span id="page-8-0"></span>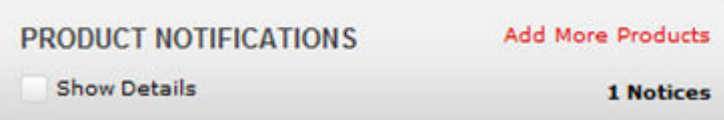

- 8. Scroll through the list, and then select the product name.
- 9. Select a release version.
- 10. Select the check box next to the required documentation types.

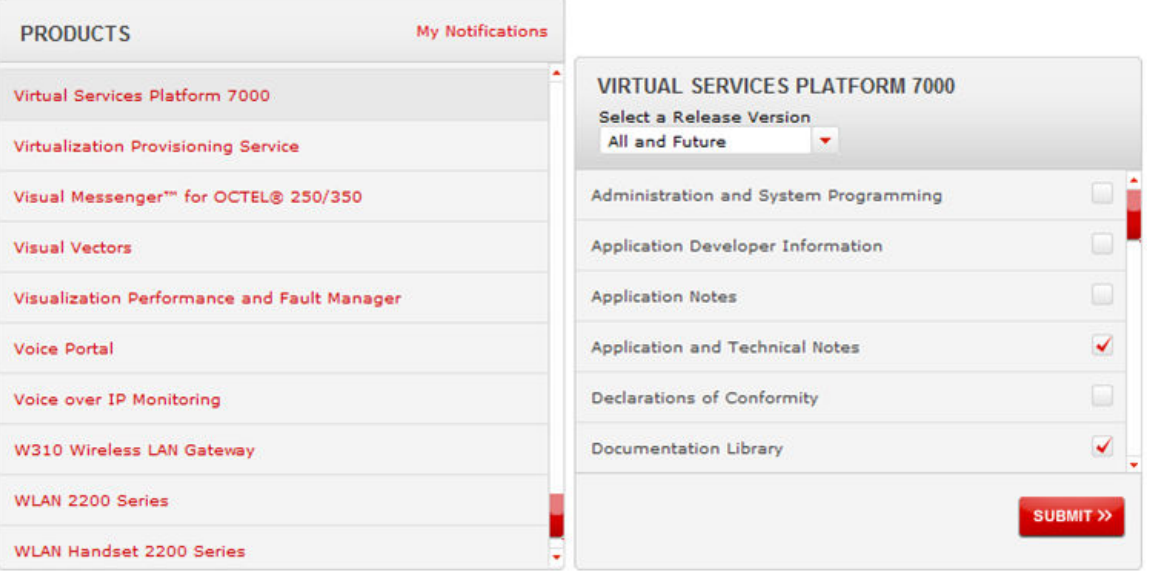

11. Click **Submit**.

# **Searching a documentation collection**

On the Avaya Support website, you can download the documentation library for a specific product and software release to perform searches across an entire document collection. For example, you can perform a single, simultaneous search across the collection to quickly find all occurrences of a particular feature. Use this procedure to perform an index search of your documentation collection.

### **Before you begin**

- Download the documentation collection zip file to your local computer.
- You must have Adobe Acrobat or Adobe Reader installed on your computer.

#### **Procedure**

- 1. Extract the document collection zip file into a folder.
- 2. Navigate to the folder that contains the extracted files and open the file named <*product\_name\_release*>.pdx.
- <span id="page-9-0"></span>3. In the Search dialog box, select the option **In the index named <***product\_name\_release***>.pdx**.
- 4. Enter a search word or phrase.
- 5. Select any of the following to narrow your search:
	- Whole Words Only
	- Case-Sensitive
	- Include Bookmarks
	- Include Comments
- 6. Click **Search**.

The search results show the number of documents and instances found. You can sort the search results by Relevance Ranking, Date Modified, Filename, or Location. The default is Relevance Ranking.

# **Support**

Go to the Avaya Support website at<http://support.avaya.com>for the most up-to-date documentation, product notices, and knowledge articles. You can also search for release notes, downloads, and resolutions to issues. Use the online service request system to create a service request. Chat with live agents to get answers to questions, or request an agent to connect you to a support team if an issue requires additional expertise.

# <span id="page-10-0"></span>**Chapter 2: New in this release**

The following sections detail what is new in *Avaya Identity Engines Ignition Access Portal Administration* Release 9.1.

#### **Related Links**

Features on page 11

# **Features**

Access Portal Release 9.1 builds on top of Access Portal Release 8.0 and adds new and enhanced capabilities for management and access control of Bring Your Own Device (BYOD) technology.

Access Portal 9.1 is compatible with Avaya Identity Engines Ignition Server 9.1.

See the following sections for information about feature changes.

#### **Related Links**

Customized access on page 11 [Additional enhancements](#page-11-0) on page 12

### **Customized access**

Access Portal Release 9.1 provides increased flexibility to control and present what different users, or groups of users, experience through the Access Portal. The following sections describe the specific features that provide this flexibility.

#### **Multiple IN and OUT interfaces**

Access Portal installs with three out-of-the-box interfaces: ADMIN, IN, and OUT. Beginning with Release 9.1, you can add multiple IN and OUT interfaces. These interfaces can be physical, logical, or a combination of the two. You add additional ethernet adapters to each virtual machine as required, and then assign those adapters as an IN or OUT interfaces as required.

Multiple IN interfaces allow for more flexible deployment options; each IN interface can be associated with a different VLAN. For example, you can configure one IN interface for each physical site in your network.

<span id="page-11-0"></span>Multiple OUT interfaces allow you to customize the user experience. For example, you can direct a user, or group of users, to a particular area of your network through one OUT interface, and direct different users to a different area of your network through another OUT interface.

### **Zones**

In conjunction with multiple IN interfaces, each captive portal instance (and all associated settings) is now associated with a zone. You assign captive portal zones to one or more IN interfaces. Note that an IN interface, however, can only be associated with one zone.

#### **Multiple success pages**

In conjunction with multiple OUT interfaces, you can now customize the user experience by directing users to different pages after successful authentication.

#### **Access Groups**

In conjunction with multiple OUT interfaces, you can now create Access Portal Access Groups that determine the user experience after successful authentication. Access Groups allow you to specify the type of network access (the OUT interface through which the user gets access) and the success page that displays after successful authentication. Users get assigned to different Access Groups depending on the configuration of access policies on the Ignition Server. The outbound values configured on the Ignition Server access policies must match the Access Group names defined on the Access Portal.

### **Additional enhancements**

#### **VMware Tools support**

The Access Portal OVA installation file now includes VMware Tools.

#### **Device fingerprinting**

Support for Bring Your Own Device (BYOD) fingerprinting is expanded to include Windows 8, Windows 12, Windows Surface RT, MAC OS Maverick (10.9), IOS 7.x, Android 4.4, Blackberry 7 OS, Kindle Fire, and Blackberry 10 OS.

You can now define an expiration time for unknown devices based on a time lapse period from initial fingerprint, or by an absolute date and time.

You can now group fingerprinted devices and associate them to one or more device groups in the Access Portal definition template.

#### **RADIUS authentication**

Enhanced session timeout options are now available.

#### **DHCP server**

Enhanced DHCP server settings are now available. In addition, you can configure different DHCP scopes for IN interfaces.

#### **User session limits**

You can now limit the number of concurrent sessions that one username can establish from multiple devices.

### **Static logout page**

You can now upload and configure a customized static logout page for administrators and users.

### **Enhanced captive portal status display**

If device fingerprinting is enabled, the status display for captive portals now includes device and operating system information.

### **Login and logout support**

There is now login and logout support for the Access Portal console CLI, and logout support for the Access Portal Administration Web UI.

# <span id="page-13-0"></span>**Chapter 3: Avaya Identity Engines Ignition Access Portal**

Avaya Identity Engines Ignition Access Portal is a virtual machine-based captive portal and firewall distribution that controls the access of client devices to the network. Access Portal blocks all traffic from client devices and allows network access only after successful authentication. Access Portal allows guests with non-802.1X compatible equipment to authenticate and connect to the network in your organization.

Access Portal does not require client-side software on the connecting user's PC. Like the sign-on portals that provide guest wireless access in many hotels, Access Portal uses the user's browser to prompt for and collect the user's credentials. This allows Access Portal to provide controlled network access to client devices that are incompatible with the 802.1X protocol or not configured to use it.

Access Portal also provides Device Profiling. Device Profiling works on a Device Fingerprint which is a compact summary of software and hardware settings collected from a client device. In the Avaya Identity Engines Ignition Server environment, Device Profiling is used as an automated way to register the devices with the Identity Engines Internal Store.

It is important to note that the Access Portal does not eliminate the need for customers to deploy an enterprise grade firewall.

#### **Related Links**

How Access Portal works on page 14 [Access Portal administrator tasks](#page-15-0) on page 16

# **How Access Portal works**

Users connected to a network where Access Portal is deployed must view and interact with the Access Portal login page before access to the network is granted. Upon successful authentication, Access Portal optionally works with the Client for Accessing Secure Enterprise (CASE) application, the Ignition Server, and your network equipment to establish an appropriate network session for the user.

For example, Access Portal may host the Ignition Client for Accessing Secure Enterprise (CASE) application. On successful authentication, Access Portal can download the CASE application to the user's machine and the CASE application can configure the machine to use 802.1X for wired and/or wireless access. Then the user can directly connect to the network by authenticating with the

<span id="page-14-0"></span>Ignition Server. If the device is not capable of using 802.1X, Access Portal can provide in-line access to the network.

### **Related Links**

How a guest user logs in on page 15

## **How a guest user logs in**

### *<u>D* Important:</u>

Access Portal does not support proxy settings on the accessing client device. To allow Access Portal to capture HTTP requests from a client device, you must either remove the proxy settings from the client browser, or choose the "**auto detect proxy setting for this network**" setting on the browser. If a proxy is configured, Access Portal is not able to direct HTTP requests to the Access Portal login page.

At runtime, Access Portal authentication works as follows:

### **Procedure**

- 1. The guest receives a temporary user name and password from the reception desk personnel. Typically, the receptionist uses Ignition Guest Manager to create the user account. Alternatively, the guest can create their own guest account using the self-service option of the Ignition Guest Manager, and receive the account access code through SMS or email on their mobile device.
- 2. The guest connects their laptop or other device to the network. For example, a guest with a laptop might launch the wireless network client software (the supplicant software) on their laptop and connect to the guest wireless network. In this example, the guest network identify itself with the SSID, Guest. This is a wide-open, guest-authentication SSID.
- 3. On the access point, the SSID, Guest, is associated with a restricted reach, authentication VLAN. For example, you might define a VLAN – VLAN 200 – on the Avaya ERS 4800 switch. VLAN 200 is a local-access-only VLAN used only during the authentication process. The wired switch and wireless access point are trunked together using 802.1Q trunking.
- 4. The laptop's supplicant requests an IP address through DHCP.
- 5. The Avaya Access Portal handles the DHCP request and issues the laptop an address. The laptop is now on the authentication VLAN (in this example, VLAN 200).
- 6. The guest user opens a browser on their laptop. The Access Portal forces a redirect of the browser's web traffic, causing the browser to display the login page you defined as the Access Portal login page.
- 7. The user enters their temporary user name and password, and the Access Portal authenticates the user through the Ignition Server using RADIUS:
	- a. If the CASE application is also deployed on the portal, then after successful authentication, the CASE application runs on the guest's machine and configures it to use 802.1X for authenticating to the network. If the CASE application is successful in

<span id="page-15-0"></span>doing this, the guest's laptop is switched to a compliant VLAN and all the network access is independent of the portal.

- b. If the authentication succeeds but there is no CASE application on the portal, the Access Portal tunnels the guest's network session to the Internet. Note that the Access Portal remains in-line in this case; that is, all traffic to and from the client travels through the Access Portal.
- c. If the authentication fails, the browser displays a failure notice and the laptop remains on VLAN 200, which provides no connection or limited connection to the corporate network or the Internet, depending on the configured settings in the Access Portal.

# **Access Portal administrator tasks**

As the Avaya Identity Engines Ignition Server administrator, you can:

- Install Access Portal
- Configure Access Portal
- Perform Access Portal maintenance tasks
- Configure the Ignition Server to work with Access Portal
- Configure and test user access
- Configure the CASE application to work with Access Portal

# <span id="page-16-0"></span>**Chapter 4: Installing Avaya Identity Engines Ignition Access Portal**

This chapter describes how to install Avaya Identity Engines Ignition Access Portal. You install Access Portal as a virtual appliance on a VMware ESXi (5.1 and up) server. After you import the Access Portal virtual appliance, the virtual appliance becomes an Access Portal.

This chapter also explains how to backup, restore, and upgrade Access Portal.

#### **Related Links**

Access Portal components on page 17 [Network configuration for Access Portal-based authentication](#page-17-0) on page 18 [Installing the Access Portal virtual machine](#page-18-0) on page 19 [Configuring the Access Portal virtual machine](#page-25-0) on page 26 [Backing up and restoring Access Portal](#page-51-0) on page 52 [Upgrading Access Portal](#page-53-0) on page 54

# **Access Portal components**

The following components are required to deploy Access Portal-based authentication with Ignition Server:

- Ignition Server
- Access Portal (VMware ESXi (5.1 and up) server)
- CASE application (optional)
- Ignition Guest Manager account creation tool (optional but highly recommended)
- Existing authenticators (switches and wireless access points)
- Existing Enterprise class firewall

#### **Related Links**

[VMware ESXi server requirements](#page-17-0) on page 18

### <span id="page-17-0"></span>**VMware ESXi server requirements**

Hardware platforms supported by VMware's ESXi server (version 5.1 and up) are required. See <HTTP://WWW.VMWARE.COM/> for a list of supported hardware platforms for ESXi.

See the *Avaya Identity Engines Release Notes* for each specific release for information about release-specific Access Portal VM minimum system requirements (memory, CPU, disk space, interfaces).

Installation on a VMware ESXi server is done using an OVA file that already incorporates the OS FreeBSD.

### **Warning:**

Avaya provides the Ignition Access Portal as a Virtual Appliance. Do not install or configure any other software on the VM shipped by Avaya.

- Avaya does not support the installation of any VMware specific, FreeBSD specific, or any third-party vendor package or RPM on its VM, other than what Avaya ships as a package, image, or OVA.
- Do not install or uninstall any software components unless Avaya specifically provides the software and/or instructs you to do so. Do not modify the configuration or the properties of any software components of the VMs (including VMware Tools) unless Avaya documentation and/or personnel specifically instructs you to do so. Avaya does not support any deviation from these guidelines.
- Avaya determines which VMware Tools to install and configure. When required, Avaya provides these tools as part of the installation package. Avaya provides these tools because VMware Tools configures the kernel and network settings and unless Avaya tests and approves these tools, Avaya cannot guarantee that the VM will work after the tool is installed and configured.

Turn off automatic VMware Tools updates if you have enabled them.

# **Network configuration for Access Portal-based authentication**

Access Portal has three out-of-the-box network interfaces:

- **ADMIN** The ADMIN interface provides connectivity to the portal to perform administrative tasks.
- **IN** The IN interface provides connectivity to the client network. This is the guest or unauthenticated client VLAN / network.
- **OUT** The OUT interface provides connectivity to the Enterprise network / Internet.

<span id="page-18-0"></span>Note that you can add additional IN and OUT interfaces as required when you configure your Access Portal. The following diagram shows a network configuration with the out-of-the-box configuration.

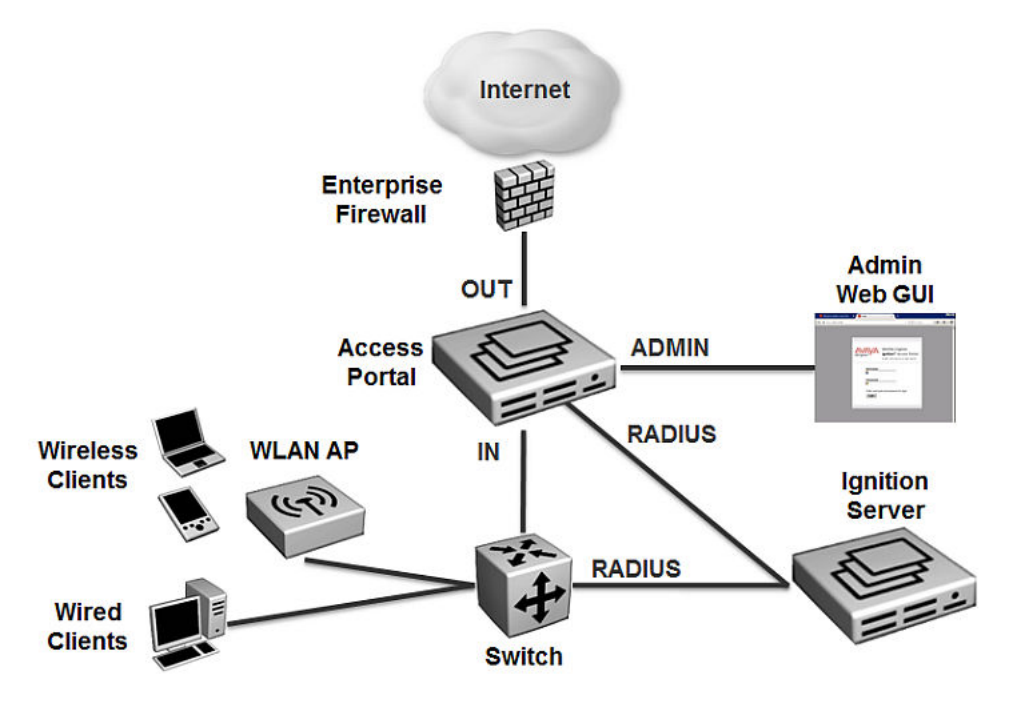

# **Installing the Access Portal virtual machine**

The Access Portal OVA file incorporates an OVF file. Avaya recommends that you use the VMware vSphere Client to deploy the VM into your system.

### **Procedure**

- 1. Start the VMware vSphere Client and log in to the ESXi Server on which you want to install the Access Portal.
- 2. Click **File** > **Deploy OVF Template**.

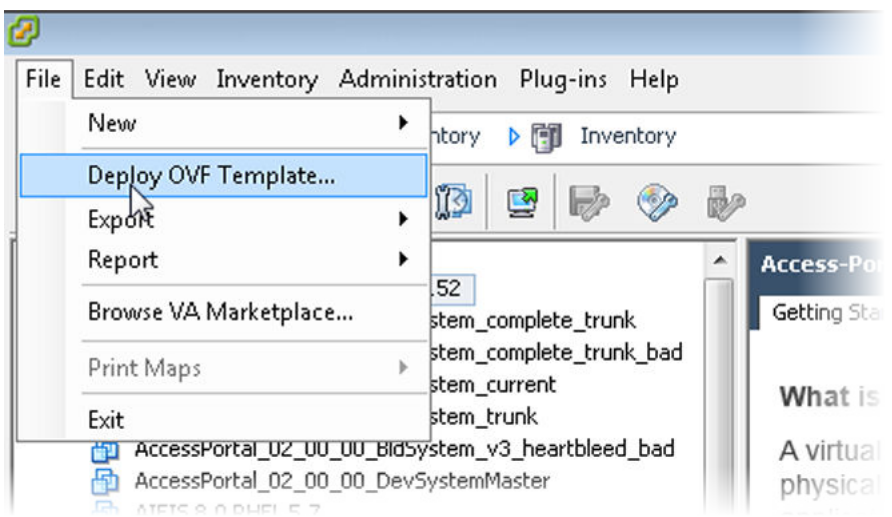

3. The **Source** screen displays. Select the location from which you want to import the Access Portal virtual appliance.

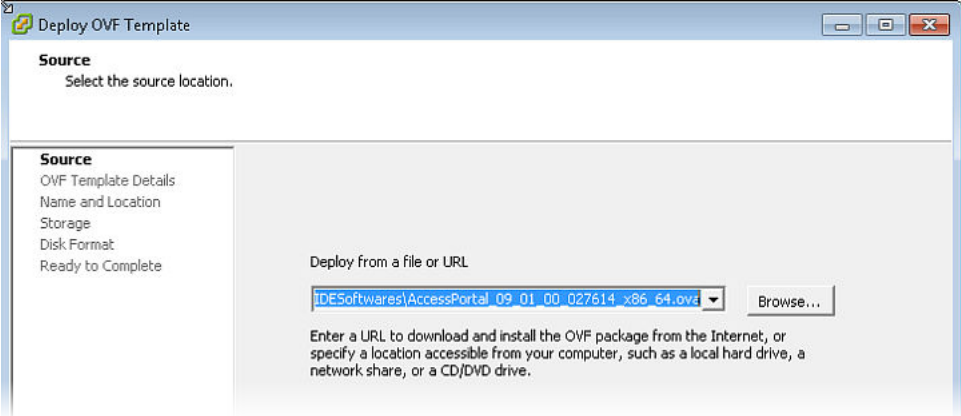

4. Click **Next**.

In the **OVF Template Details** screen, review your settings. Click **Back** to make changes, or click **Next** to continue.

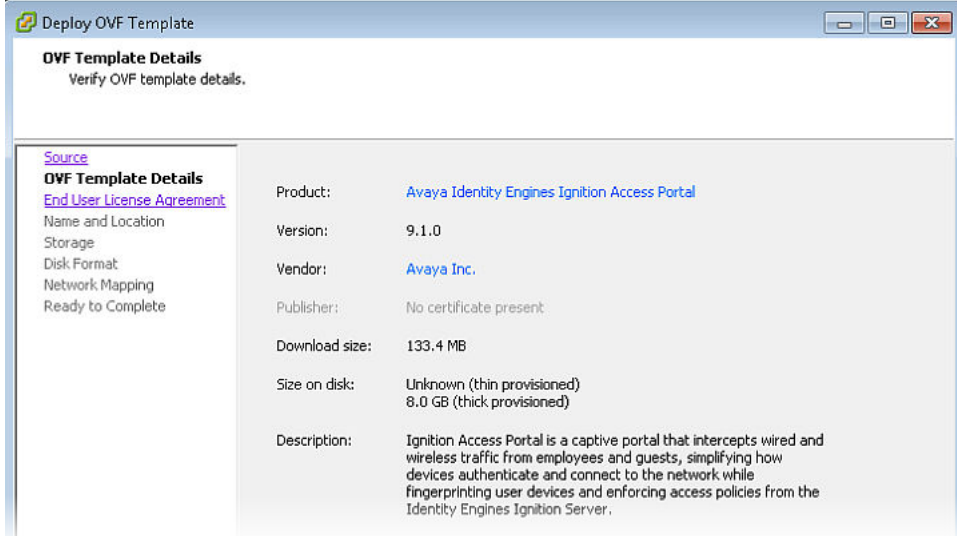

- 5. The **End User License Agreement** screen displays. Click **Accept** to accept the license and click **Next**.
- 6. The **Name and Location** screen displays. Either accept the default name or choose to rename the virtual machine. Click **Next**.

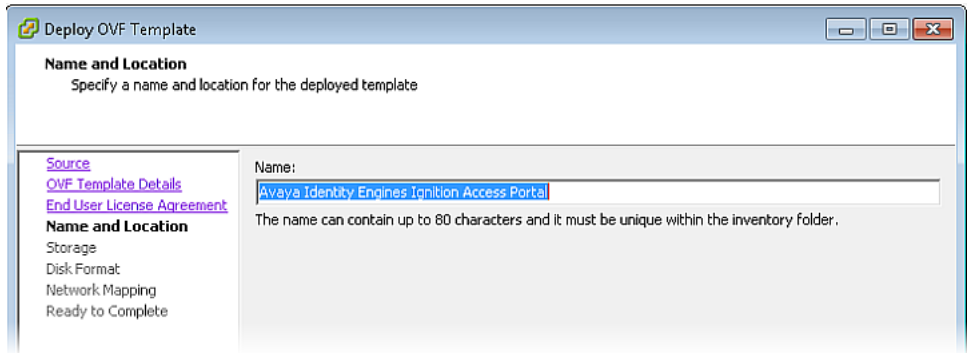

7. The **Datastore** screen displays. Select the location where you want to store the files for the virtual appliance and click **Next**.

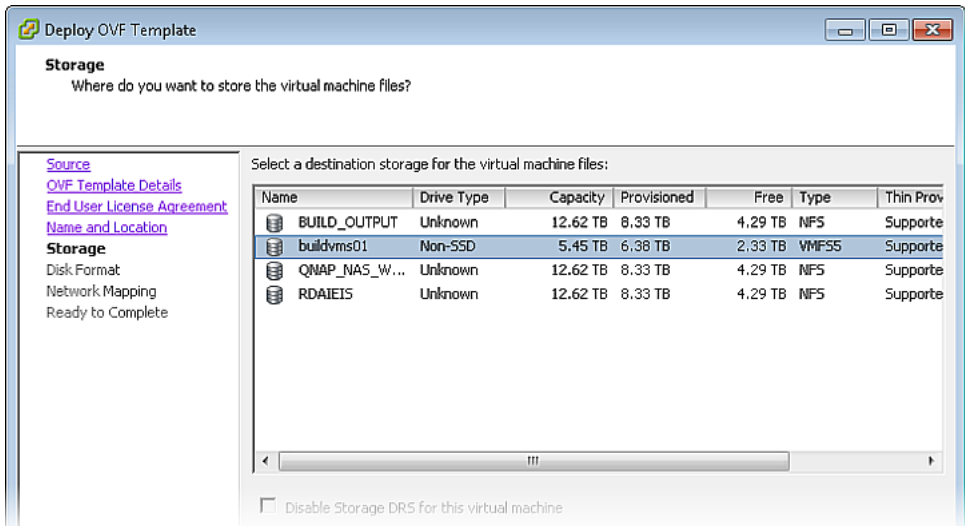

8. The **Disk Format** screen displays. Select a format in which to store the virtual machine's virtual disks and click **Next**.

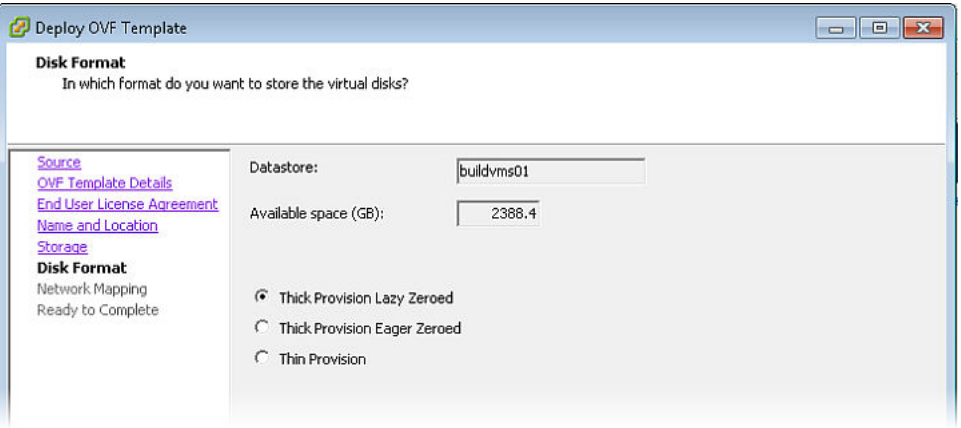

9. The **Network Mapping** screen displays. Associate the Access Portal NICs (ADMIN, IN, OUT) to the correct VM Network, based on your site configuration.

### **B** Note:

Access Portal auto-configures itself to map ADMIN to em0, IN to em1, and OUT to em2, irrespective of how the ADMIN, IN, and OUT interfaces are mapped to VM Networks on the ESXi server. The Access Portal association of ADMIN, IN, and OUT is binding in Access Portal and will always be there. Changing the ADMIN, IN, and OUT mapping to ESXi server network mapping while deploying portal OVF does not affect the mapping done in Access Portal.

• **ADMIN**: This network is for administrative purposes. This network provides web access for administrating Access Portal and SSH access to the Access Portal console if needed. This network also provides connectivity to other servers such as the Ignition server or an external DHCP server if you are using one. Map the Access Portal ADMIN interface to the

VM network in your inventory designated for administrative purposes. In the following example, the Access Portal ADMIN interface is mapped to the Service network.

- **IN**: This is the network where client machines are present whose access to OUT network needs to be controlled by the portal. Map the Access Portal IN interface to the VM network in your inventory that provides connectivity to the client network. In the following example, the Access Portal IN interface is mapped to the REDLAN network.
- **OUT**: This network provides access to the Internet. Map the Access Portal OUT interface to the VM network in your inventory that provides access to the Internet. In the following example, the Access Portal OUT interface is mapped to the Core Black network.

### **Note:**

If your ESXi server only has 2 physical NICS, you can map the Access Portal logical OUT and ADMIN interfaces to the same physical NIC. However, you must map the Access Portal IN interface to its own separate NIC.

• Click **Next.**

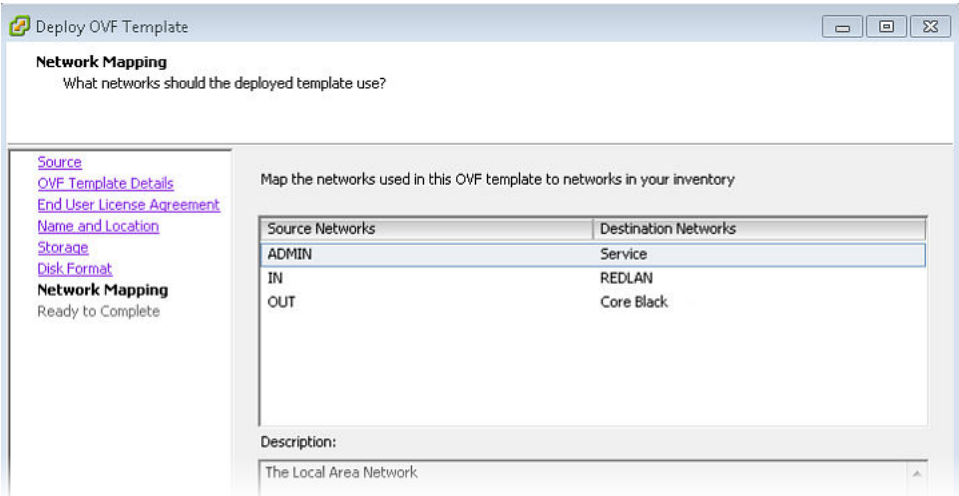

10. On the **Ready to Complete** screen, review your settings. Use the **Back** button to make any changes or click **Finish** to start the import.

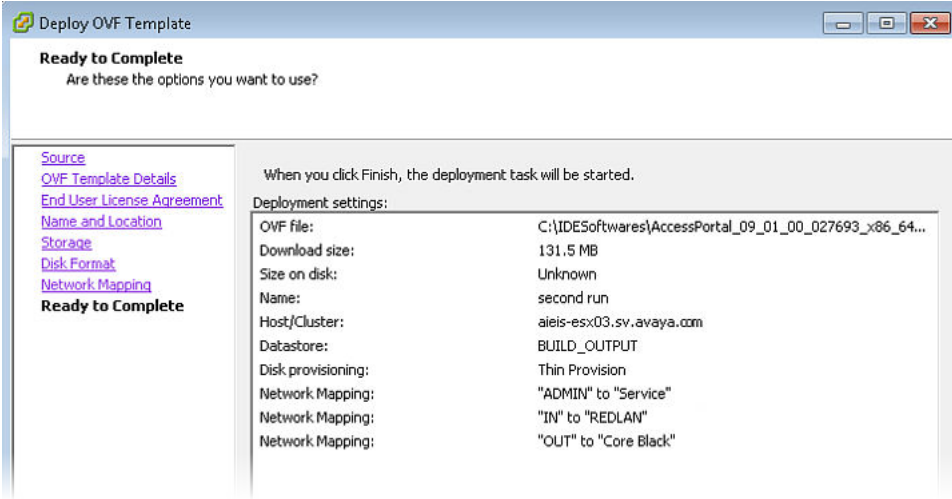

The Import now starts. When the import completes, a **Summary** window displays.

#### **B** Note:

VMware Tools may show as not installed. This is a known VMware issue where VMware Tools may not be detected correctly on certain hardware. However, this does not interfere with the functioning of the tools—it is a display issue only.

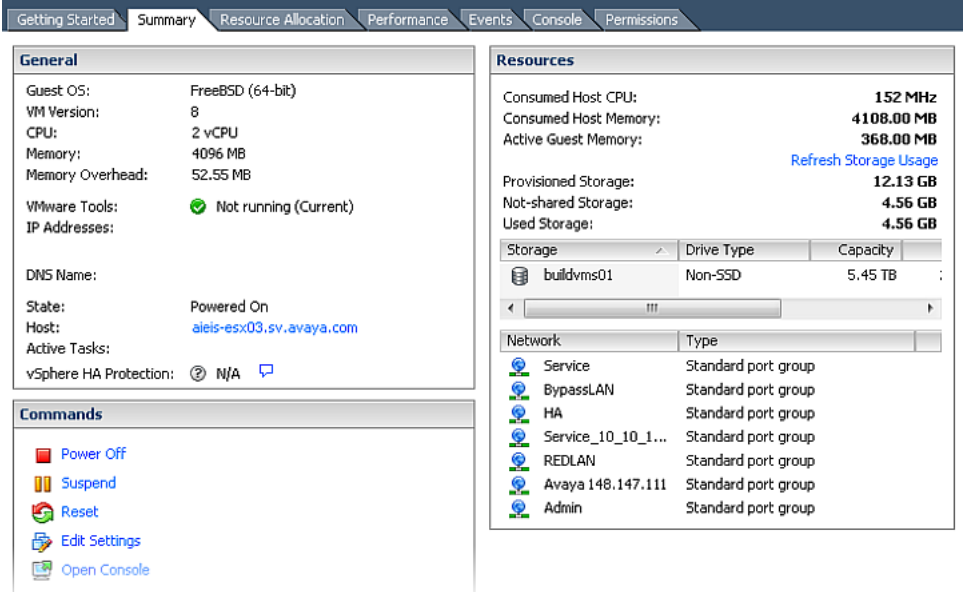

You are now ready to boot the Access Portal for the first time.

#### **Related Links**

[Preventing automatic VMware Tools updates](#page-24-0) on page 25 [Checking the VMware Tools status \(ESXi 5.1 and up\)](#page-24-0) on page 25

## <span id="page-24-0"></span>**Preventing automatic VMware Tools updates**

Avaya recommends that you prevent automatic VMware Tool updates and use only the tools that are delivered bundled with the installation package.

To prevent automatic VMware Tools updates:

### **Procedure**

- 1. Use the vSphere client to log in to the ESXi Server.
- 2. Go to **Getting Started** > **Edit Virtual Machine Settings** > **Options** > **VMware Tools** > **Advanced**, and ensure the **Check and upgrade Tools during power cycling** check box is not selected. This is the supported setting.
- 3. Click **OK**.

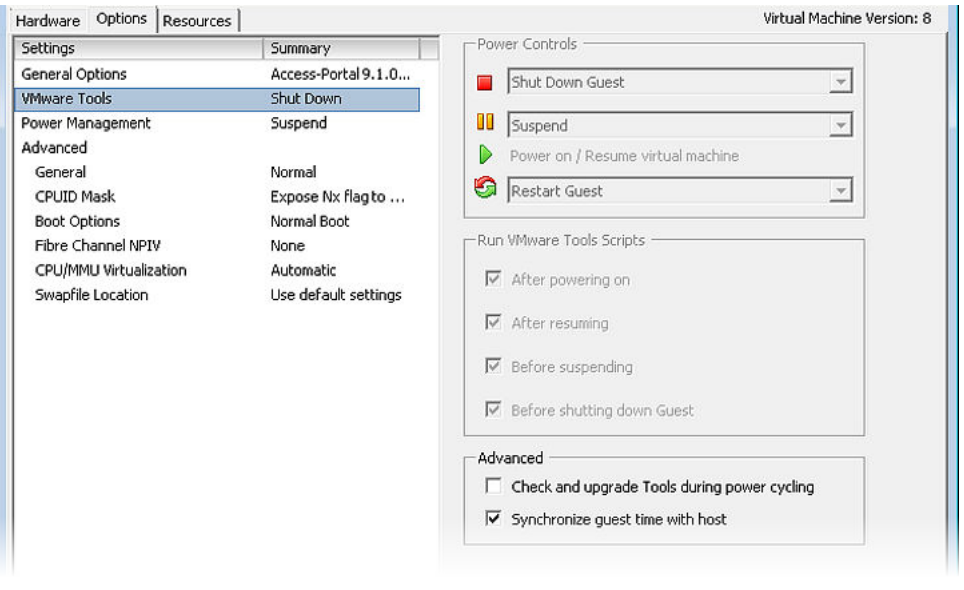

## **Checking the VMware Tools status (ESXi 5.1 and up)**

The **Summary** tab of the VM describes the VMware Tools status.

To check the VMware Tools status on an ESXi (5.1 and up) server:

### **Procedure**

- 1. Use the vSphere client to log in to the ESXi Server.
- 2. Go to the **Summary** tab.

After a fresh install, the VMware Tools status displays as "VMware Tools: Running (Current)".

<span id="page-25-0"></span>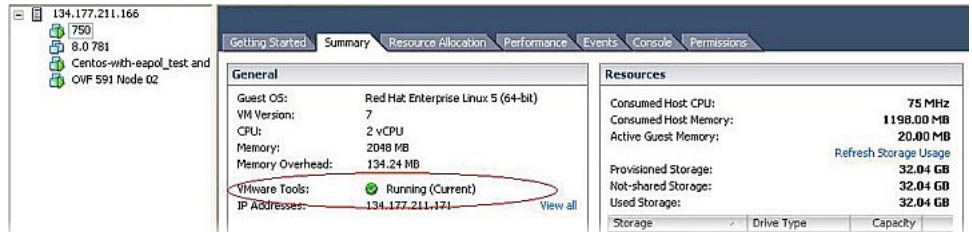

#### **RNote:**

VMware Tools may show as not installed. This is a known VMware issue where VMware Tools may not be detected correctly on certain hardware. However, this does not interfere with the functioning of the tools—it is a display issue only.

# **Configuring the Access Portal virtual machine**

After the import completes, you need to verify and adjust some of the VM settings.

#### **Procedure**

1. Boot the Access portal.

The Access Portal console displays the interface assignments.

2. From the Access Portal console menu, enter 2.

```
*** Welcome to Avaya Identity Engines Access Portal 9.1.0 on ***
ADMIN (lan)
                                \rightarrow em0
                                                 \rightarrow v4: 192.168.220.152/24
                                                 -> v4: 15.15.15.1/24
IN (opt1)
                                \rightarrow em1
 IN BANGALORE (opt2)
                                \rightarrow em3
                                                 - \vee \vee 4: 16.16.16.1/24
 IN_OTTAWA (opt3)
                                \rightarrow em4
                                                 - \vee 4: 18.18.18.1/24
 IN SANTACLARA (opt4)
                                \rightarrow em5
                                                 -> \sqrt{4}: 17.17.17.0/32
                                                 \rightarrow v4: 10.177.229.152/24
OUT (wan)
                                \rightarrow em2
OUT_BUSINESSPARTNER (opt5) -> em6
                                                  \rightarrow \upsilon4: 32.32.32.152/24
OUT_EMPLOYEE_BANGALORE (opt6) -> em7<br>OUT_EMPLOYEE_SANTACLARA (opt7) -> em8
                                                     \rightarrow v4: 30.30.30.152/24
                                                      - \vee \vee 4: 34.34.34.152/24
Avaya Identity Engines Access Portal 9.1.0 console setup
0) Logout
                                              7) Ping host
1) Assign Interfaces
                                              8) Enable Secure Shell (sshd)
2) Set interface(s) IP address
                                              9) pfTop
                                             10) Filter Logs
3) Reset webConfigurator password
4) Reset to factory defaults
                                             11) Restart webConfigurator
5) Reboot system
                                             12) Reinstall Umware Tools
6) Halt system
                                             13) Restore recent configuration
Enter an option: \blacksquare
```
3. From the Access Portal console menu, enter 1 to choose the ADMIN interface, enter the ADMIN IP address, and press Enter.

```
Enter an option: 2
Available interfaces:
1 - ADMIN (em0 - static)
- IN (em1 - static)
3 - OUT (em2 - static)
Enter the number of the interface you wish to configure: 1
Enter the new ADMIN IPv4 address. Press <ENTER> for none:
>192.168.10.1
```
4. Enter the subnet mask of the ADMIN IP address and press Enter.

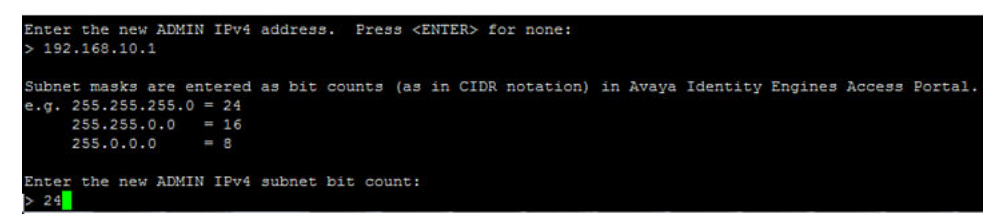

The Access Portal console displays the following prompt: Add static route to ADMIN Interface?[y:n]?

- 5. Do one of the following:
	- (Recommended) If you have another machine available on your ADMIN network that can be used to connect to the Access Portal Administration Web UI, skip [Step 7](#page-27-0) on page 28through [Step 10](#page-27-0) on page 28.
	- (Not recommended) If you do not have another machine available on your ADMIN network that can be used to connect to the Access Portal Administration Web UI, skip Step 6 on page 27.
- 6. Complete this step only if you have another machine available on your ADMIN network that can be used to connect to the Access Portal Administration Web UI.

Enter n and press Enter.

The Access Portal console displays the following message: The IPv4 ADMIN address has been set to <ADMIN IP/mask>.

<span id="page-27-0"></span>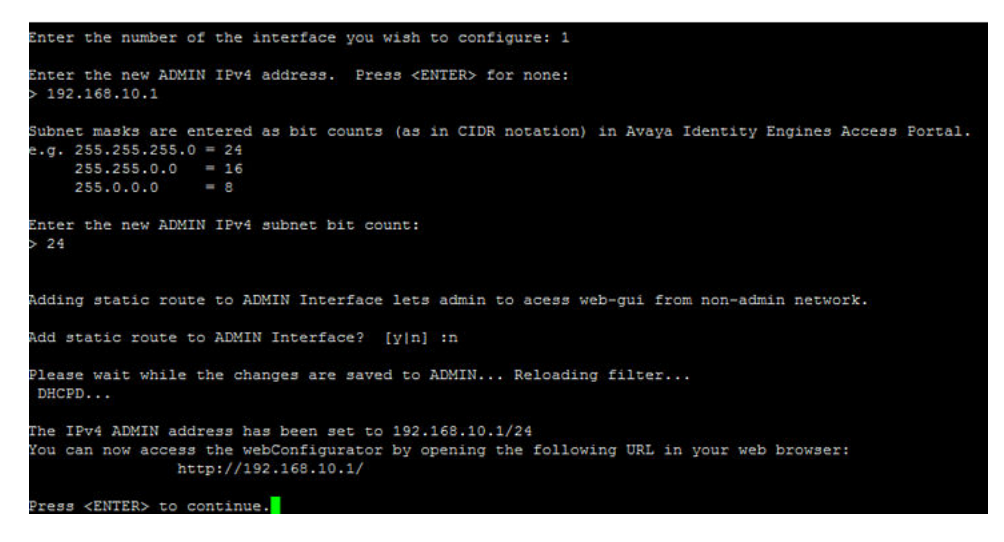

Skip to **[Step 11](#page-28-0)** on page 29.

7. Complete steps 7 through 10 only if you do not have another machine available on your ADMIN network that can be used to connect to the Access Portal Administration Web UI.

Enter  $\vee$  and press Enter.

8. Enter the destination network (ADMIN network) for this static route.

```
Adding static route to ADMIN Interface lets admin to acess web-gui from non-admin network.
 dd static route to ADMIN Interface? [y|n] :y
Enter the destination network(ADMIN network) for this static route :<br>> 192.168.10.0
```
9. Enter the static route IPv4 subnet bit count.

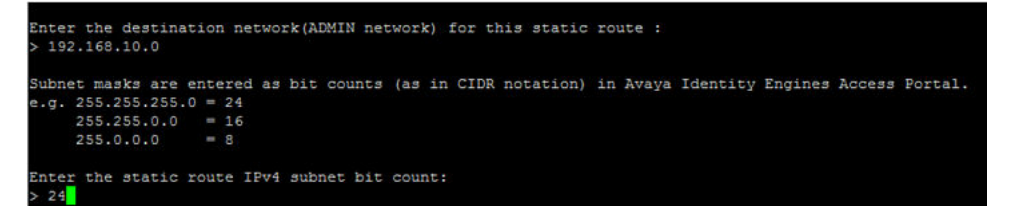

10. Enter the IPv4 gateway address this route applies to and press Enter.

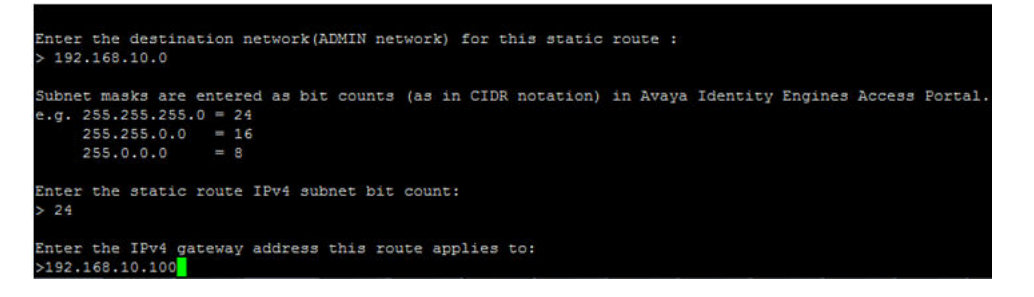

<span id="page-28-0"></span>The Access Portal console displays the following message: The IPv4 ADMIN address has been set to <ADMIN IP/mask>.

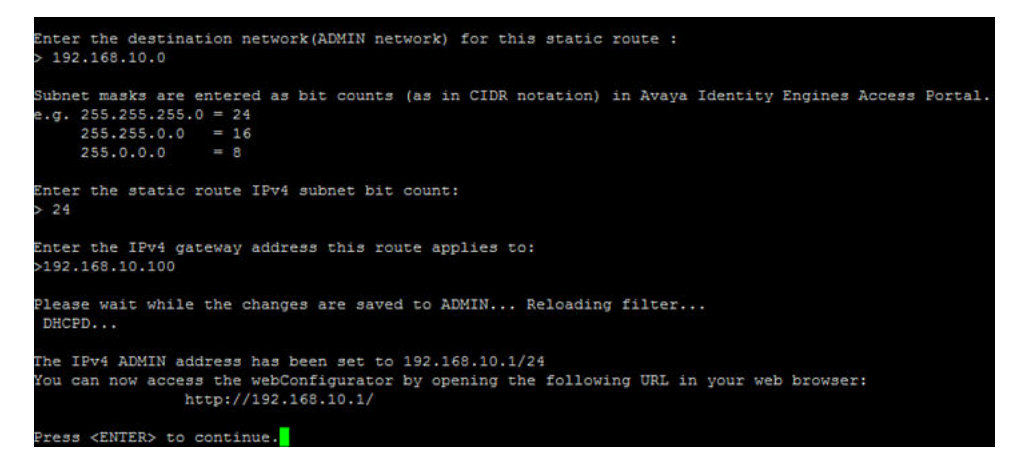

11. Access the Access Portal Administration Web UI by opening the following URL in your web browser: http://<ADMIN IP>.

The default credentials are username: admin and Password: admin.

A wizard launches the first time you access the Access Portal Administration Web UI, and displays the General Information page.

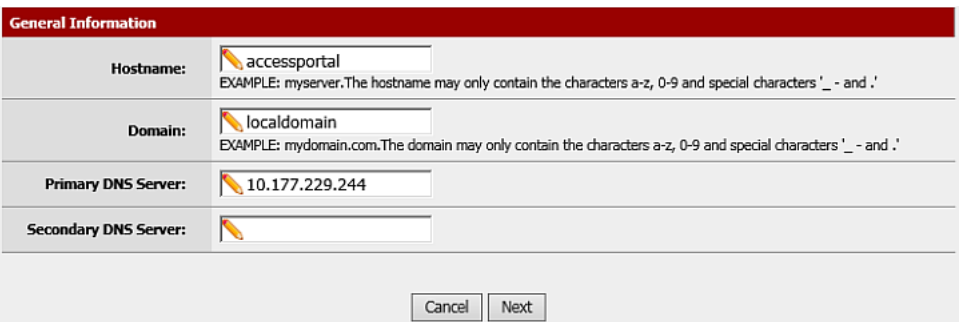

- 12. On the General Information page, do the following:
	- In the **Hostname** field, enter host name of the Access Portal.
	- In the **Domain** field, enter the network domain that the Access Portal serves.
	- In the **Primary DNS Server** field, enter the IP address of the primary DNS server.
	- In the **Secondary DNS Server** field, enter the IP address of the secondary DNS server.
	- Click **Next**.

The Time Server Information page displays.

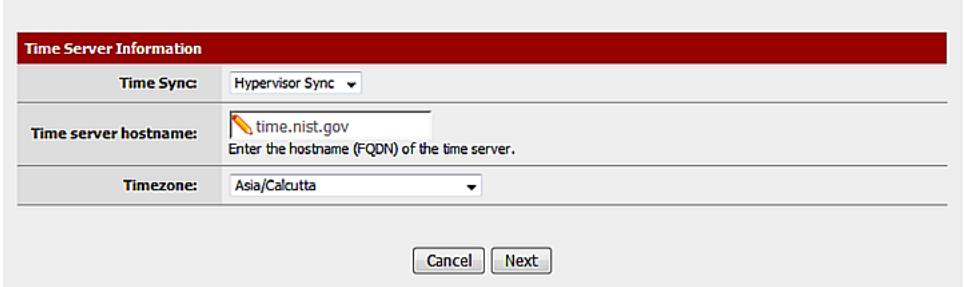

- 13. On the Time Server Information page, do the following:
	- In the **Time Sync** field, do one of the following:
		- leave the default value of **Hypervisor Sync**. Note that Access Portal sets the clock forward for Hypervisor Sync—but not back. If the hypervisor time lags behind the virtual machine time, you must reboot the virtual machine to synchronize the time. If the hypervisor time is ahead of the virtual machine time, no reboot is necessary.
		- to synchronize with a time server, click **NTP Sync** from the drop-down list.
	- If you chose NTP Synch, in the **Time server hostname** field, enter the fully qualified name of your NTP server. This must be the same NTP server that your Ignition Server appliance uses.
	- From the **Timezone** drop-down list, select your time zone.
	- Click **Next**.

The OUT interface information page displays.

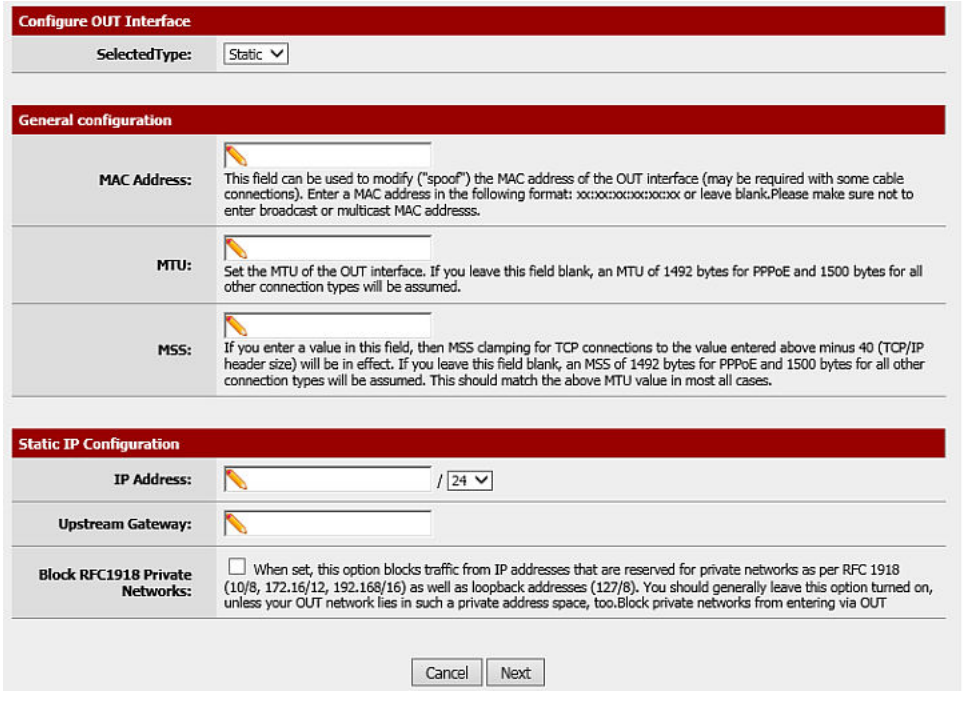

- 14. On the OUT interface information page, do the following:
	- Leave the **Selected Type** value as **Static**.

Note that the OUT interface now requires a Static IP address, unlike previous versions, because of the multiple OUT interface capabilities.

Also note that at least one OUT interface must have access to DNS in order to be able to capture clients.

- The **MAC Address** field is usually left blank. To modify ("spoof") the MAC address of the OUT interface, enter a MAC address in the following format xx:xx:xx:xx:xx:xx. This may be required with some cable connections.
- In the **IP Address** field, assign an IP address to the port. Configure the subnet mask in the adjacent drop-down list. Choose the subnet mask, expressed as a bit count.
- In the **Gateway** field, enter the IP address of the default gateway for the firewall.
- Click **Next**.

The ADMIN interface information page displays.

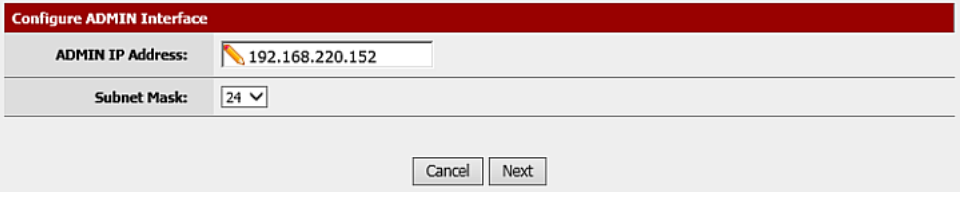

- 15. On the ADMIN interface information page, do the following:
	- In the **ADMIN IP Address** field, enter the new IP address.
	- From the **Subnet Mask** drop-down list, select the subnet mask, expressed as a bit count.
	- Click **Next**.

The Admin Password page displays. This password is used to access the Web GUI and SSH services, if enabled.

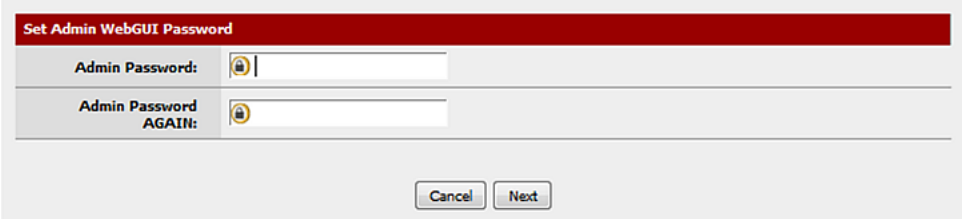

- 16. (Optional) On the Admin Password page, do the following:
	- In the **Admin Password** field, enter the new password.
	- In the **Admin Password AGAIN** field, enter the new password again.
	- Click **Next**.
- 17. Click **Reload** to load the new settings.

If you changed the password, Access Portal prompts you to log in again.

After you click the Avaya icon, or wait for the page to refresh, the System Overview page displays.

You can now access the following Access Portal Administration Web UI main menu headings for further configuration:

- System
- Interfaces
- Firewall
- Services
- Status
- Diagnostics

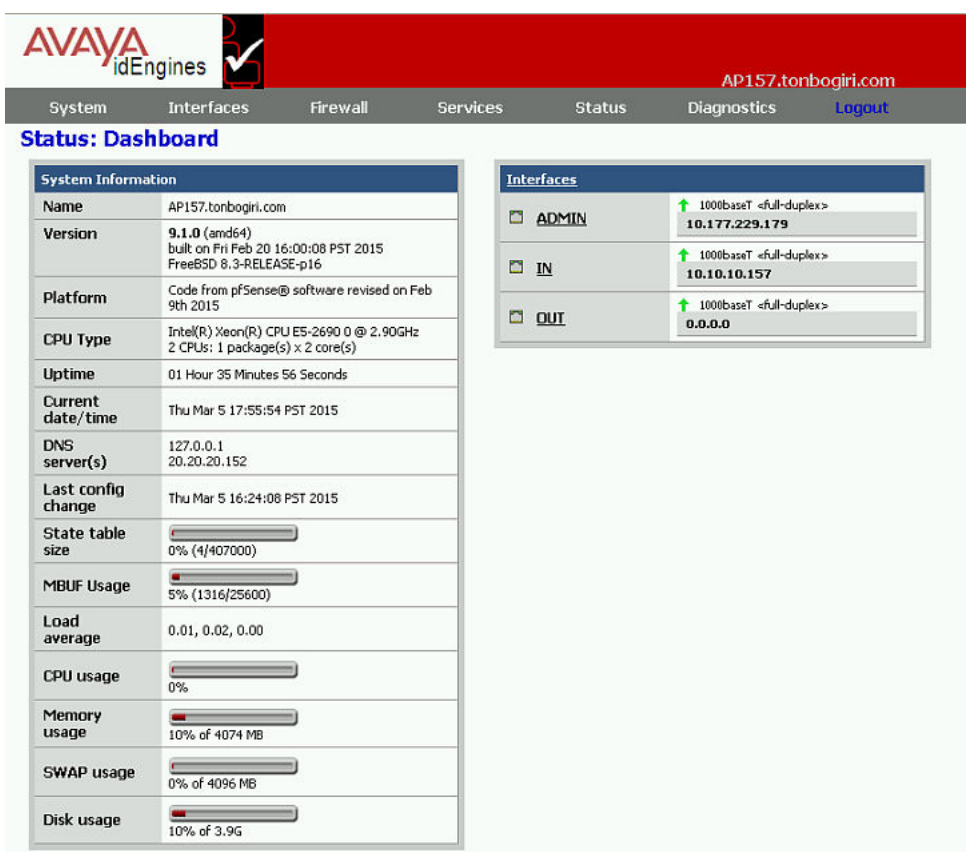

#### **Related Links**

[Setting up the Access Portal IN port](#page-32-0) on page 33 [Adding multiple IN and OUT interfaces](#page-33-0) on page 34 [Setting up the Access Portal DNS forwarder](#page-37-0) on page 38 [Configuring the Access Portal DHCP settings](#page-38-0) on page 39 [Configuring the Captive Portal settings](#page-40-0) on page 41 [Customizing user-visible pages](#page-44-0) on page 45

ലൈ

<span id="page-32-0"></span>[Configuring Access Groups](#page-48-0) on page 49 [Providing access to servers or other computers from a client machine](#page-50-0) on page 51

### **Setting up the Access Portal IN port**

The IN port of the Access Portal is the entry point by which guests enter your authentication VLAN. You configure the guest-accessible switches in your organization so that when a client attempts to connect to the network and fails (the 802.1X authentication attempt fails), the switch places his or her session on a restricted-reach VLAN that includes the Access Portal IN port. For VLAN configuration details, see [Configuring VLANs on the wired switch](#page-70-0) on page 71.

To configure the IN port, use the following procedure.

### **Procedure**

- 1. On the main Access Portal Administration Web UI page, click **Interfaces** > **IN**.
- 2. In the **IPv4 address** field, enter the IP address of the IN interface.
- 3. From the adjacent drop-down list, click the subnet mask of the IN interface.
- 4. Click **Save**.

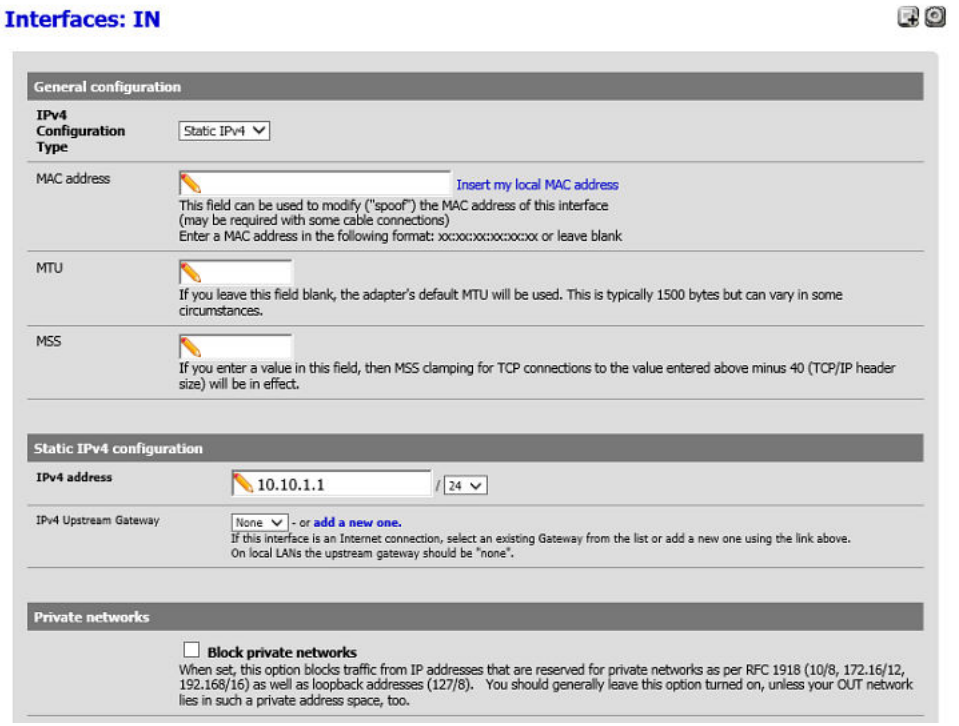

## <span id="page-33-0"></span>**Adding multiple IN and OUT interfaces**

Beginning with Release 9.1, Access Portal allows you to add multiple IN and OUT interfaces. In addition to the three network adapters required for the three out-of-the-box ADMIN, IN, and OUT interfaces, you can add additional adapters to your virtual machine, and then assign them as additional IN or OUT interfaces. The Access Portal can have only one ADMIN interface. Use the following procedure to add additional adapters, assign them as IN or OUT interfaces, and then enable the new interfaces.

### **Important:**

It is important to ensure that you make the correct assignments between Ethernet adapters and interfaces, and between Ethernet adapters and port groups. Additionally, ensure that the network port assigned has a one-to-one mapping with the interface.

Although it is possible to assign interfaces using the Access Portal console CLI, it is not recommended. Use the Access Portal Administration Web UI to assign adapters to interfaces.

#### **Procedure**

- 1. Do one of the following to halt the system:
	- Open the Access Portal console CLI, and enter 6.
	- On the main Access Portal Administration Web UI page, click **Diagnostics** > **Halt System**.

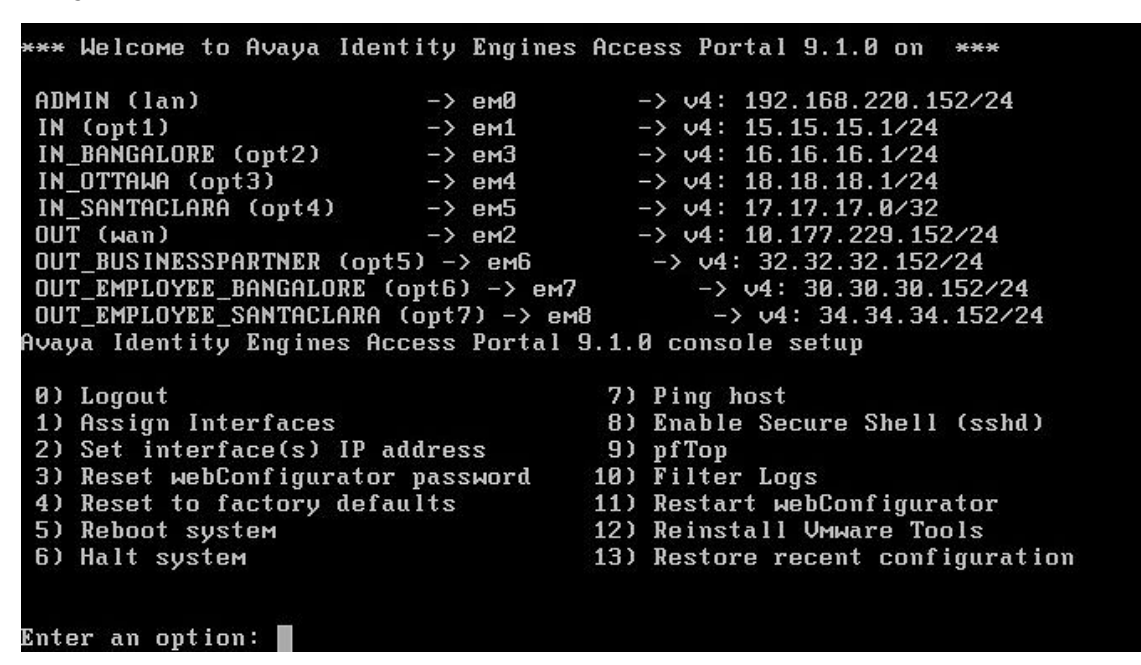

<span id="page-34-0"></span>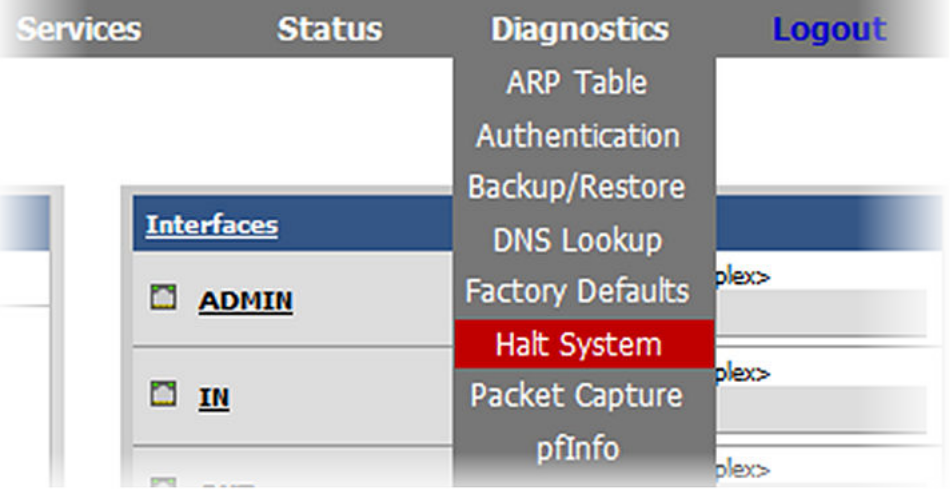

2. In the VMware vSphere Client, right-click the virtual machine name and click **Edit Settings**. The Virtual Machine Properties page displays.

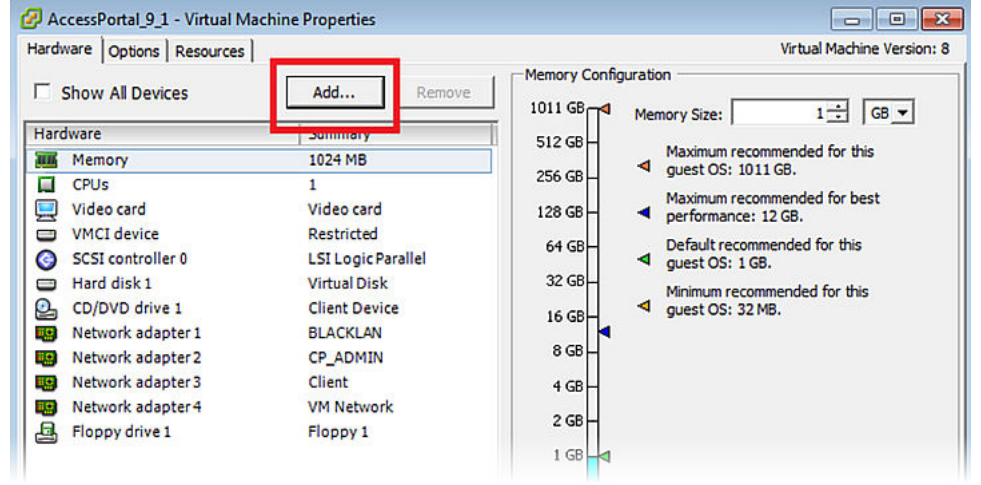

3. On the Virtual Machine Properties page, click **Add**.

The Add Hardware page displays.

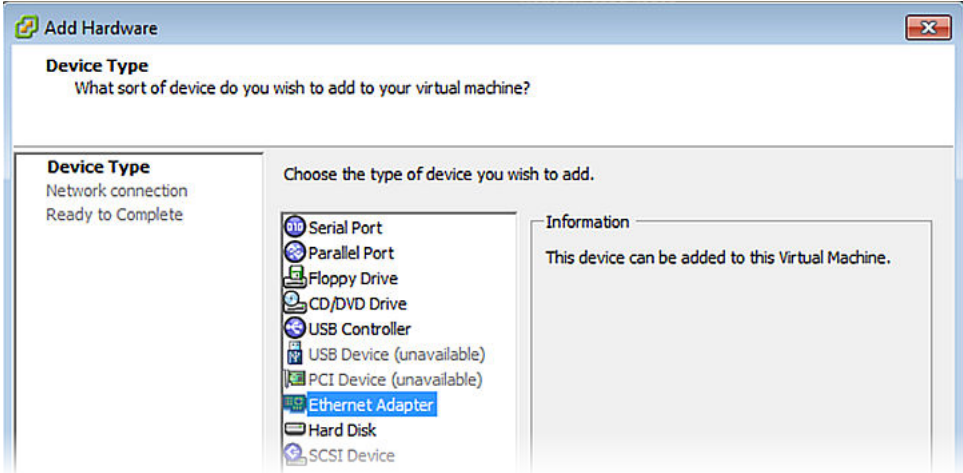

- 4. In the **Device Type** area, click **Ethernet Adapter**, and click **Next**.
- 5. Leave the **Adapter Type** as the default value of E1000, select the appropriate network in the **Network Label** field, select the **Connect at power on checkbox**, and click **Next**.

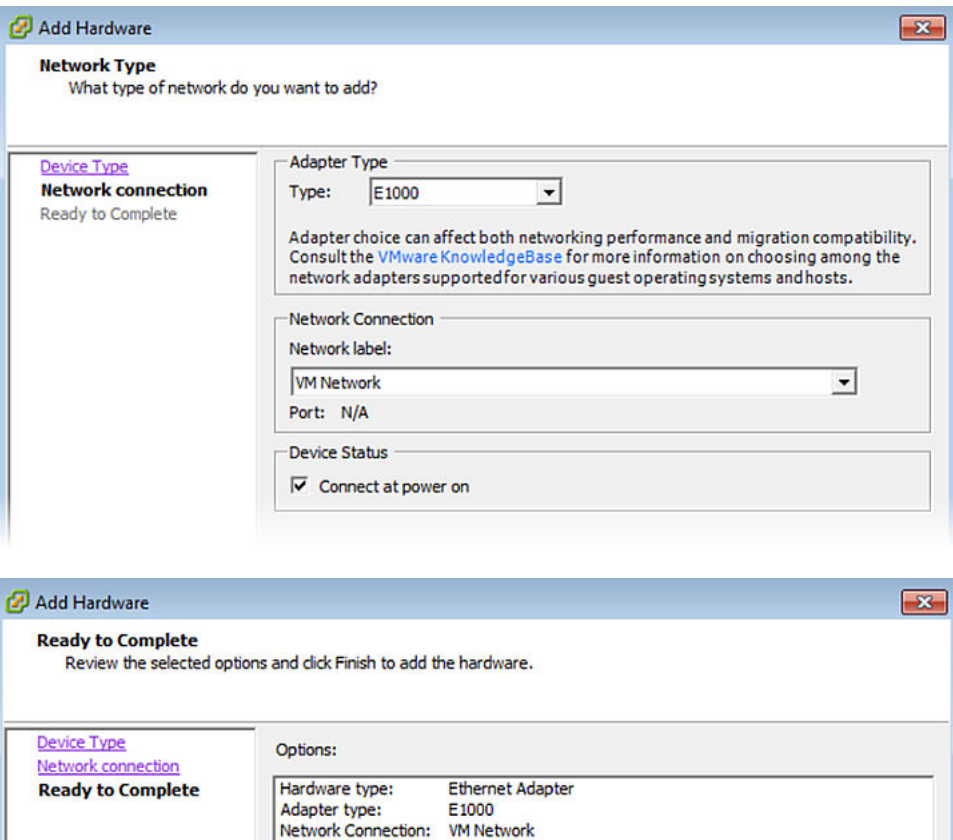

- 6. Verify the settings and click **Finish**.
- 7. Repeat [Step 4](#page-34-0) on page 35 through Step 7 on page 36 for each adapter you want to add.

Connect at power on: Yes
8. After all adapters have been added, power on the virtual machine and wait for it to boot completely.

You must now assign the newly added adapters as interfaces to your Access Portal.

Although it is possible to assign interfaces using the Access Portal console CLI, it is not recommended. Use the Access Portal Administration Web UI to assign adapters to interfaces.

9. On the main Access Portal Administration Web UI page, click **Interfaces** > **(assign)**.

The Interfaces: Assign network ports page displays.

- 10. Do one of the following:
	- To assign a newly added network adapter as an IN interface, click **IN** in the **Select Category** drop-down list, and then click the Add icon to the right of the drop-down list.
	- To assign a newly added network adapter as an OUT interface, click **OUT** in the **Select Category** drop-down list, and then click the Add icon to the right of the drop-down list.

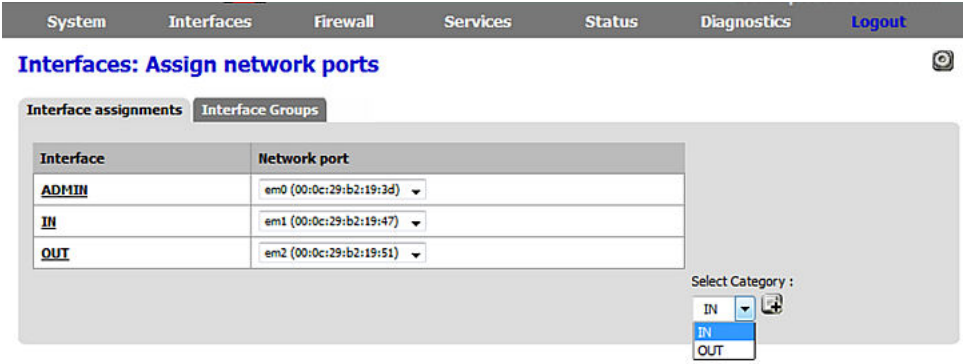

The page refreshes and displays the newly added interface in the **Interface Assignments** list.

11. Click the **Network Port** drop-down list for the new interface, and select the Ethernet adapter that you want to assign to this interface.

#### *<u>I</u>* Important:

The three basic ADMIN, IN, and OUT interfaces are by default assigned to the "em0", "em1", and "em2" network ports. Do not change the default network port assignments for these three interfaces.

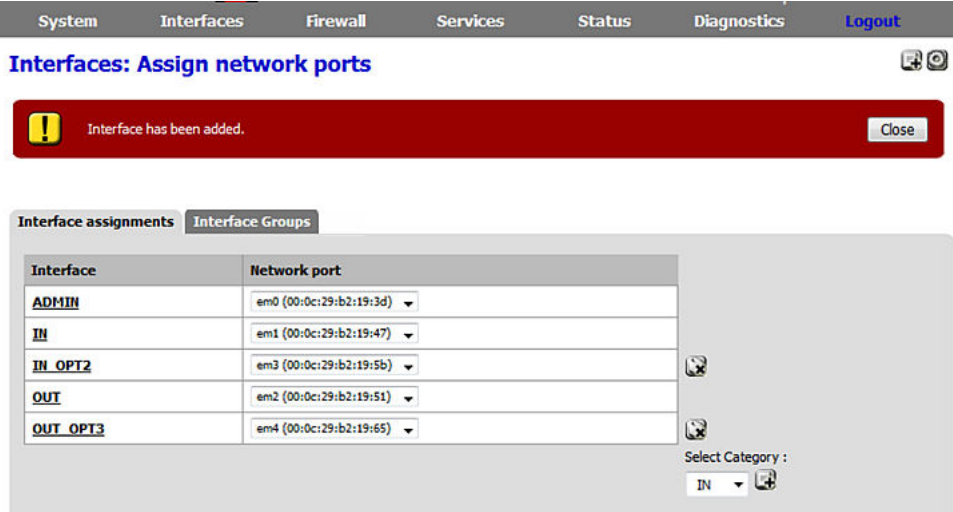

12. Click **Save**.

The newly added interface is saved and is ready to be enabled.

13. To enable the newly added interface, on the main Access Portal Administration Web UI page, click **Interfaces**, and then click the name of the interface.

The Interfaces: <interface name> page displays.

- 14. Do the following:
	- Ensure that the **Enable Interface** check box is selected.
	- In the **Description** field, enter a name for the interface.
		- *<u>D* Important:</u>

The name for additional IN or OUT interfaces should start with the prefix "IN" or "OUT" respectively. For example, you could name additional IN interfaces "IN\_Employee", or "INGuest", or conversely, you could name additional OUT interfaces "OUT\_Employee", or "OUTGuest", and so on. This ensures that all interfaces are presented in a coherent manner for future administration and monitoring.

- In the **IPv4 Address** field, enter the IP address of the interface.
- From the adjacent drop-down list, select the subnet mask of the interface.
- Click **Save**.

## **Setting up the Access Portal DNS forwarder**

Use the following procedure to configure the Access Portal DNS forwarder.

### **Procedure**

1. On the main Access Portal Administration Web UI page, click **Services** > **DNS Forwarder**.

- 2. Select the **Enable DNS forwarder** check box.
- 3. Select the **Register DHCP leases in DNS forwarder** check box.
- 4. Click **Save**.

**Services: DNS forwarder** 

#### $\boxdot$  Enable DNS forwarder

Register DHCP leases in DNS forwarder If this option is set, then machines that specify their hostname when requesting a DHCP lease will be registered in the DNS forwarder, so that their name can be resolved. You should also set the domain in System: General setup to the proper value.  $\Box$  Register DHCP static mappings in DNS forwarder If this option is set, then DHCP static mappings will be registered in the DNS forwarder, so that their name can be resolved. You should also set the domain in System: General setup to the proper value.

Save

## **Configuring the Access Portal DHCP settings**

The Access Portal DHCP server settings allow the Ignition Server to provide an IP address to each guest user device upon connection to the network. By default, the DHCP server is enabled on the IN interface. You can also configure Access Portal to use an external DHCP server.

Follow this procedure to configure Access Portal to act as a DHCP server for the client network (default setting).

### **Procedure**

- 1. On the main Access Portal Administration Web UI page, click **Services** > **DHCP Server**.
- 2. On the Services: DHCP server page, click the appropriate IN interface tab.
- 3. Select the **Enable DHCP Server on IN interface** check box.
- 4. In the **Range** fields, enter the range of IP addresses that the DHCP server will assign to guest devices.
- 5. Optionally scroll down to the **Additional BOOTP/DHCP Options** section, click **Advanced**, and click the Add icon to send additional DHCP options to the client. Click **Save**.

This can include other DHCP options such as proxy settings. See [Appendix A: Access Portal](#page-83-0) [deployment example](#page-83-0) on page 84 for an example deployment that includes pushing the proxy setting to the clients to make the clients work with Access Portal and a proxy server.

6. Configure remaining settings as required.

Note that the behavior of the Default lease time is as follows:

- If the default lease time is configured as 300 seconds or more, then this value is used as the default lease time and the renew time the clients use is half of that value.
- If default lease time is configured as anything less than 300 seconds, Access Portal considers the default lease time as 300 seconds and this value is used as the renew time by the clients.
- 7. Click **Save**.

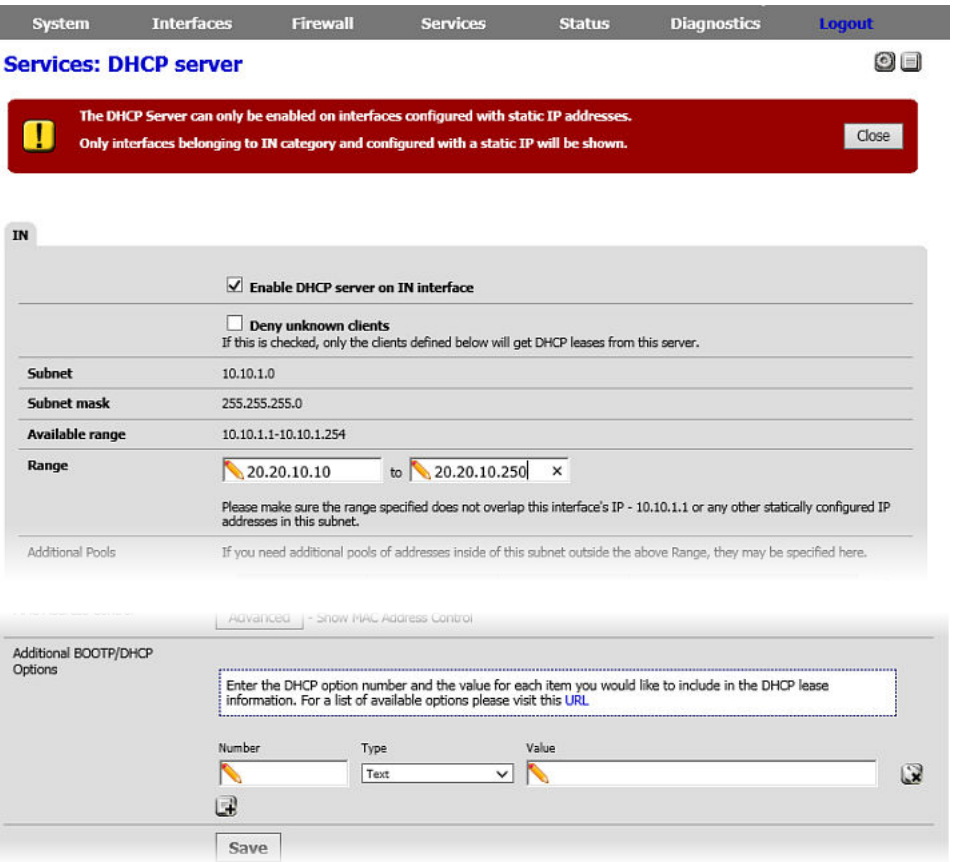

To configure Access Portal to use an external DHCP server:

a. On the main Access Portal Administration Web UI page, click **Services** > **DHCP Relay**.

The Services: DHCP Relay page displays.

<span id="page-40-0"></span>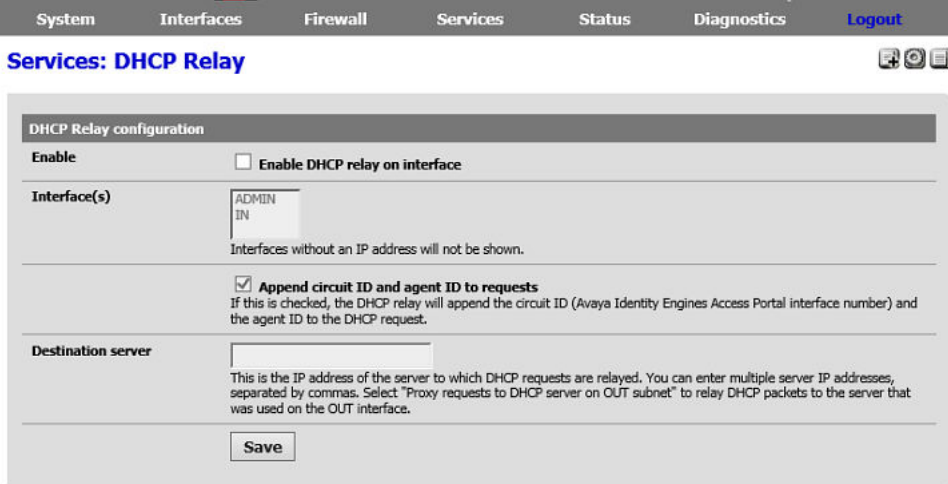

- b. Select the **Enable DHCP relay on interface** check box.
- c. In the **Interfaces** field, click the **IN** interface.
- d. In the **Destination server** section, enter the IP address of the server to which the DHCP packet is relayed.
- e. Click **Save**.

## **Configuring the Captive Portal settings**

The Captive Portal settings determine how Access Portal authenticates guests and how it enforces their session timeouts.

Beginning with Release 9.1, in addition to the ability to add multiple IN interfaces, you can define zones for captive portal. Zones are captive portal settings that apply to one or more IN interfaces.

Note that session time out settings do not apply to the Access Portal CLI Console. Administrators must log out manually from the Console.

#### **Important:**

Ensure that you enable the DHCP server on your captive portal interface. Ensure that the default/maximum DHCP lease time is greater than the time-out entered on this page. The DNS forwarder must be enabled for DNS lookups by unauthenticated clients to work.

### **Warning:**

This procedure contains steps that disconnect all clients!

It is therefore advised to perform this procedure only during a maintenance window.

#### **Procedure**

1. On the main Access Portal Administration Web UI page, click **Services** > **Captive Portal**. The Captiveportal: Zones page displays.

<span id="page-41-0"></span>2. Click the Add icon on the right side of the page.

The Services: Captive portal: Edit Zones page displays.

- 3. Enter a name for the zone into the **Zone name** field.
- 4. Optionally enter a description into the **Description** field.

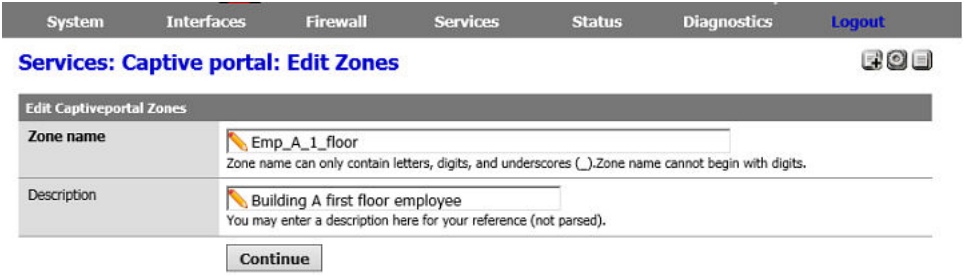

5. Click **Continue**.

E

The **Services: Captive portal** page displays, listing all available **IN** interfaces in the **Interfaces** field.

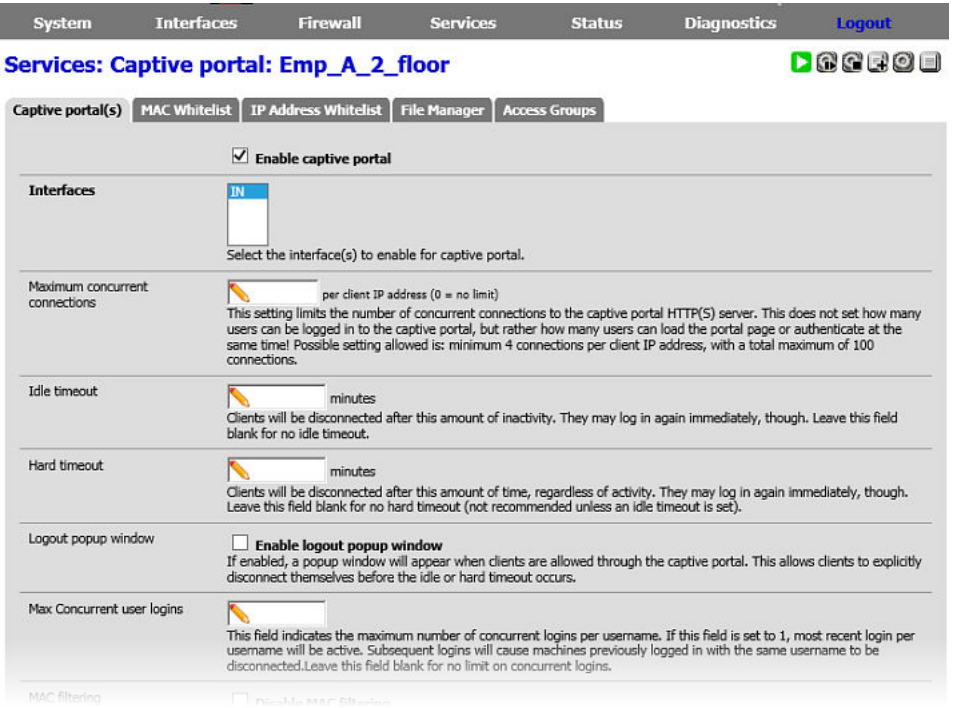

- 6. On the **Services: Captive portal** page, do the following:
	- Select the **Enable captive portal** check box.
	- Select the IN interfaces that you want to enable for this zone in the **Interface** field.

### <span id="page-42-0"></span>**RD** Note:

You can choose more than one IN interface. However, an interface an only be enabled for one zone; you cannot enable this interface in another zone.

- In the **Maximum Concurrent connections** field, enter a value to limit the number of users that can concurrently load the portal page or authenticate.
- In the **Idle timeout** field, enter the maximum amount of time, in minutes, that the client can sit idle before being disconnected.
- In the **Hard timeout** field, enter the maximum length of the session regardless of activity, in minutes.
- Select the **Enable logout popup window** check box to allow users to manually log out before Idle or Hard timeouts.
- In the **Max Concurrent user logins** field, enter a value for the maximum number of devices a user can log onto concurrently.
- 7. Scroll down to the **Authentication** section and do the following:
	- Select **RADIUS authentication**.
	- In the **First Ignition Server** section, in the **IP address** field, enter the IP address of the Ignition Server against which users of the Access Portal must authenticate.

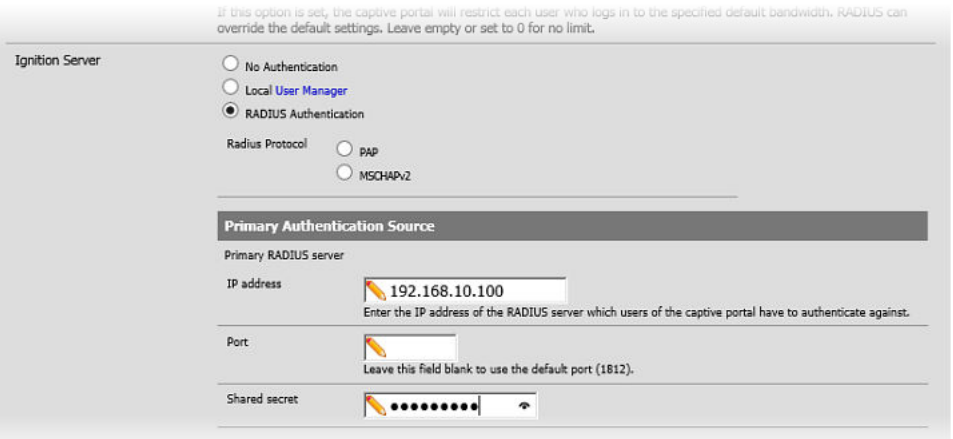

• In the **Shared secret** field, enter the Ignition Server appliance shared secret.

8. In the **Accounting** section, ensure that the **Send RADIUS accounting packets** check box is selected.

Access Portal sends only the following standard RADIUS attributes:

- Calling-Station-Id: This attribute contains the MAC address of the authenticating client device.
- Framed-IP-Address: This attribute contains the IP address of the authenticating client device.
- NAS-IP-Address: This attribute contains the IP address of the ADMIN interface. Note that, in previous releases, this contained the IP address of the OUT interface.
- NAS-Port: This attribute contains a fixed value of 1.
- NAS-Port-Type: This attribute contains a fixed value of 15.
- NAS-Identifier: By default, this attribute contains the name of the Access Portal. You can, however, configure the value under **Services** > **Captive Portal** > **<Zone>**, within the **RADIUS options** section of the **Captive Portal(s)** tab.
- Service-Type: This attribute contains a fixed value of 1.
- Avaya RADIUS VSAs for device profiling, the name of the IN interface that the client enters through, and the name of the captive portal zone that the client belongs to.
- 9. In the **Accounting updates** section, select **Stop/start accounting**.

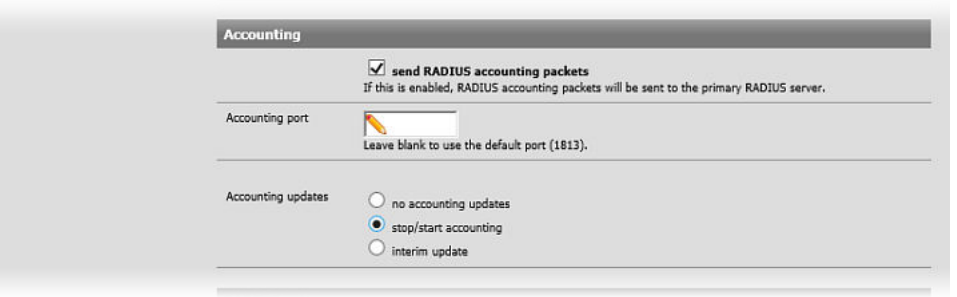

- 10. Configure RADIUS reauthentication to enforce the timeout of guest network sessions. (The session expiry periods are configured in your Ignition Server authorization policy.) In the **RADIUS options Session-Timeout** section, do one of the following:
	- Select **No Timeout**.
	- Select **Soft Timeout**.

For a soft timeout, the portal attempts to reauthenticate the client after the timeout period using the cached credentials. If the authentication succeeds, there is no disruption to the client; the client is unaware of the authentication happening in the background. However, if the authentication fails, the client gets disconnected and the user must log in again.

Be aware that a soft timeout and subsequent reauthentication implies the same user session. This may have implications for any policies that you may configure on the Ignition Server. For example, inbound attributes sent by Access Portal are only sent upon initial login—not during reauthentication for a soft timeout. Therefore, if a policy contains inbound attributes, and the inbound attributes change during the course of the user session, the user may experience a failed reauthentication after a soft timeout. A hard timeout would be a better option for this type of policy. Conversely, device fingerprinting attributes do not change during the course of a user session, so policies that contain device attributes work with the soft timeout option.

Note that this option is similar to the "Reauthenticate Connected Users Every Minute" functionality in previous releases, but is more flexible. The reauthentication frequency is configurable by defining the RADIUS outbound session time out value. Additionally, this reauthentication strategy does not have to apply to all users, instead choosing the users based on the policies defined on the Ignition Server.

#### • Select **Hard Timeout**.

For a hard timeout, after the timeout period, the portal disconnects the client and the user must log in again.

It is important to be aware of the differences and interaction between the Captive Portal Hard Timeout option you defined in [Step 6](#page-41-0) on page 42, and this RADIUS Session Hard Timeout option. Consider the following:

- This RADIUS Session Hard Timeout setting only applies if you enabled RADIUS Authentication in [Step 7](#page-42-0) on page 43, while the Captive Portal Hard Timeout setting is unrelated to RADIUS Authentication.
- This RADIUS Session Hard Timeout setting is applicable only for those users for whom this value is received. This value may be different for different users or not present for some users. Conversely, the Captive Portal Hard Timeout setting applies to all users.
- If a timeout value is specified for both Hard Timeout options, the lower value takes precedence.

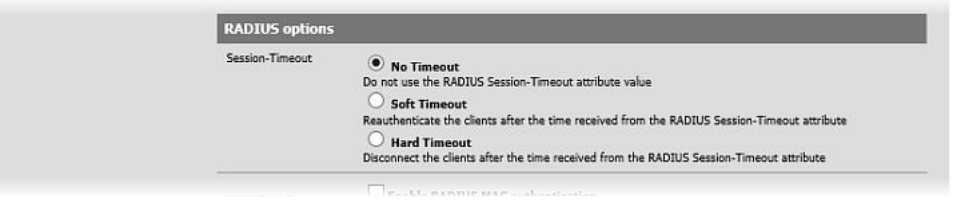

11. Click **Save**.

## **Customizing user-visible pages**

You can customize four user-visible pages: the login page, the success page, the static logout page, and the authentication error page. First, you create and upload the user-visible HTML pages, and then you select which login, success, static logout, and error pages that Access Portal displays to users.

### **Warning:**

Any procedure for selecting user-visible pages contains steps that disconnect all clients!

It is therefore advised to perform those procedures only during a maintenance window.

### **Creating customized user-visible pages**

Use a text editor or HTML editor to create customized user-visible pages.

Your login page must include the PORTAL\_ACTION login form shown in the example code in the **Portal page contents** section under **Services** > **Captive Portal**.

<span id="page-45-0"></span>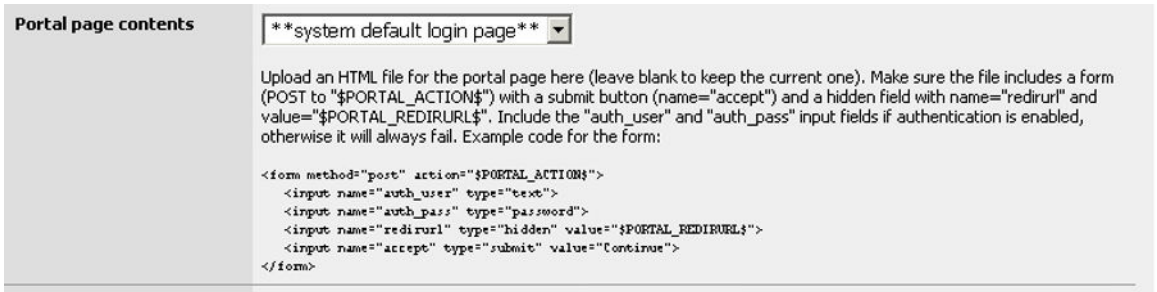

Ensure that you save your customized pages in HTML format.

### **Uploading customized user-visible pages**

After you save your customized pages in HTML format, you can upload the files into Access Portal. Use the following procedure to load your customized HTML pages, as well as any supporting image and Cascading Style Sheet (CSS) files.

Any files that you upload here are made available in the root directory of the captive portal HTTP(S) server. You can reference them directly from your portal page HTML code using relative paths.

Example:

You uploaded an image with the name "test.jpg" using the File Manager. Then you can include it in your portal page like this:

```
<img src="test.jpg" width=... height=...>
```
You can also upload .php files for execution. You can pass the filename to your custom page from the initial page by using text similar to:

<a href="/aup.php?redirurl=\$PORTAL\_REDIRURL\$"> Acceptable usage policy</a>

For this procedure, the total size limit for all files is 1 MB. If your file size is larger than 1 MB, use the Upload Big Files interface on the File Manager page to upload the large files. Note that the files you upload using the Upload Big Files interface are not backed up.

### **Procedure**

1. On the main Access Portal Administration Web UI page, click **Services** > **Captive Portal**.

The Captive Portal: Zones page displays.

2. Click the Edit icon to the right of the desired captive portal.

The Services: Captive portal page displays with the Captive Portal(s) tab selected.

3. Click the **File Manager** tab.

The window displays a table listing all the files that were previously uploaded.

- 4. Click the plus sign (**+**) to the right of the bottom row in the table.
- 5. Click **Browse**, navigate to the desired file, and click **Open**.
- 6. Click **Upload** to load the file.

7. Repeat [Step 4](#page-45-0) on page 46 through [Step 6](#page-45-0) on page 46 for each file you want to upload.

### **Selecting the Access Portal login page**

Follow this procedure to select the Access Portal login page.

### **Warning:**

This procedure contains steps that disconnect all clients!

It is therefore advised to perform this procedure only during a maintenance window.

### **Procedure**

- 1. On the main Access Portal Administration Web UI page, click **Services** > **Captive Portal**. The Captive Portal: Zones page displays.
- 2. Click the Edit icon to the right of the desired captive portal.

The Services: Captive portal page displays with the Captive Portal(s) tab selected.

3. Scroll down to the **Portal page contents** section.

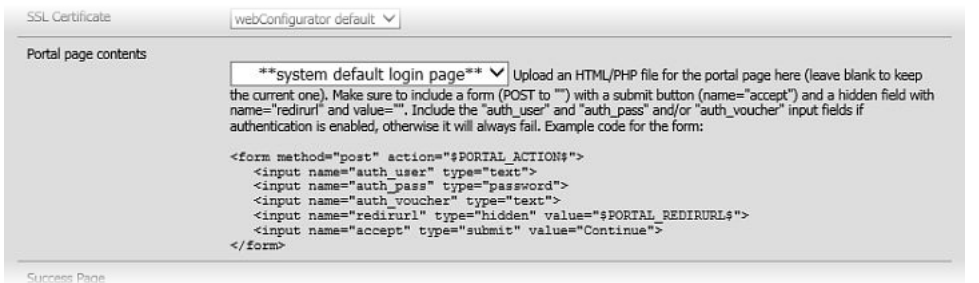

- 4. From the drop-down list, select the HTML file you want to use for your login page.
- 5. Click **Save**.

The portal page displays.

### **Selecting the Success page**

Follow this procedure to configure the **Success** page.

### **RNote:**

If a CASE package is deployed on Access Portal, the CASE application provides its own success page.

### **Warning:**

This procedure contains steps that disconnect all clients!

It is therefore advised to perform this procedure only during a maintenance window.

### **Procedure**

1. On the main Access Portal Administration Web UI page, click **Services** > **Captive Portal**.

The Captive Portal: Zones page displays.

2. Click the Edit icon to the right of the desired captive portal.

The Services: Captive portal page displays with the Captive Portal(s) tab selected.

3. Scroll down to the **Success Page** section.

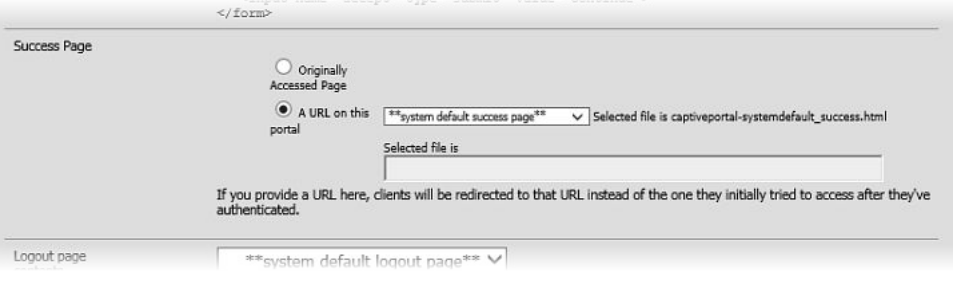

- 4. Perform one of the following actions to specify which URL to direct the client to after the client authenticates:
	- If, after clients authenticate, you want to direct them to the URL they initially tried to access, select **Originally Accessed Page**.
	- If, after clients authenticate, you want to direct them to an URL on this portal, select **A URL on this portal** , and specify the URL in the **Selected file is** field.
- 5. From the drop-down list, perform one of the following actions:
	- To use your customized Success page, select the HTML file you want to use. The guest user sees this page upon successful authentication.
	- If, after clients authenticate, you want to direct them to a URL on this portal, select the appropriate file name from the drop-down list that corresponds to the Success page you want to show. The guest user sees this page upon successful authentication.
	- If, after clients authenticate, you want to direct them to a URL on another server, click **On Other Servers: Specify URL below**, and specify the full URL in the field below.
- 6. Click **Save**.

### **Selecting the Authentication error page**

Follow this procedure to select the Authentication error page contents.

### **Warning:**

This procedure contains steps that disconnect all clients!

It is therefore advised to perform this procedure only during a maintenance window.

### **Procedure**

- 1. On the main Access Portal Administration Web UI page, click **Services** > **Captive Portal**. The Captive Portal: Zones page displays.
- 2. Click the Edit icon to the right of the desired captive portal.

The Services: Captive portal page displays with the Captive Portal(s) tab selected.

3. Scroll down to the **Authentication error page contents** section.

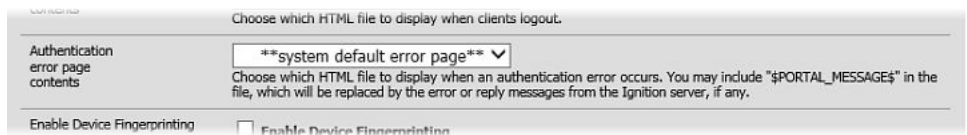

4. From the drop-down list, select the HTML file you want to use for your authentication failure page.

The guest user sees this page if an authentication attempt fails.

5. Click **Save.**

### **Selecting the static Logout page**

Users can access this page to log out by entering the following address in a web browser:

```
http(s)://<ip:port>/<static logout filename>
```
Follow this procedure to select the static Logout page.

### **Warning:**

This procedure contains steps that disconnect all clients!

It is therefore advised to perform this procedure only during a maintenance window.

### **Procedure**

- 1. On the main Access Portal Administration Web UI page, click **Services** > **Captive Portal**. The Captive Portal: Zones page displays.
- 2. Click the Edit icon to the right of the desired captive portal.

The Services: Captive portal page displays with the Captive Portal(s) tab selected.

3. Scroll down to the **Logout page contents** section.

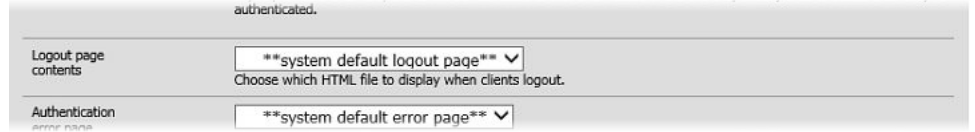

- 4. From the drop-down list, select the HTML file you want to use for your static Logout page.
- 5. Click **Save**.

## **Configuring Access Groups**

Access Groups control which success page is shown to users after successful authentication, and determine the OUT interface through which network access is granted. When Access Portal makes a RADIUS request to the Ignition Server for authentication for a user, Ignition Server performs a policy evaluation and sends out the Access Group to which the user belongs as an outbound value in the RADIUS ACCEPT response. Access Portal uses this value to determine the Access Group for the user and then grants network access and displays a success page accordingly.

Zones can have multiple Access Groups. Follow this procedure to configure one or more Access Groups for each zone.

### **Procedure**

- 1. On the main Access Portal Administration Web UI page, click **Services** > **Captive Portal**. The Captive Portal: Zones page displays.
- 2. Click the Edit icon to the right of the desired captive portal.

The Services: Captive portal page displays with the Captive Portal(s) tab selected.

- 3. Click the **Access Groups** tab.
- 4. Click the Add icon.

The Services: Captive Portal page displays.

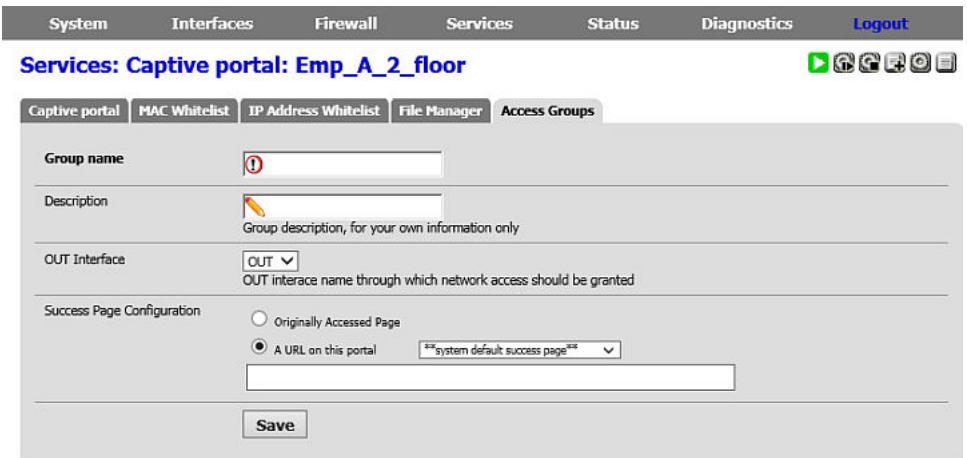

5. Enter the group name in the **Group** name field.

The Access Group name must exactly match the Outbound Attribute value for the Access Group Name attribute configured in the access policy on the Ignition Server. If there is a name mismatch, the settings configured under Captive portal are not applied.

- 6. Optionally enter a description for the group in the **Description** field.
- 7. Select the desired OUT interface from the **OUT Interface** drop-down list.
- 8. Perform one of the following actions to specify which URL to direct the client to after the client authenticates:
	- If, after clients authenticate, you want to direct them to the URL they initially tried to access, select **Originally Accessed Page**.
- If, after clients authenticate, you want to direct them to a URL on this portal, select the appropriate file name from the drop-down list that corresponds to the Success page you want to show. The guest user sees this page upon successful authentication.
- If, after clients authenticate, you want to direct them to a URL on another server, click **On Other Servers: Specify URL below**, and specify the full URL in the field below.
- 9. Click **Save**.

## **Providing access to servers or other computers from a client machine**

Normally, when Access Portal is deployed, if a client machine on the IN network that is not already authenticated through the portal issues an HTTP request, Access Portal captures this request and displays the Access Portal login page.

However, in certain situations, you may want to let clients access some servers even before they authenticate. For example, you might want to allow access to Guest Manager from client machines before authenticating with Access Portal. The guests can first access Guest Manager's self provisioning portal to register themselves and get a temporary user name and password. Guests can then log in to Access Portal with those credentials.

To allow this kind of access before Access Portal authentication, add the IP address of your server (Guest Manager in this use case) to the IP White List.

Alternatively, you can add MAC addresses to the MAC White List to direct users to a specific device before authenticating with Access Portal.

### **Warning:**

This procedure contains steps that disconnect all clients!

It is therefore advised to perform this procedure only during a maintenance window.

### **Procedure**

- 1. On the main Access Portal Administration Web UI page, click **Services** > **Captive Portal**. The Captive Portal: Zones page displays.
- 2. Click the Edit icon to the right of the desired captive portal.

The Services: Captive portal page displays with the Captive Portal(s) tab selected.

- 3. Do one of the following:
	- To add an IP address to the white list, click the **IP Address Whitelist** tab.
	- To add a MAC address to the white list, click the **MAC Whitelist** tab.
- 4. Click the Add icon on the right side of the page.
- <span id="page-51-0"></span>5. Do one of the following:
	- On the Services: Captive Portal: Edit IP Address Whitelist page, in the **IP Address** field, enter the IP address that you want to direct users to.
	- On the Services: Captive Portal: Edit MAC Whitelist page, in the **MAC Address** field, enter the MAC address for the device that you want to direct users to. Alternatively, click **Copy my MAC address** to populate the field with the MAC address for the current device.
- 6. Optionally enter a description into the **Description** field.
- 7. To limit the amount of bandwidth allowed for upload for this address, enter a value in Kbit/s in the **Bandwidth Up** field.
- 8. To limit the amount of bandwidth allowed for download for this address, enter a value in Kbit/s in the **Bandwidth Down** field.
- 9. Click **Save**.

## **Backing up and restoring Access Portal**

It is recommended to back up the configuration after making changes to the Access Portal. There is no upgrade ability to the Access Portal. For updates and new versions of the Access Portal, Avaya will provide a new Virtual Appliance to be deployed on the VMware ESXi server and you must restore a configuration back from your existing Access Portal in order to bring it online up and running to replace a previous version of the Access Portal. Therefore, it is recommended to back up the Access Portal configuration upon making configuration changes.

### **Related Links**

Introduction to backing up and restoring Access Portal on page 52 Creating a backup on page 52 [Restoring from a backup file](#page-52-0) on page 53

## **Introduction to backing up and restoring Access Portal**

You can save your Access Portal configuration to a backup file and later restore the configuration by loading the saved file. Having a backup file ensures you can recover from accidental data loss or administrator error. You can also use backup files to set up a replacement Access Portal or to upgrade to a newer version of Access Portal.

## **Creating a backup**

Follow this procedure to create a backup of the data on your Access Portal.

### <span id="page-52-0"></span>**Procedure**

- 1. On the main Access Portal Administration Web UI page, click **Diagnostics** > **Backup/ Restore**.
- 2. Click **Download configuration**.

The browser prompts you to open or save the file.

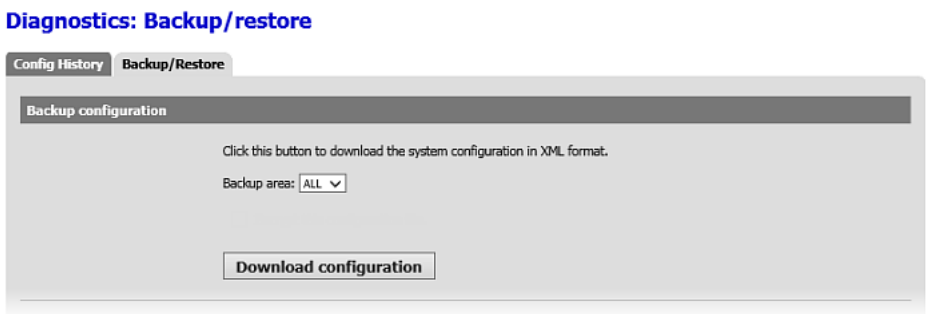

- 3. Select **Save File** and click **OK**.
- 4. Browse to the desired location on your computer, and click **Save**.

## **Restoring from a backup file**

When you perform a restore on Access Portal, the restoration process overwrites the configuration on the Access Portal.

### **ADMIN interface IP address warning**

### **Warning:**

When restoring from a backup file, your ADMIN port IP address and other network settings are set to the settings from the backup file. Make sure that you know which IP address the ADMIN interface is going to use. If the IP address is different from the current ADMIN IP address, the Access Portal Administration Web UI will no longer be able to function. You must point your browser to the new ADMIN IP address.

### **ADMIN password warning**

### **Warning:**

If your backed up configuration contains an ADMIN password that is different from the current password, after restoring, you may have to log in again with the new password.

Follow this procedure to restore your Access Portal from a backup file.

1. On the main Access Portal Administration Web UI page, click **Diagnostics** > **Backup/ Restore**.

- 2. Click **Browse** to specify the path and filename for the backup file from which you are restoring the data, and select the file.
- 3. Click **Restore Configuration**.

Access Portal may need to reboot the firewall after restoring the configuration.

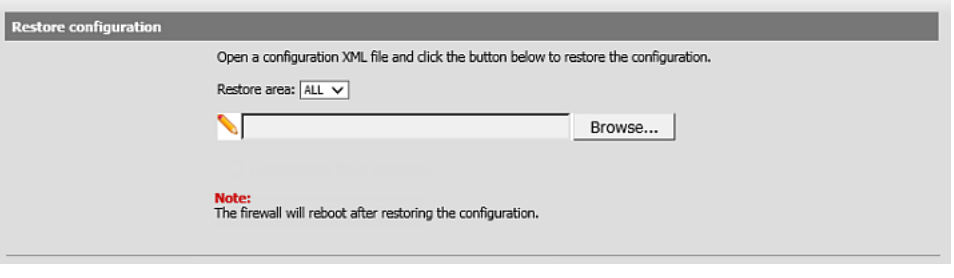

## **Upgrading Access Portal**

Access Portal does not support an in-line upgrade. The only way to upgrade is to deploy a new OVA and restore the new OVA with the configuration backed up from the earlier version of the Portal OVA.

#### **Important considerations:**

Be aware of the following when upgrading Access Portal from a previous version:

- When upgrading from a previous release that supported the legacy "Reauthenticate Connected Users Every 60 Seconds" captive portal option, if that option was selected, the restore disables that functionality and sets the RADIUS Session-Timeout option to "No Timeout". You must reconfigure the Session-Timeout option as described in [Configuring the Appliance Access](#page-40-0) [Portal Settings](#page-40-0) on page 41.
- When upgrading from a previous release that did not support the ability to time synchronize with the hypervisor, the default time synchronization method after upgrade is synchronization with an NTP server. You must change the setting as described in [Configuring the Access](#page-25-0) [Portal Virtualization Appliance](#page-25-0) on page 26 if desired.
- When upgrading from a release that did not support multiple captive portals associated with zones, a default zone is created in the newer version, and the captive portal is automatically associated with that default zone.
- Avaya Identity Engines Ignition CASE Release 8.0 is not compatible with Access Portal Release 9.1. Therefore, the CASE files are not automatically included in an upgraded Access Portal deployment, and you must manually upload CASE files. See "Deploying Packages" in *Administering Avaya Identity Engines Ignition CASE, NN47280-603*.
- An upgrade from Release 8.0 results in a default firewall rule, associated with the IN interface, that was part of the installation for Release 8.0. If you plan to have multiple OUT interfaces and use Access Portal Access Groups, you must delete this default firewall rule. Release 9.1 does not require this rule, and you must manually delete the rule for the correct operation of multiple

OUT interfaces and Access Portal Access Groups. Note that, if you only plan to have one OUT interface, the rule can remain in place. However, it is recommended to remove the rule immediately after upgrade to avoid future issues if your access needs require additional OUT interfaces in the future.

To upgrade Access Portal to the latest version:

### **About this task Procedure**

- 1. Create a backup of the existing configuration. See [Creating a backup](#page-51-0) on page 52.
- 2. Make a note of the admin IP address and netmask. You will assign this to the new OVA.
- 3. Shut down this instance of Access Portal either through the Access Portal Administration Web UI (**Diagnostics** > **Halt System**) or through the console option 6.
- 4. Install a fresh OVA. See [Installing the Access Portal virtual machine](#page-18-0) on page 19.
- 5. Use the console to assign the admin IP address that you noted in Step 2.
- 6. Point to the URL http://<admin ip> and use username: admin and password :admin to log in.
- 7. Restore the backed up configuration. See [Restoring from a backup file](#page-52-0) on page 53.
- 8. After the restore, you must use the password that was in effect when you took the backup of the configuration to log in to the Access Portal Administration Web UI at http://<admin ip>.

# **Chapter 5: Configuring the Avaya Identity Engines Ignition Server**

This chapter explains how to configure the Avaya Identity Engines Ignition Server to work with the Avaya Identity Engines Ignition Access Portal and how to configure and test user access.

### **Related Links**

Configuring the Ignition Server to work with the Access Portal on page 56 [Configuring guest access on the wired switch](#page-70-0) on page 71 [Configuring wireless guest access](#page-72-0) on page 73 [Creating guest user accounts](#page-73-0) on page 74 [Testing wireless guest access](#page-73-0) on page 74 [Testing wired guest access](#page-73-0) on page 74

## **Configuring the Ignition Server to work with the Access Portal**

Now that you have finished configuring your Access Portal, you must configure the Ignition Server to work with the Access Portal.

Make sure your Ignition Server is running and accessible on the network. Run Dashboard and configure as shown in the steps below. Note that this is a basic configuration that assumes you will store the guest user accounts locally, on the Ignition Server appliance.

### **Related Links**

[Activating the Access Portal license](#page-56-0) on page 57 [Configuring Access Portal server details](#page-56-0) on page 57 [Editing Access Portal server details](#page-58-0) on page 59 [Introduction to device profiling](#page-58-0) on page 59 [Introduction to MAC authentication](#page-59-0) on page 60 [Configuring MAC authentication on Access Portal](#page-60-0) on page 61 [Configuring a guest access policy](#page-66-0) on page 67 [Registering authenticators that provide regular user access in the Ignition Server](#page-69-0) on page 70

## <span id="page-56-0"></span>**Activating the Access Portal license**

Access Portal is a licensed feature. You must activate the Access Portal license to enable this feature.

The Access Portal license must match the level of the Ignition Server base license: LARGE, SMALL, or LITE. You can deploy multiple Access Portals under the same single license.

To activate the Access Portal license:

### **Procedure**

- 1. In the Dashboard **Configuration** tree, click the name of your site.
- 2. Click the **Licenses** tab.
- 3. Click **Install**.
- 4. Find the Access Portal license you received from support and open it in your e-mail tool or text editor. Highlight and copy the text of your license. Copy the whole license including "BEGIN IGNITION LICENSE CERTIFICATE" and "END IGNITION LICENSE CERTIFICATE".
- 5. Return to the License Installation window of Dashboard and click **Paste** to paste the license text there. Click **OK**.

## **Configuring Access Portal server details**

After you activate the Access Portal license, you can configure the Access Portal server details. This procedure registers the Access Portal as an authenticator in the Ignition server.

### **Warning:**

Any mismatch in RADIUS configuration between the Ignition Server and Access Portal (for example, server IP address, shared secret, password, and so on) can result in fatal or internal errors to the clients. Always perform a test user authentication after configuring RADIUS settings in Ignition Server and Access Portal.

See the following sections for information related to this procedure:

- [Configuring the Captive Portal settings](#page-40-0) on page 41
- [Introduction to MAC authentication](#page-59-0) on page 60
- [Configuring MAC authentication on Access Portal](#page-60-0) on page 61

### **Procedure**

- 1. In the Dashboard **Configuration** tree, expand the **Access Portal** folder and click **Access Portal Servers**.
- 2. Click **New**.

The **Access Portal Server Details** page displays.

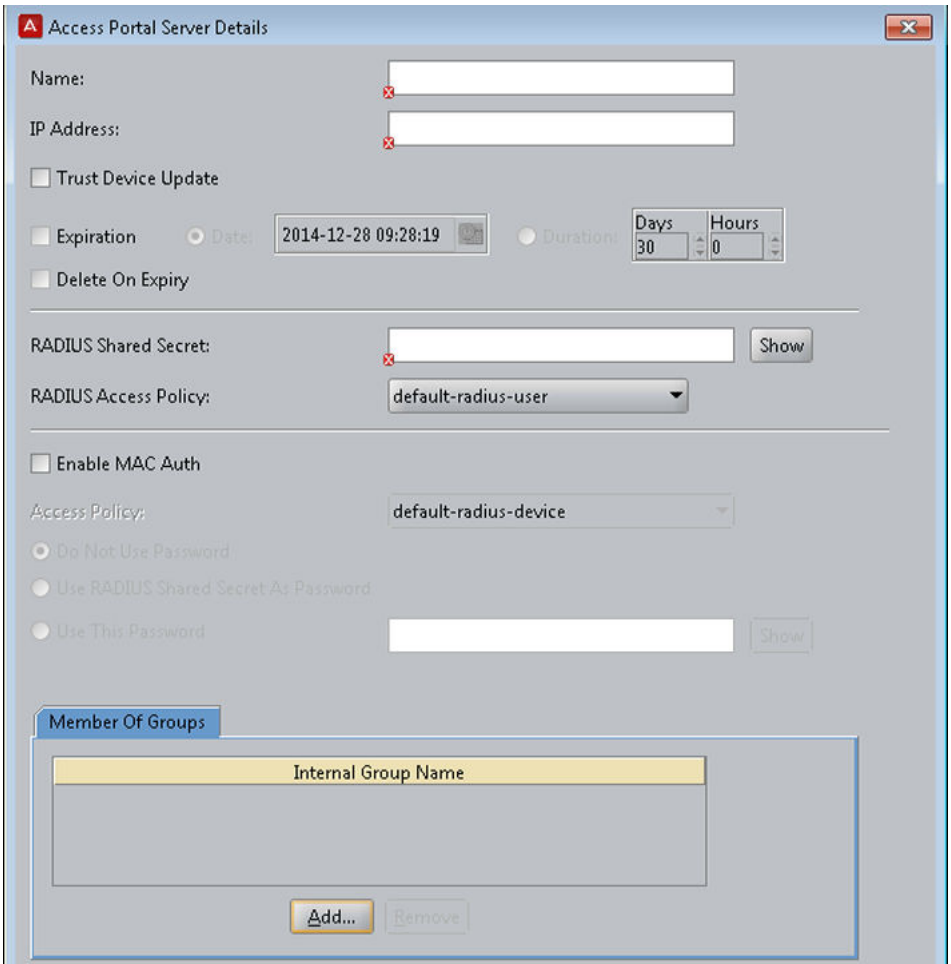

- 3. In the **Access Portal Server Details** window, specify the following:
	- **Name**: Enter a name for the Access Portal.
	- **IP Address**: Enter the IP address of the Access Portal. Ensure that you enter the IP address of the ADMIN interface. Also make sure that Access Portal's ADMIN interface is reachable from the Ignition Server.
	- **Trust Device Update**: Select this check box if you want the Ignition Server to create a device record in the local store with the device fingerprint of the authenticating user. Note that, if you select this check box, you must go to the Access Portal Administration Web UI, click **Services > Captive Portal**, and select the **Enable Device Fingerprinting** check box.
	- **Expiration**: Select this check box if you want to specify an expiry date or lapse period for the devices learned through Access Portal.
		- To specify an expiration date, click **Date** and click the clock-and-calendar icon and use the arrow keys to set the date and time it expires. Click outside the clock and calendar dialog to close it.
		- To specify a lapse period, click **Duration** and use the arrow keys to specify the number of days and hours from the time the device was learned until the time it expires.
- <span id="page-58-0"></span>• **Delete On Expiry**: Select this check box if you want the Ignition Server to delete learned devices after the expiry date. Note that it may take up to 24 hours after the expiry date for the devices to be purged from the local store.
- **RADIUS Shared Secret**: Enter the Shared Secret that you configured for RADIUS server.
- **RADIUS Access Policy**: The RADIUS access is enabled by default. Select the Ignition Server access policy that regulates RADIUS access requests relayed by Access Portal. If you do not select an access policy, Access Portal uses the default access policy (defaultradiususer).
- **Enable MAC Auth**: Select this check box to provide authentication based on the MAC address of the device that is trying to connect.
- **Member of Groups**: Select one or more internal groups to which unregistered devices can be auto-associated. Click **Add**, select the internal group or groups, and click **OK**.
- 4. Click **OK**.

The **Access Portal Server Summary** page displays.

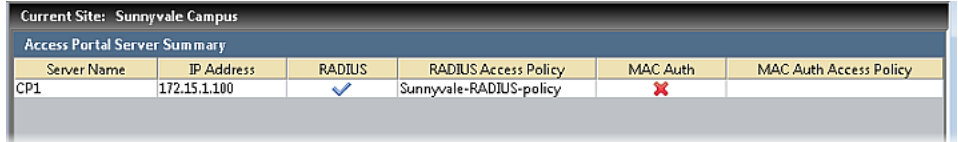

## **Editing Access Portal server details**

You can edit the details of the Access Portal server from the Access Portal Server Summary page.

### **Procedure**

- 1. In the Dashboard **Configuration** tree, expand the **Access Portal** folder and click **Access Portal Servers**.
- 2. From the list of Access Portals, click on the Access Portal you want to edit.
- 3. Click **Edit**, and make the required changes.
- 4. Click **OK**.

## **Introduction to device profiling**

With Bring Your Own Device (BYOD) to work becoming a common scenario in the Enterprise, Enterprise IT needs to support all the unmanaged and untrusted "smart" devices trying to access the enterprise network. The Avaya Identity Engines Ignition Server (AIEIS) Device Profiling feature addresses this need.

Device Profiling works on a Device Fingerprint which is a compact summary of software and hardware settings collected from a client device. In the AIEIS environment, Device Profiling is used as an automated way to register the devices with the Identity Engines Internal Store.

<span id="page-59-0"></span>A user trying to gain network access using a personal or unmanaged device is transitioned to an Access Portal where the portal profiles the device; it learns the necessary device attributes such as device type, sub type, operating system, and version, and then updates the Ignition Server with the device information.

Device profiling allows administrators to write policies based not only on the user that is attempting to connect, but also on the type of device that is being used to connect to the network. The administrator can define policies based on the device attributes. For example, setting bandwidth limitation based on the type of device, allowing laptops to have unlimited access while iPads would not, and setting application-specific QoS, such as allowing only Internet and e-mail access for mobile devices.

## **Configuring device profiling**

Follow this procedure to configure device profiling.

### **Procedure**

- 1. From Dashboard, configure Access Portal as an authenticator as a trusted source to learn the devices. See [Configuring the Access Portal Server Details to support MAC Auth](#page-63-0) on page 64. When specifying Access Portal Server details, select the **Trust Device Update** checkbox.
- 2. On the main Access Portal Administration Web UI page, click **Sevices** > **Captive Portal**.
- 3. Select the **Enable Device Fingerprinting** check box.

Either enable **Trust Device Update** on the Ignition Server and **Device Fingerprinting** on Access Portal, or disable both, as a mismatch can result in unintended updates to the device records.

Device Profiling can work with MAC Authentication. If you want device profiling to work with MAC Authentication, you must first add the device to the internal store. See [Creating a](#page-64-0) [device record](#page-64-0) on page 65. You can add the device by just specifying the MAC address, and not specifying any other device attributes. When the user tries to login through Access Portal using that device, Identity Engines updates the other device record attributes such as device type, sub type, and OS.

## **Introduction to MAC authentication**

MAC authentication, or MAC address checking, verifies that the MAC address submitted by a connecting client device matches an entry on your list of known MAC addresses. Based on your policies, Ignition Server allows the device to connect to your network (and optionally assigns it to a VLAN) or rejects the device. The list of known MAC addresses is stored in the Ignition Server internal data store (you cannot use an LDAP or AD store for this).

MAC authentication is typically employed on 802.1X-authenticated networks as an 802.1X bypass mechanism for devices that are incapable of performing 802.1X authentication. For example, if your environment contains printers that cannot authenticate using 802.1X, you can configure Ignition

<span id="page-60-0"></span>Server to allow those devices to connect without performing an 802.1X authentication and to place them on an appropriate, limited-access VLAN.

To enforce MAC authentication, create device records that specify your set of allowed MAC addresses, and create "MAC Auth" rules in Ignition Server that determine which devices are allowed to connect, as well as where and how they are allowed to connect. Typically, these rules also force the device onto the appropriate VLAN.

### *<u>I</u>* Important:

Do not confuse MAC authentication with Windows machine authentication and asset correlation, which uses Windows machine authentication. See *Avaya Identity Engines Ignition Server Administration*, NN47280-600.

### **Warning:**

Allowing MAC Authentication Can Reduce Network Security.

Using MAC authentication incorrectly can reduce the overall security of your network. When you activate MAC authentication on an authenticator along with one or more 802.1X authentication methods, the default behavior of most switches means that, even though you have specified 802.1X authentication, the typical switch attempts MAC authentication if the 802.1X user authentication fails. As a result, an ill-intentioned user can exploit the weakness of the less secure MAC authentication to bypass the 802.1X authentication.

In some cases, MAC authentication can be less secure than 802.1X user authentication if it is configured to use only the client device's MAC address as the credential (instead of using a shared secret as a password). In such a case, if an ill-intentioned user acquires the MAC address of one of your allowed devices, he can pass that MAC address in his access request and gain access to the resources that your policy lists as available through MAC Auth in the applicable access policy.

Avaya recommends you take the following precautions: First, for switches that support per-port configuration of MAC authentication, enable MAC authentication on only those ports that require it, such as ports to which printers and other non-802.1X-compliant devices connect. Second, place all MAC- authenticated devices on a limited-access VLAN, as explained in the sections that follow.

## **Configuring MAC authentication on Access Portal**

This section shows you how to configure MAC authentication on Access Portal. The required steps are:

- [Creating a MAC-Auth policy](#page-61-0) on page 62
- [Configuring Access Portal server details](#page-56-0) on page 57
- [Creating a device record](#page-64-0) on page 65
- [Editing the device template to support MAC authentication](#page-65-0) on page 66
- [Enabling RADIUS MAC authentication on Access Portal](#page-66-0) on page 67

## <span id="page-61-0"></span>**Creating a MAC-Auth policy**

This procedure shows you how to write a device authorization policy for client devices such as laptops and printers. We refer to these policies as "MAC-Auth policies." The MAC-Auth policy identifies each device by means of its MAC address and authorizes it appropriately.

### **Important:**

Do not include any outbound attributes for the Access Portal MAC-Auth policy. Access Portal cannot process any outbound values that the Ignition Server sends.

### **Procedure**

- 1. In the Dashboard **Configuration** tree, expand the **Access Policies** folder, and click **MAC Auth**.
- 2. Click **New**.

You can edit an existing policy by clicking its name in the Configuration tree and clicking **Edit** on the right side of the window.

- 3. Enter a name for the policy and click **OK**.
- 4. Click the policy name in the tree and click **Edit** .
- 5. In the **Edit Authorization Policy** window, configure a MAC-Auth policy just as you would a RADIUS user authorization policy. For more information, see *Avaya Identity Engines Ignition Server Administration*, NN47280-600.

Typically, your MAC-Auth rules evaluates attributes of the connecting device. To configure a MAC Auth rule:

- In the **Edit Authorization Policy** window, click the **Add** button below the **Rules** list.
- In the **New Rule** dialog, give the rule a name and click **OK**. For example, you might call the rule, "Printer-VLAN-Rule",
- In the **Edit Authorization Policy** window, in the **Selected Rule** details section, click **New** to add a constraint. (You can add as many constraints as you require.)

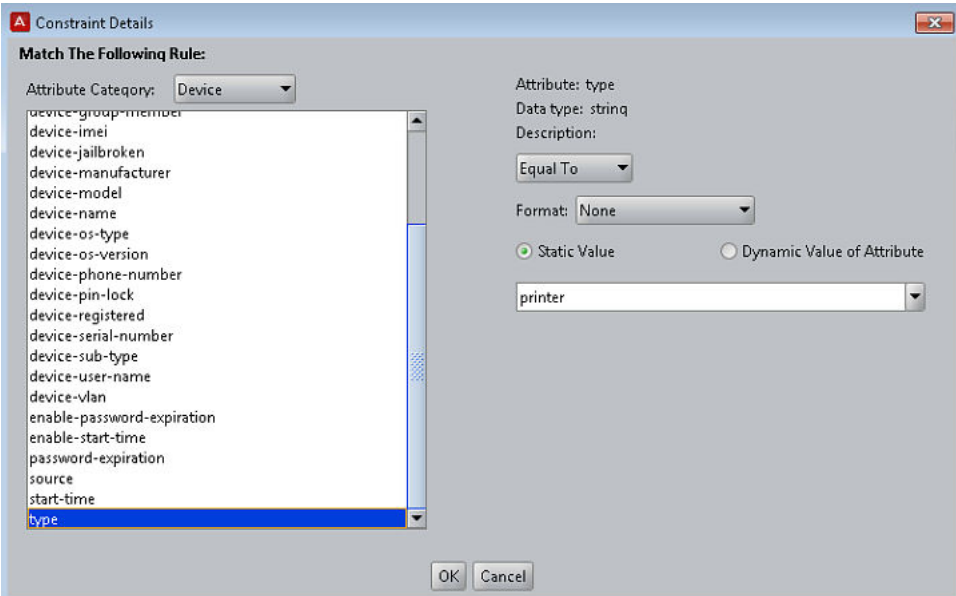

- In the **Constraint Details** window, go to the **Attribute Category** dropdown list and click **Device**. In the list below this, choose **type**. In the drop-down list on the right, click **Equal To**. Select **Static Value** . In the drop-down list below this, click **printer**. Click **OK**.
- In the **Edit Authorization Policy** window, with your "Printer-VLAN-Rule" still selected, under **Action Provisioning** select **Allow**. Click **OK**.

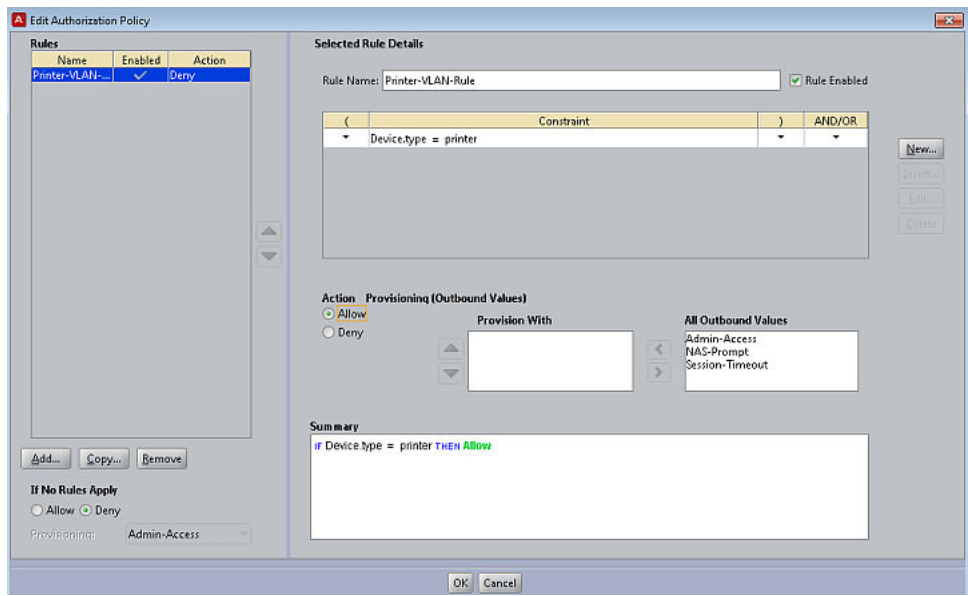

Your policy is saved.

<span id="page-63-0"></span>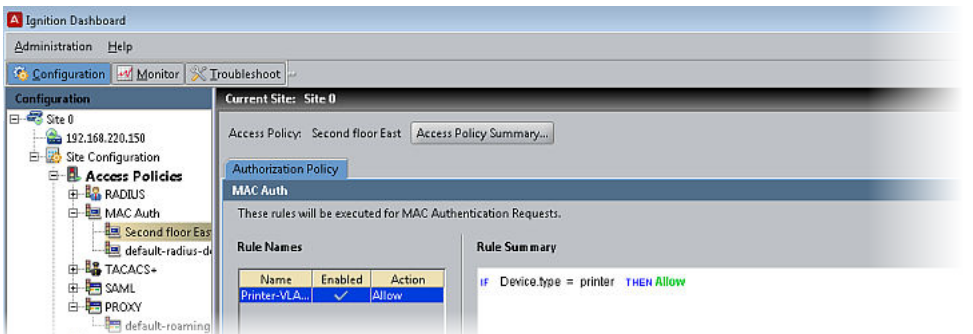

If your situation requires that your rules evaluate more detailed information, you can store and evaluate additional device information as described in *Avaya Identity Engines Ignition Server Administration*, NN47280-600.

### **Configuring the Access Portal Server Details to support MAC Auth**

Configure the Access Portal Server Details to support MAC authentication. These settings tell Ignition Server that Access Portal relays MAC authentication requests from devices to the Ignition Server RADIUS service.

Follow this procedure to configure the Access Portal Server Details to support MAC authentication.

### **Procedure**

- 1. In the Dashboard **Configuration** tree, expand the **Access Portal** folder and click **Access Portal Servers**.
- 2. Create or edit the Access Portal Server Details:
	- To create a new Access Portal entry, click **New**.
	- To edit an existing Access Portal entry, from the list of Access Portals, click on the Access Portal you want to edit and click **Edit**.
- 3. Use the **Access Portal Server Details** window to make these settings:
	- Select the **Enable MAC Auth** check box.
	- In the **Access Policy** drop-down list, click the name of the MAC Auth policy you configured in [Creating a MAC-Auth policy](#page-61-0) on page 62.
	- Specify how the authenticator password should be checked.

### **Caution:**

Do not select the **Do not use password** check box. Access Portal requires a password. To use the authenticator's shared secret as the password, select the **Use authenticator's shared secret as password** check box. To specify a password, select the **Use this password** check box, and type the password in the text field.

4. Click **OK**.

## <span id="page-64-0"></span>**Creating a device record**

Create a device record for each device allowed to connect to the network. Each device record is a record of a known MAC address. These records are stored in the Ignition Server internal data store; you cannot retrieve device information from an external store. (If you need to create many device definitions, you may prefer to create them in bulk. For more information, see *Avaya Identity Engines Ignition Server Administration*, NN47280-600.)

To create a device record in Ignition:

### **Procedure**

1. In the Dashboard **Configuration** tree, click your site, expand the **Site Configuration** > **Directories** > **Internal Store** folders, and click **Internal Devices**. Click **New**.

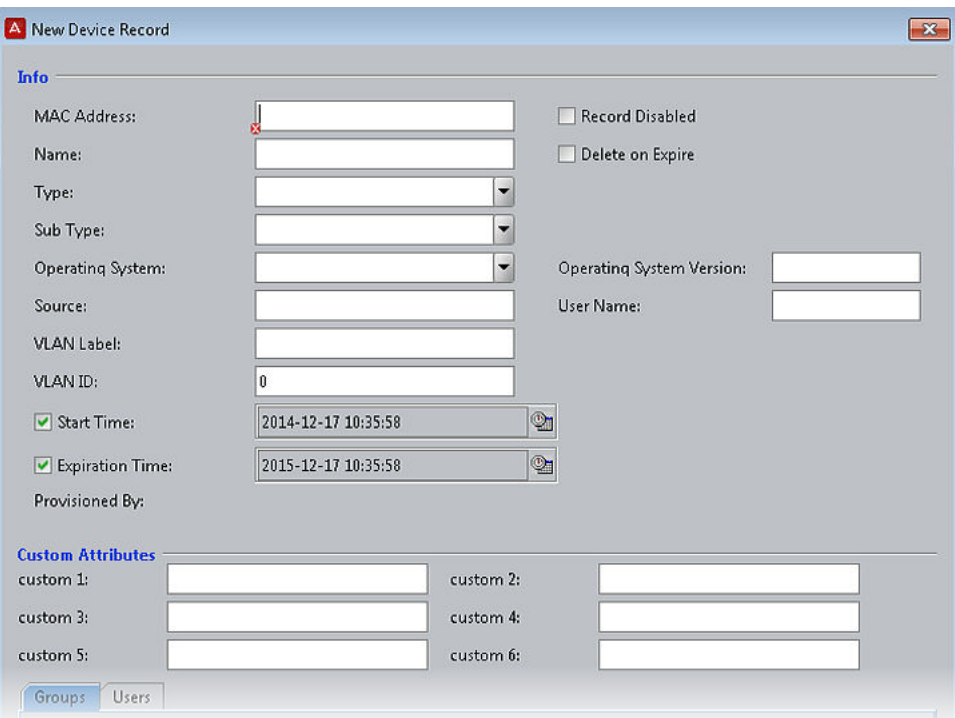

- 2. In the **MAC Address** field, specify the MAC address of the device. Enter the address as a string of six octets. You can write the twelve characters without separators, or you can separate the octets with period, colon, or hyphen characters. Do not mix separator characters.
- 3. If you want to disallow this device from connecting to the network, select the **Record Disabled** check box.
- 4. In the **Name** field, type a name for the device. This name identifies the device in logs and when you associate it with agroup or user.
- 5. If you want Ignition Server to delete this record automatically after its expiration date, select the **Delete on Expire** check box. Ignition Server checks hourly for device records in the internal store that have been expired for at least one week. Upon finding such an expired

<span id="page-65-0"></span>record, Ignition Server checks its **Enable Auto Deletion** setting, and, if the record is set for automatic deletion, deletes it. Deletions take place as time permits. For large sets of records, deletions are spread over a period of hours. Each deletion is logged in the Ignition Server logs.

- 6. In the **Type** drop-down list, designate what sort of device this is, such as a laptop, printer, or handheld device. You can choose one of the preset values or type your own value.
- 7. In the **Sub Type** drop-down list, define the details of the device from one of the preset values. For example, if you chose **mobile** as your device Type, you can define the **Sub Type** as iPhone, blackberry, or android phone, and so on.
- 8. In the **Operating System** drop-down list, select the operating system of the device. You can choose one of the preset values.
- 9. In the **Operating System Version** field, enter the version of the operating system.
- 10. In the **User Name field**, enter the name of the user of this device.
- 11. The **Source** field is typically used only for bulk-imported device records (see "Importing Device Records" in *Avaya Identity Engines Ignition Server Administration*, NN47280-600). The Source indicates the origin of this record. Usually this is the name of the file from which the device record was imported.
- 12. If you want to have Ignition Server automatically assign this device to a VLAN, enter the VLAN name in the **VLAN Label** field and enter the integer VLAN number in the **VLAN ID** field. If you do not want to assign it to a VLAN, leave these fields blank.
- 13. Select the **Start Time** check box if you want to specify when the account is to be activated. Click the clock-and-calendar icon and use the arrow keys to set the date and time to enable the account. Click outside the clock and calendar dialog to close it.
- 14. Select the **Expiration Time** check box if you want to specify an expiry date for the device record. Click the clock-and-calendar icon and use the arrow keys to set the date and time it expires. Click outside the clock and calendar dialog to close it. When an account expires, Ignition Server may delete it, depending on the **Delete on Expire** setting. (See Step 5.)
- 15. The **Custom Attributes** fields allow you to record additional information about the device. For more information, see *Avaya Identity Engines Ignition Server Administration*, NN47280-600.
- 16. Click **Save** to store the device record.

### **Editing the device template to support MAC authentication**

Ensure that the default device template you are using points to "genericdefault". Or, if you are using the "generic-avaya" device template, ensure that your MAC Address Source is not set to "Inbound-Calling-Station-Id". If your MAC Address Source is set to "Inbound-Calling-Station-Id", change the MAC Address Source to "Inbound-User-Name" to ensure that MAC address recognition will work.

Follow this procedure to change the MAC Address source field to "Inbound-User-Name".

### <span id="page-66-0"></span>**Procedure**

- 1. In the Dashboard **Configuration** tree, expand the **Site Configuration** > **Provisioning** folders, and click **Vendors/VSAs**.
- 2. In the **Vendors** panel, double-click **Avaya** and then click **Device Templates** to display the list of templates.
- 3. In the list on the right, select **generic-Avaya** and click **Edit**. The **Edit Device Template** window displays.
- 4. Click **Edit**. The **Edit Device Template Details** window displays.
- 5. From the **MAC Address Source field**, select **Inbound-User-Name**.
- 6. Click **OK** and then click **Done**.

### **Enabling RADIUS MAC authentication on Access Portal**

After you set up MAC authentication on Access Portal using Dashboard, you must enable RADIUS MAC authentication on Access Portal using the Access Portal Administration Web UI page.

Follow this procedure to enable RADIUS MAC authentication on Access Portal.

### **Procedure**

- 1. On the main Access Portal Administration Web UI page, click **Sevices** > **Captive Portal**.
- 2. Scroll down to the **Authentication** section.
- 3. In the **RADIUS MAC authentication** section:
	- Select the **Enable RADIUS MAC** authentication check box.
	- In the **Shared secret** field, enter the Ignition Server shared secret.
- 4. Click **Save**.

## **Configuring a guest access policy**

Your guest access policy determines how, when, and where guests can connect to your network, and what sections of your network they can use. If you will use Ignition Guest Manager to create guest user accounts, consult *Avaya Identity Engines Ignition Guest Manager Configuration*, NN47280-501 for instructions.

Use this procedure to create a basic guest access policy.

### **Procedure**

- 1. In the Dashboard **Configuration** tree, click the name of your site.
- 2. Expand **Site Configuration**, expand **Access Policies** and click **RADIUS**.
- 3. Click **New**.
- 4. Enter a name for the new access policy and click **OK**.
- 5. In the left navigation pane, highlight the name of the new access policy, click the **Authentication Policy** tab and click **Edit**.
- 6. Configure your tunnel settings. Ensure that you select **PAP** under **None**. Click **OK**.
- 7. Configure your identity routing policy to enable the Ignition Server to find guest user accounts in the Ignition Server embedded user store. Click the **Identity Routing** tab and click **Edit**.
	- If you already have an identity routing policy that you wish to use, click **Enable Default Directory Set**, and select the **Directory Set** from the drop-down list. Click **OK** to save the policy. Proceed to Step 8.
	- To create a new identity routing policy, do the following:
		- Click **New**.
		- Configure the Ignition Server to use the embedded user store (or any other target directory). In the **Directory Set** section, select **default set** (or any other target set that you wish to use). In the **Match Realm** section, select **Realm Not Specified**. In the **Match Authenticator Container** section, select **Disable Authenticator Container Matching**. Click **OK**.
		- In the **Identity Routing Policy** window, select the **Enable Default Directory Set** check box and select **default set** as the Directory Set. Click **OK**.
- 8. In the **Access Policy** window, click the **Authorization Policy** tab.
- 9. In the **RADIUS Authorization Policy** section of the window, click **Edit**.
- 10. In the **Rules** section, click **Add**.
- 11. In the **New Rule** window, type a name for the rule and click **OK**.
- 12. With your rule selected, go to the buttons to the right of the **Constraint** list and click **New**.
- 13. In the **Attribute Category** drop-down list, select the attribute category **Inbound**.

In response, the list shows all the attributes for **Inbound**.

14. In the list, select one of the following Access Portal Inbound Attributes:

### **RADIUS VSA Attributes**

- Inbound-Avaya-Access-Portal-Captive-Portal-Zone-Name
- Inbound-Avaya-Access-Portal-IN-Interface-Name

#### **RADIUS Standard Attributes**

- Calling-Station-Id This attribute contains the MAC address of the authenticating client device.
- Framed-IP-Address This attribute contains the IP address of the authenticating client device.
- NAS-Identifier By default, this attribute contains the name of the Access Portal. You can, however, configure the value under Services > Captive Portal > <Zone>, within the RADIUS options section of the Captive Portal(s) tab.
- NAS-Port This attribute contains a fixed value of 1.
- NAS-Port-Type This attribute contains a fixed value of 15.
- 15. Select the appropriate value options and enter the value for the selected attribute.

In this example, the Inbound attribute "Inbound-Avaya-Access-Portal-Captive-Portal-Zone-Name" is used with a value of "Zone\_NORTHAMERICA". Zone\_NORTHAMERICA has two IN interfaces associated with it. This rule therefore applies to all users who enter through either of the two IN interfaces associated with Zone\_NORTHAMERICA.

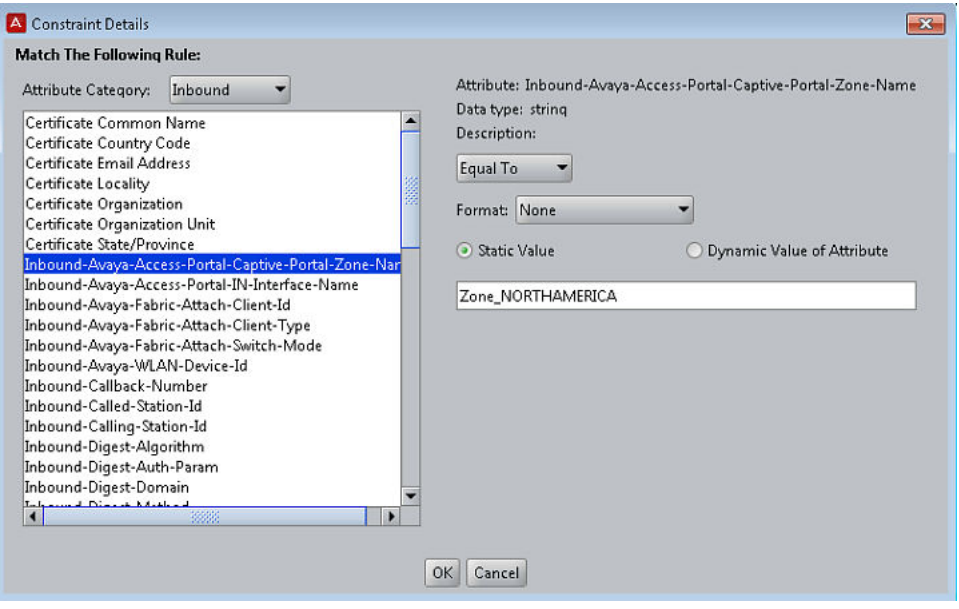

- 16. Click **OK** to close the Constraint Details window and return to the Edit Authorization Policy window.
- 17. In the **Action** section of the Edit Authorization Policy window, click **Allow**.

A list of available Outbound Values displays. Any Access Portal Access Groups that have been created are listed as available Outbound Values.

- 18. Select one of the following Access Portal Outbound Values using the arrows to move the desired values into the **Provision With** field:
	- <Access Group Name>
	- Session-Timeout
- 19. Click **OK**.

In this example, "Access-Group-Guest" is the selected Outbound Value. That is, all users who enter through either of the two IN interfaces associated with Zone\_NORTHAMERICA will be granted access through the OUT interface, and see the success page associated with the Access Portal Access Group named "Access-Group-Guest".

<span id="page-69-0"></span>Configuring the Avaya Identity Engines Ignition Server

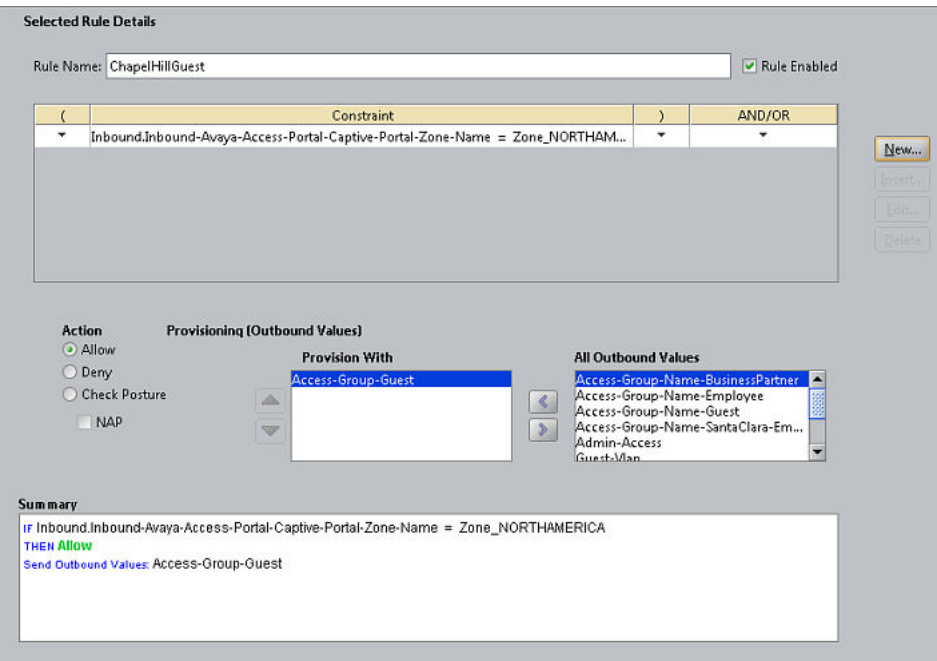

## **Registering authenticators that provide regular user access in the Ignition Server**

A typical Access Portal deployment runs on the same equipment as the Ignition deployment that authenticates your regular users (for example, your employees). Make sure that your regular user access is configured in Ignition as well.

### **Wired access for non-guest users**

Make sure that regular user access is configured on the wired switch. This is typically the same switch that you configure for guest user access in Configuring quest access on the wired switch on page 71.

Configure your wired switches as authenticators in the Ignition Server, configuring each to require 802.1X authentication. If authentication fails, the user is mapped to the authentication VLAN network that you create later in this procedure.

### **Wireless access for non-guest users**

Make sure that regular user access is configured on your wireless access points (APs). While this set can include the AP that you configure for guest user access in [Configuring wireless guest](#page-72-0) [access](#page-72-0) on page 73, note that you do not configure the guest SSID for regular users. The SSID that you configure for guest access is a wide-open SSID. For all other SSIDs, configure 802.1X authentication as usual on the Ignition Server appliance. (See *Avaya Identity Engines Ignition Server Administration*, NN47280-600).

<span id="page-70-0"></span>Now that you have created your guest and non-guest access policies, your Ignition Server configuration is complete. For further instructions, consult *Avaya Identity Engines Ignition Server Administration*, NN47280-600 and *Avaya Identity Engines Ignition Guest Manager Configuration*, NN47280-501.

### **Configuring guest access on the wired switch Related Links**

Cabling the wired switch on page 71

Configuring VLANs on the wired switch on page 71 [Configuring wired switch Ethernet ports](#page-71-0) on page 72

## **Cabling the wired switch**

On the wired switch that will support guest user connections, make the following cable connections. These steps provide examples based on an Avaya Ethernet Routing Switch 5520.

### **Procedure**

- 1. Connect the Ignition server appliance to the network. For example, connect the Ignition server appliance's Service Port A to port 1/7 of the Avaya Ethernet Routing Switch 5520
- 2. Connect the switch to the IN port of the Access Portal appliance. For example, connect switch port 1/11 to the IN port of the Access Portal.
- 3. Connect the Access Portal to the firewall that will provide an Internet connection for guest users. For example, you might connect the Access Portal WAN port to the WAN1 port of a Fortinet firewall.
- 4. To provide wireless guest access, connect the wired switch to your guest-accessible wireless access point (AP). For example, connect switch port0/1 to the AP's IN port. This will be an 802.1Q trunk connection.

## **Configuring VLANs on the wired switch**

At a minimum, you need two VLANs to support Access Portal-based authentication:

- *A restricted-reach VLAN* that connects only the guest-accessible wired switches, the guestaccessible wireless access points, and the IN port on the Access Portal. (Note: You set the IP address of the Access Portal IN port in this section: "Setting up the Access Portal IN port" on page 34.)
- One or more *authenticated-access VLANs* that provide the level of access you wish to grant users after they successfully authenticate to Ignition.

Follow this procedure to configure your VLANs.

### <span id="page-71-0"></span>**Procedure**

1. Configure your restricted-reach VLAN. In this example, we have created a VLAN called Vlan200 for this. Its VLAN ID is 200. On the example Avaya Ethernet Routing Switch 5520, the Vlan200 settings are:

vlan create 200 name Restricted type port

2. Configure your authenticated-access VLAN. This example uses a VLAN called Vlan1 for this, and we have configured Vlan1 to connect to the Internet through the firewall. Its VLAN ID is 1. On the example Avaya Ethernet Routing Switch 5520, the settings of Vlan1 are:

```
ip address 172.16.100.9 255.255.255.0
```
## **Configuring wired switch Ethernet ports**

Perform the following configuration on each guest-accessible wired switch.

### **Procedure**

1. Configure each guest-accessible Ethernet port on the wired switch to require 802.1X authentication. Regular users will authenticate through 802.1X, and guests with non-802.1X compatible hardware will authenticate through the Access Portal. Ports set up for 802.1X supplicant traffic must be assigned to the restricted-reach (guest) VLAN.

In this example, we use port 1/12 on an Avaya Ethernet Routing Switch 5520, and the VLAN is VLAN 200. The example Avaya Ethernet Routing Switch 5520 settings are:

```
5520-48T-PWR(config)#interface fastEthernet 1/12
5520-48T-PWR(config-if)#eapol guest-vlan enable
5520-48T-PWR(config-if)#eapol guest-vlan 200
520-48T-PWR(config-if)#eapol quiet-interval 15
5520-48T-PWR(config-if)#eapol transmit-interval 15
```
2. If guests will connect over wireless, configure the wired switch's Ethernet port that connects to the wireless access point. Configure this port for 802.1Q trunking to the access point. Configure the trunk to carry both the restrictedreach VLAN and authenticated-access VLAN. On the example Avaya Ethernet Routing Switch 5520, the settings are:

5520-48T-PWR(config)#vlan ports 1 tagging enable 5520-48T-PWR(config)#vlan ports 1 tagging tagall 5520-48T-PWR(config)#vlan members add 1 1 5520-48T-PWR(config)#vlan members add 200 1

3. Configure the wired switch's Ethernet port that connects to the Access Portal appliance's IN port. This port should be configured to carry only the restrictedreach VLAN. In this example, we have designated VLAN 200 for this purpose. Example settings for an Avaya Ethernet Routing Switch 5520 are:

5520-48T-PWR(config)#vlan members add 200 11 5520-48T-PWR(config)#vlan ports 1 pvid 200
# <span id="page-72-0"></span>**Configuring wireless guest access**

To provide wireless guest access, you create a wide-open SSID on a wireless access point (AP). This SSID does not require authentication and places the user on a restricted-reach VLAN. No initial 802.1X session is attempted.

The guest user's supplicant associates with the SSID in open mode (no authentication). The supplicant is automatically mapped to the restricted reach VLAN (the SSID is statically mapped on the AP). This VLAN is the authentication VLAN network, which forces authentication through the Access Portal. In this architecture, the Access Portal is defined as the authenticator in the Ignition server appliance.

The following sections provide generic instructions.

#### **Before you begin**

Make sure the wired switch is configured and connected to the wireless access point (AP).

Log into the management screen for your wireless access point and make the following settings.

#### **Procedure**

- 1. Configure the AP's **Primary DNS Server Address** to the IP address of the Access Portal IN port.
- 2. Configure the AP's **Default Router Address** to the IP address of the Access Portal IN port.
- 3. Configure the AP's DHCP **Server Address**.

For most APs, use the IP address of the Access Portal IN port as your **DHCP Server Address**.

- 4. Create VLAN and SSID definitions on the AP for the restricted-reach VLAN you configured in [Configuring VLANs on the wired switch](#page-70-0) on page 71. This is your guest authentication VLAN / SSID.
	- Configure Layer 2 security to **None** on the VLAN.
	- Configure Layer 3 security to **None** on the VLAN.
	- Give the guest authentication SSID a name that your guest users will easily recognize. In this example, we use the name "Guest" for this SSID.
	- Configure the guest authentication SSID to beacon.
- 5. Create VLAN and SSID definitions on the AP for the authenticated-access VLAN you configured in this section [Configuring VLANs on the wired switch](#page-70-0) on page 71.

This is the VLAN / SSID your guests use after successfully authenticating.

• Typically you leave beaconing turned off for this SSID.

## **Creating guest user accounts**

Create your guest user accounts using either:

- Ignition Guest Manager, as explained in *Avaya Identity Engines Ignition Guest Manager Configuration*, NN47280-501.
- Ignition Dashboard, as explained in *Avaya Identity Engines Ignition Server Administration*, NN47280-600. To allow your front desk personnel to continue creating guest user accounts, configure each front desk clerk as a provisioner in Guest Manager.

# **Testing wireless guest access**

#### **Important:**

Access Portal does not support proxy. To allow Access Portal to capture HTTP requests from a client machine, you must either remove the proxy settings from the client browser, or choose the "**auto detect proxy setting for this network**" setting on the browser. If a proxy is configured, Access Portal is not able to direct HTTP requests to the Access Portal login page.

Follow this procedure to test the wireless guest access.

#### **Procedure**

- 1. Using a laptop with wireless capability, connect to the "guest" SSID that you created in this procedure: [Configuring wireless guest access](#page-72-0) on page 73.
- 2. Open a web browser on the laptop.
- 3. Browse to any site.

For example, type "http://www.yahoo.com".

4. If correctly configured, the Access Portal forces the browser to display a login page. Enter your Ignition-generated guest user name and password. After authentication, the browser is able to access the Internet.

# **Testing wired guest access**

#### **Important:**

Access Portal does not support proxy. To allow Access Portal to capture HTTP requests from a client machine, you must either remove the proxy settings from the client browser, or choose the "**auto detect proxy setting for this network**" setting on the browser. If a proxy is configured, Access Portal is not able to direct HTTP requests to the Access Portal login page.

Follow this procedure to test wired guest access.

#### **Procedure**

- 1. Connect your PC's Ethernet cable to a port connected to the switch you configured in [Configuring guest access on the wired switch](#page-70-0) on page 71. Make sure that either:
	- the PC has no 802.1X supplicant software installed, or
	- if the PC has an 802.1X supplicant, then make sure you provide an incorrect user name and password, causing authentication to fail.
- 2. Wait one minute.

The DHCP negotiation for a wired connection can take up to one minute.

If you do not want to wait, and if you are using a Windows- based PC, then at the DOS prompt, enter: >**ipconfig /release** and then enter >**ipconfig /renew**.

- 3. Open a web browser on the PC.
- 4. If correctly configured, the Access Portal forces the browser to display a login page. Enter your Ignition-generated guest user name and password. After authentication, the browser is able to access the Internet.

Some enterprises can require you to configure the proxy on the browser to access the Internet. If so, configure the proxy after authentication.

#### *<u></u>* Important:

When you start a new session, you must remove the proxy to get redirected to the portal login page.

Network access should be available from the client machine. Other internal sites on the intranet should be accessible.

# **Chapter 6: Configuring CASE**

This chapter explains how to configure Avaya Identity Engines Ignition Client for Accessing Secure Enterprise (CASE) to work with Access Portal.

#### **B** Note:

Avaya Identity Engines Ignition CASE Release 8.0 is not compatible with Access Portal Release 9.1. Therefore, the CASE files are not automatically included in an upgraded Access Portal deployment, and you must manually upload CASE files. See "Deploying Packages" in *Administering Avaya Identity Engines Ignition CASE, NN47280-603*.

#### **Related Links**

Configuring the CASE to work with Access Portal on page 76

## **Configuring the CASE to work with Access Portal**

After you deploy Access Portal, you must configure CASE to work with Access Portal. Use the CASE Administrative Console to create a CASE package for your network and to deploy the CASE package to the Access Portal.

#### **Related Links**

CASE Administrative Console overview on page 76 [Creating a network profile](#page-76-0) on page 77 [Creating a deployment package](#page-76-0) on page 77 [Deploying packages](#page-76-0) on page 77

### **CASE Administrative Console overview**

The CASE Administrative Console is a web-based application. The network administrator uses the CASE Administrative Console to build a configuration that specifies the end-user settings for specific network access. This configuration is called a network profile.

Network administrators can define multiple network profiles, each with its own configuration and behavior settings. The network administrator then builds deployment packages that contain one or more network profiles and deploys these packages directly to Access Portal.

### <span id="page-76-0"></span>**Creating a network profile**

To create a network profile, see the "Creating a network profile" procedure in the *Avaya Identity Engines Ignition CASE Administration*, NN47280-603.

### **Creating a deployment package**

To create a deployment package, see the "Creating a deployment package" procedure in *Avaya Identity Engines Ignition CASE Administration*, NN47280-603.

### **Deploying packages**

To deploy a package, see the "Deploying packages" procedure in *Avaya Identity Engines Ignition CASE Administration*, NN47280-603.

# **Chapter 7: Troubleshooting**

This chapter lists solutions for common errors that can occur when configuring Access Portal.

#### **Related Links**

Troubleshooting common problems on page 78

# **Troubleshooting common problems**

Access Portal provides the following options for viewing the overall health of your system and performing common diagnostic and troubleshooting tasks:

To view the overall health of your system, on the main Access Portal Administration Web UI page click **Status**:

- Dashboard
- DHCP leases
- Filter Reload
- Gateways
- Interfaces
- Services
- System logs

To view diagnostic information or perform common troubleshooting tasks, on the main Access Portal Administration Web UI page click **Diagnostics**:

- ARP table
- Authentication
- Backup/Restore
- DNS Lookup
- Factory Defaults
- Halt System
- Packet Capture
- pfInfo
- pfTop
- Ping
- Reboot
- Routes
- Sockets
- Test Port
- Traceroute

The following sections describe solutions and workarounds for commonly reported issues:

#### **Related Links**

Problem: Cannot access Access Portal on page 79 Problem: Unable to authenticate user on page 79 [Problem: MAC authentication failure](#page-79-0) on page 80 [Problem: Cannot launch Access Portal Administration Web UI](#page-79-0) on page 80 [Problem: Client unable to communicate with Access Portal](#page-80-0) on page 81 [Problem: Unable to ping IN and OUT interfaces](#page-80-0) on page 81 [Problem: In Dashboard, "Access Portal" not listed as option in Configuration list](#page-80-0) on page 81 [Problem: VM not synchronizing with Hypervisor](#page-81-0) on page 82 [Problem: Access Group members cannot access network](#page-81-0) on page 82 [Problem: Users experience fatal errors](#page-81-0) on page 82 [Miscellaneous troubleshooting tips](#page-82-0) on page 83

### **Problem: Cannot access Access Portal**

#### **Possible cause**

• You can get to the portal login page from the client machine's browser, by specifying any URL with an IP address, but not when specifying a URL containing the DNS name. The issue is with DNS name resolution.

### **Solution**

- Ensure that the DNS servers specified in the Access Portal Administration Web UI are correct and the DNS forwarder is configured.
- Ensure that the connectivity is working.

### **Problem: Unable to authenticate user**

#### **Possible cause**

• RADIUS server address mismatch.

- <span id="page-79-0"></span>• Shared secret mismatch.
- Stale data.

### **Solution**

- Under **Services** > **Captive Portal**, verify that your Identity Engines RADIUS server address is correct and the shared secret is identical.
- Under **Status** > **Captive Portal**, remove older sessions and unwanted session(s).
- When connecting from a client, make sure that you close any older browser windows to clear out older sessions. Browser cookies can feed stale data to Access Portal.

### **Problem: MAC authentication failure**

#### **Possible cause**

- Incomplete configuration on Access Portal and Ignition Server.
- Shared secret mismatch.

### **Solution**

- Verify that MAC Authentication is enabled on both the Access Portal Administration Web UI and the Ignition Server.
- Make sure that the shared secret is identical.
- Make sure that your MAC Address Source is not set to "Inbound-Calling-Station-Id". If it is, change your MAC Address Source to "Inbound-User-Name" or MAC address recognition will not work.

## **Problem: Cannot launch Access Portal Administration Web UI**

#### **Possible cause**

- Browser proxy configuration issue.
- The machine you are using to connect to the Access Portal Administration Web UI is not on the ADMIN network.
- The ADMIN interface subnet has been changed.

### **Solution**

- Remove any proxy settings on the browser.
- If the machine you are using to connect to the Access Portal Administration Web UI is not on the Admin network, you can add a static route to the network where the machine resides.
- If ADMIN interface IP address is changed such that it falls in a different subnet than before, it may render the default route associated with that interface invalid. In this case, in order to

<span id="page-80-0"></span>access the Access Portal Administration Web UI from a machine not on the ADMIN subnet, either reboot the machine or add a static route.

### **Problem: Client unable to communicate with Access Portal**

#### **Possible cause**

- Browser proxy configuration issue.
- 802.1x authentication configuration issue
- IP selection configuration issue.
- Client default gateway configuration issue.

### **Solution**

- Make sure that the proxy configuration on your Web GUI for the Access Portal Server, as well as the client machine, are turned off.
- Make sure that 802.1x is turned off.
- Make sure that the IP selection is not configured as static. Access Portal is designed to be used in conjunction with a DHCP server.
- Make sure the client's default gateway is pointing towards the IN interface IP address of the Access Portal and they are able to talk to each other.

## **Problem: Unable to ping IN and OUT interfaces**

#### **Possible cause**

• Ping requests originating from incorrect source.

### **Solution**

• If ADMIN interface responds to ping requests, but not IN and OUT interfaces, perform ping requests from IN and OUT interfaces to other hosts on the network, rather than pinging from other hosts to these interfaces.

### **Problem: In Dashboard, "Access Portal" not listed as option in Configuration list**

#### **Possible cause**

• License not correctly installed.

### **Solution**

• Install new FEATURE\_PORTAL license.

### <span id="page-81-0"></span>**Problem: VM not synchronizing with Hypervisor**

#### **Possible cause**

• The hypervisor time may be lagging behind the virtual machine time. Access Portal does not set the clock backward for time synching with a Hypervisor—it only sets the clock forward.

### **Solution**

• Reboot the virtual machine.

### **Problem: Access Group members cannot access network**

#### **Possible cause**

• If an Access Group member successfully authenticates but cannot access the network as expected, the Access Group may be associated with an obsolete OUT interface. This can happen if an OUT interface is deleted when the VM is powered down. In this case, the Access Group is now associated with the obsolete OUT interface. Additionally, if any gateways are associated with the deleted OUT interface, those gateways must be manually removed from the system.

### **Solution**

• Check to make sure that the OUT interface associated with the Access Group has not been deleted. If it has, manually configure the Access Group to associate the correct OUT interface. Additionally, check to make sure that the gateway associated with the deleted OUT interface is not in the system. If it is, manually delete the gateway.

### **Problem: Users experience fatal errors**

#### **Possible cause**

• Any mismatch in RADIUS configuration between the Ignition Server and Access Portal (for example, server IP address, shared secret, password, and so on) can result in fatal or internal errors to the clients.

### **Solution**

• Check for any configuration errors that involve a mismatch in RADIUS settings between Ignition Server and Access Portal. Correct any errors and perform a test user authentication to confirm the correct configuration.

### <span id="page-82-0"></span>**Miscellaneous troubleshooting tips**

- To disable device profiling, turn off device profiling on the Access Portal Administration Web UI as well as in the Ignition Server's Access Portal configuration (that is, clear the "Trusted Device Update" check box). If you turn off device profiling only on the Access Portal, that only prevents Access Portal from sending attribute information to the Ignition Server. The Ignition Server still attempts to learn devices.
- If you want to specify a RADIUS server that is not accessible through the default gateway configured in the WAN interface, go to **System** > **Routing** > **Routes** and add a route to the network where the RADIUS server is present.

# **Appendix A: Avaya Identity Engines Ignition Access Portal deployment example**

This section assumes that you are familiar with setting up and maintaining networks and network security.

It also assumes that you have:

- deployed the Avaya Identity Engines Ignition Server OVA and configured the virtual machine. For more information, see *Avaya Identity Engines Ignition Server Getting Started Configuration, NN47280-300*.
- installed and configured the Dashboard desktop application. For more information, see *Avaya Identity Engines Ignition Server Getting Started Configuration, NN47280-300*.
- installed all applicable licenses. For more information, see *Avaya Identity Engines Ignition Server Getting Started Configuration, NN47280-300*.
- deployed the Avaya Identity Engines Access Portal OVA and configured the virtual machine. For more information, see [Configuring the Access Portal virtual machine](#page-25-0) on page 26 in this document.
- added six additional Ethernet adapters to the virtual machine, in preparation for assigning and enabling the multiple interfaces as described in this deployment. For more information, see [Adding Mulitiple IN and OUT interfaces](#page-33-0) on page 34 in this document.

#### **Related Links**

Background on page 84 [Configuring Ignition Server](#page-86-0) on page 87 [Configuring Access Portal](#page-89-0) on page 90 [Example with proxy server for clients](#page-92-0) on page 93

### **Background**

The example deployment in this section services a customer with geographically dispersed sites and different access requirements for those sites, as follows:

• Site A is located in Bangalore, India, and has employees, business partners, and guests

- Site B is located in Santa Clara, USA, and has employees, business partners, and guests
- Site C is located in Ottawa, Canada, and has business partners and guests, but no employees

All of the different employees, business partners, and guests at all of the sites have remote devices and require access to company network resources as follows:

- Guests at Sites A, B, and C can access but should be restricted to one portion of the company network.
- Employees at Site A can access but should be restricted to one portion of the company network.
- Employees at Site B can access but should be restricted to one portion of the company network.
- Business partners at Sites A, B, and C can access but should be restricted to one portion of the company network.

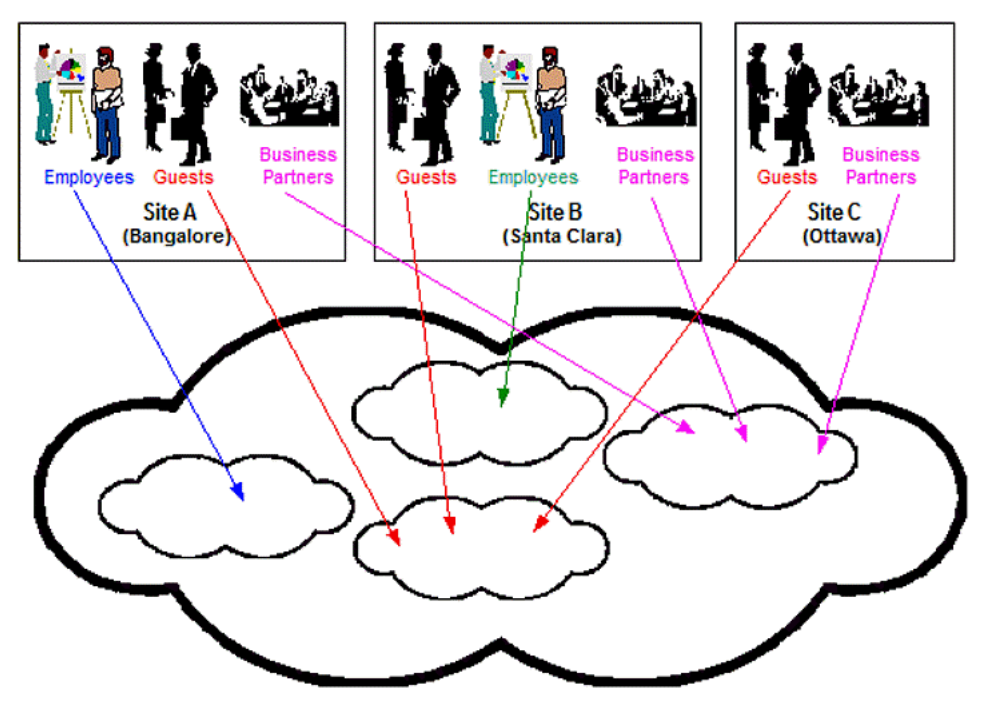

To accommodate the access requirements for the various sites and types of users, this deployment is configured with:

- two captive portals, associated with different zones
	- one zone services Site A (Zone\_BANGALORE)
	- one zone services Sites B and C (Zone\_NORTHAMERICA)
- one default out-of-the-box ADMIN interface for centralized administration (there is always only one ADMIN interface)
- four IN interfaces, including:
	- the default out-of-the-box IN interface (IN) (not used in this example)
	- one additional IN interface, configured for managing access for all users in Site A (IN\_BANGALORE)
	- one additional IN interface, configured for managing access for all users in Site B (IN\_SANTACLARA)
	- one additional IN interface, configured for managing access for all users in Site C (IN\_OTTAWA)
- four OUT interfaces, including:
	- the default out-of-the-box OUT interface, configured for guests of Sites A, B, and C (OUT)
	- one additional OUT interface, configured for employees of Site A (OUT\_EMPLOYEE\_BANGALORE)
	- one additional OUT interface, configured for employees of Site B (OUT\_EMPLOYEE\_SANTACLARA)
	- one additional OUT interface, configured for business partners of Sites A, B, and C (OUT\_BUSINESSPARTNER)
- Access Portal Access Groups as follows:
	- Under Zone\_BANGALORE:

Access-Group-Employees (mapped to interface OUT\_EMPLOYEE\_BANGALORE)

Access-Group-Guests (mapped to interface OUT)

- Access-Group-BusinessPartners (mapped to interface OUT\_BUSINESSPARTNER)
- Under Zone\_NORTHAMERICA:

Access-Group-Employees (mapped to interface OUT\_EMPLOYEE\_SANTACLARA) Access-Group-Guests (mapped to interface OUT)

Access-Group-BusinessPartners (mapped to interface OUT\_BUSINESSPARTNER)

<span id="page-86-0"></span>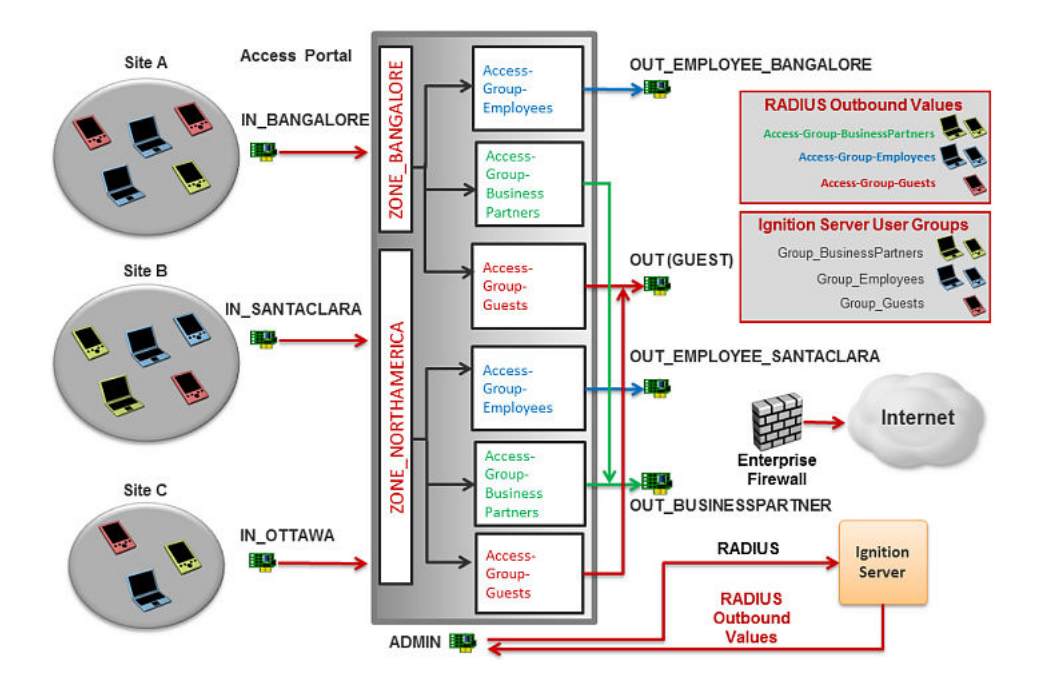

# **Configuring Ignition Server**

For detailed instructions about the tasks in this section, see *Administering Avaya Identity Engines Ignition Server, NN47280–600*.

#### **Procedure**

- 1. **Configure Internal Groups:** In the Ignition Server Dashboard Configuration tree, expand **Site Configuration**, expand **Directories**, expand **Internal Store**, and click **Internal Groups**. Under the Default Internal Group, create the following Internal Groups:
	- "Group Employees", and add users as required
	- "Group Guests", and add users as required
	- "Group\_BusinessPartners", and add users as required
	- "DeviceGroup1", and add devices as required

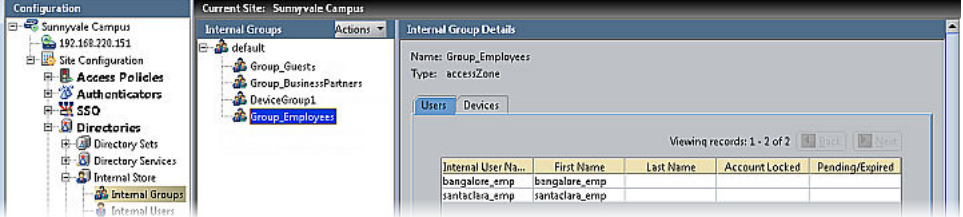

2. **Configure RADIUS Outbound Values:** In the Ignition Server Dashboard Configuration tree, expand **Site Configuration**, expand **Provisioning**, expand **RADIUS**, and click

**Outbound Values**. Click **New**, enter a name, and click **New** to configure the Outbound Value instance. Create the following Outbound Values:

- "Access-Group-Name-Employee" with the Global Outbound Attribute "Outbound-Avaya-Access-Portal-Access-Group-Name" and a Value of String "Access-Group-Employees"
- "Access-Group-Name-Guest" with the Global Outbound Attribute "Outbound-Avaya-Access-Portal-Access-Group-Name" and a Value of String "Access-Group-Guests"
- "Access-Group-Name-BusinessPartner" with the Global Outbound Attribute "Outbound-Avaya-Access-Portal-Access-Group-Name" and a Value of String "Access-Group-BusinessPartners"

Note that the string values defined for these attributes will be used to create Access Portal Access Groups later in this section.

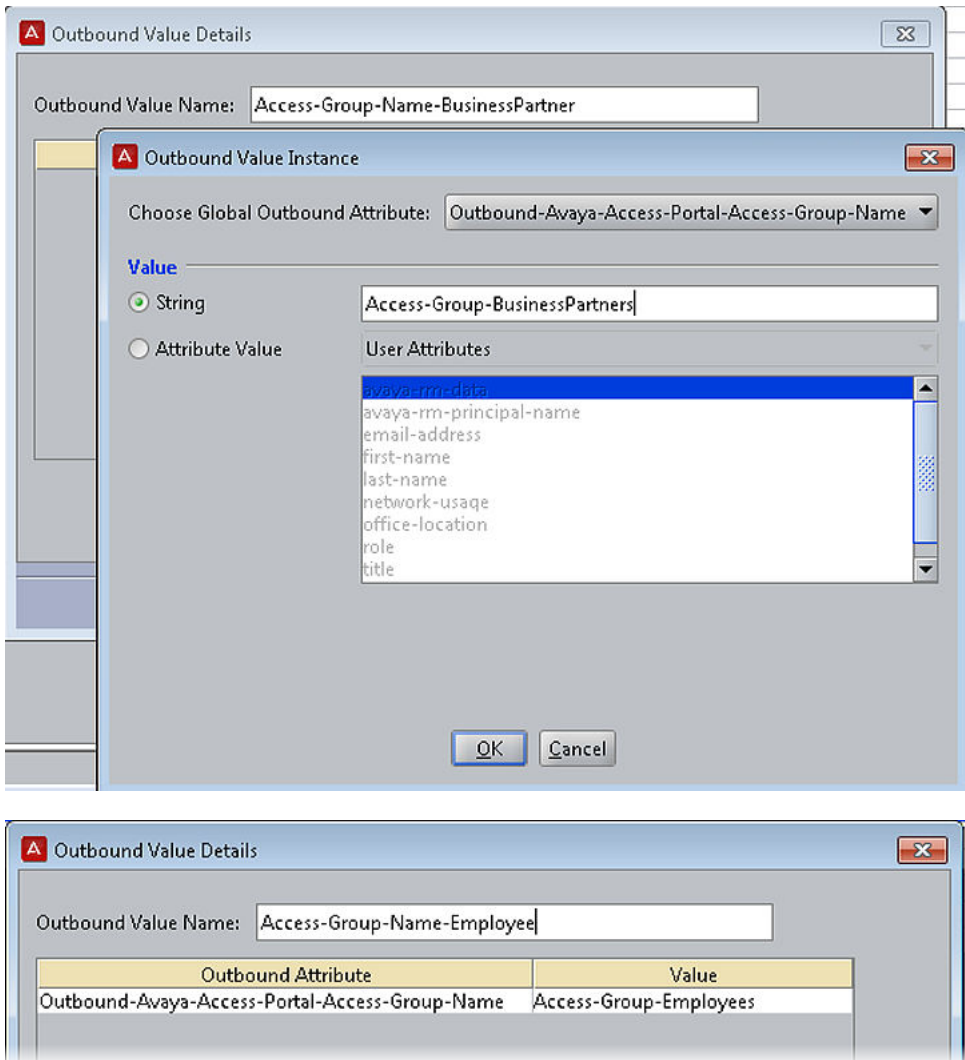

- 3. **Configure RADIUS Access Policies:** In the Ignition Server Dashboard Configuration tree, expand **Site Configuration**, expand **Access Policies**, and click **RADIUS**. Create an Access Policy named "demo-MultiIN-policy" and associate it with the following rules:
	- If the user belongs to Group\_Employee, send Outbound Value "Access-Group-Name-Employee"
	- If the user belongs to Group\_Guest, send Outbound Value "Access-Group-Name-Guest"
	- If the user belongs to Group BusinessPartner, send Outbound Value "Access-Group-Name-BusinessPartner"

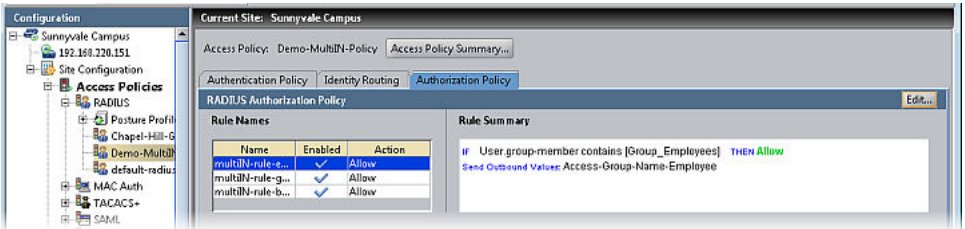

4. **Configure the Access Portal server details:** In the Ignition Server Dashboard Configuration tree, expand **Access Portal**, click **Access Portal Servers**, and click **New**. Enter a name for the server, the ADMIN interface IP address, and RADIIUS shared secret. Enable device fingerprinting, , associate the server with access policy demo-MultiIN-policy, and choose DeviceGroup1 for auto-association.

For more information, see [Configuring the Access Portal Server Details](#page-56-0) on page 57 in this document.

<span id="page-89-0"></span>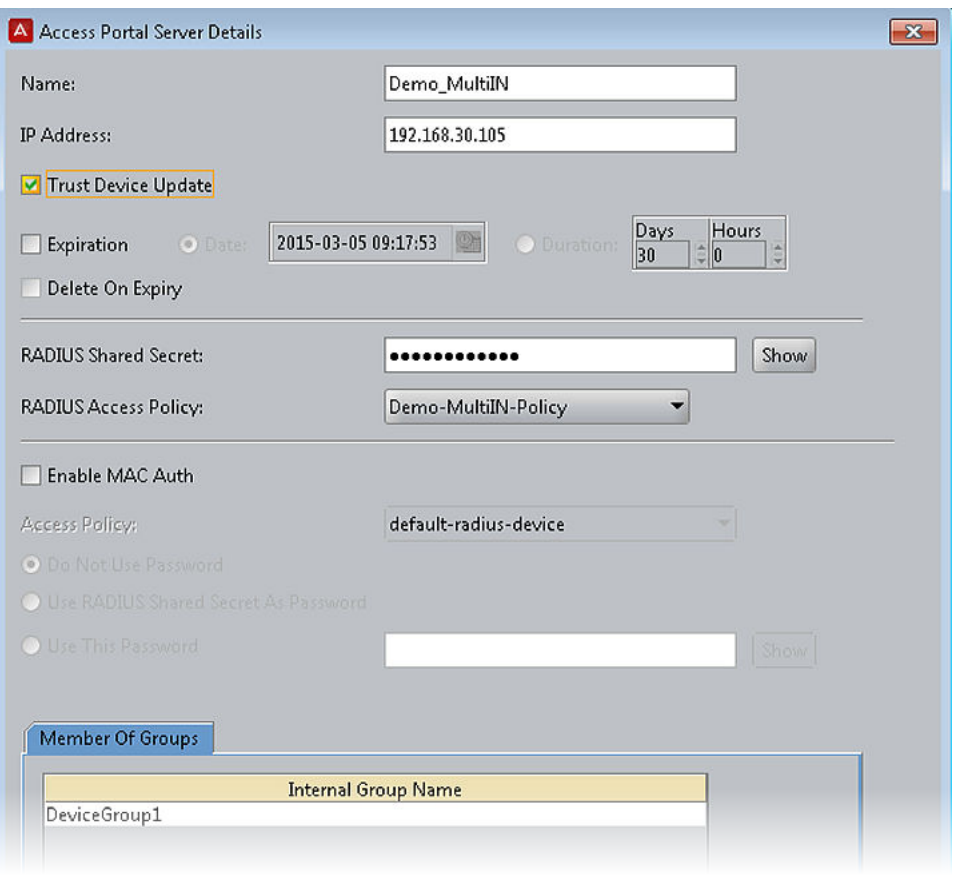

# **Configuring Access Portal**

#### **Procedure**

1. **Assign and enable additional IN and OUT interfaces:** On the main Access Portal Administration Web UI page, click **Interfaces** > **(assign)**. For each Ethernet adapter you previously added, select IN or OUT from the drop-down list, click the Add icon, and choose the appropriate network port. Click the name of the interface and enable the interface, enter the appropriate name, and enter the IP address and subnet mask.

For more information, see [Adding multiple IN and OUT interfaces](#page-33-0) on page 34 in this document.

#### **Interfaces: IN\_BANGALORE**

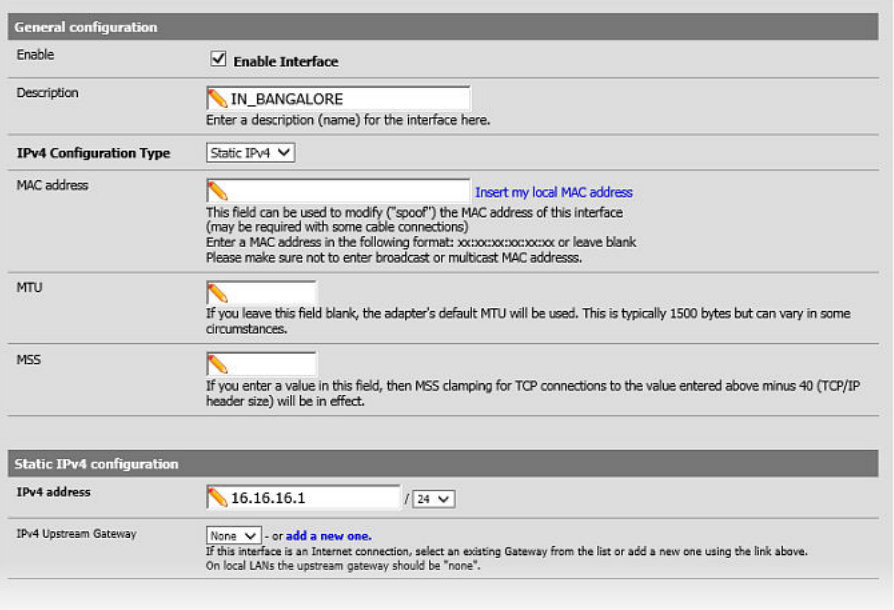

#### **Interfaces: Assign network ports**

 $\odot$ 

 $\Box$ 0

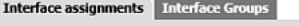

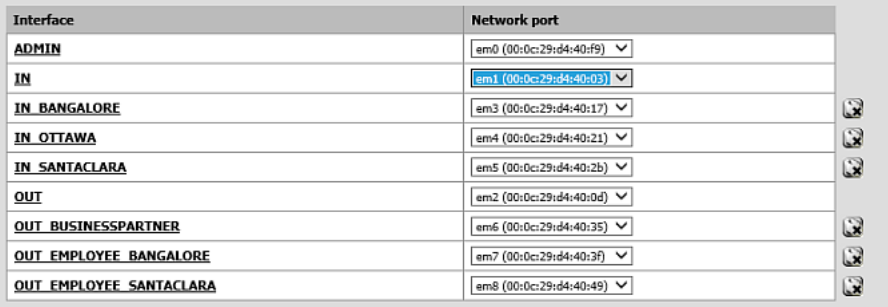

2. **Configure Zones:** On the main Access Portal Administration Web UI page, click **Services** > **Captive Portal**. Configure one captive portal for Zone\_BANGALORE and associate it with the IN\_BANGALORE interface. Configure another captive portal for Zone\_NORTHAMERICA and associate it with the IN\_OTTAWA and the IN\_SANTACLARA interfaces.

For more information, see [Configuring the Appliance Access Portal Settings](#page-40-0) on page 41 in this document.

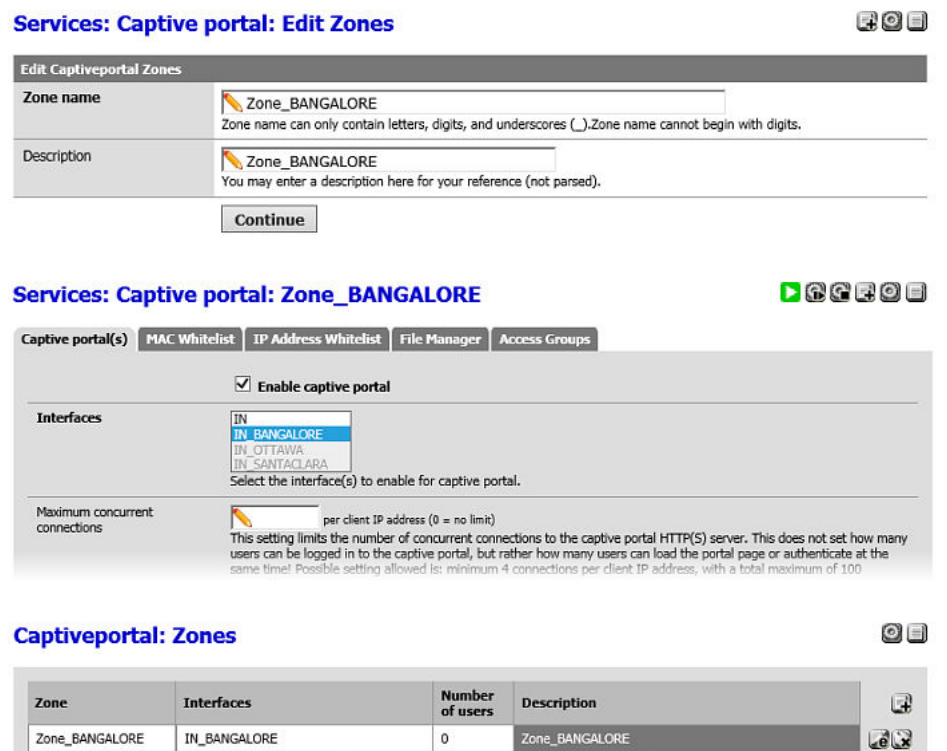

 $\circ$ 

3. **Configure Access Portal Access Groups:** On the main Access Portal Administration Web UI page, click **Services** > **Captive Portal**. Click the Edit icon for Zone\_Bangalore and click the **Access Groups** tab. Click the Add icon to create an Access Group. Create six Access Groups as follows:

Zone\_NORTHAMERICA

 $e^{i}$ 国

For Zone\_BANGALORE:

Zone\_NORTHAMERICA | IN\_OTTAWA IN\_SANTACLARA

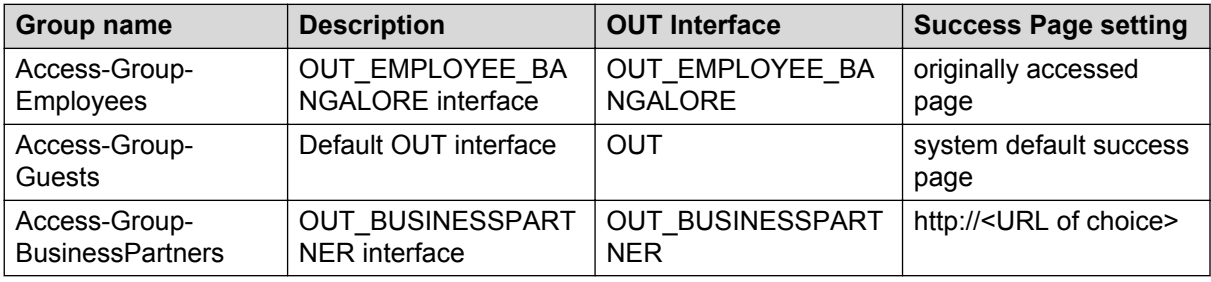

#### For Zone\_NORTHAMERICA:

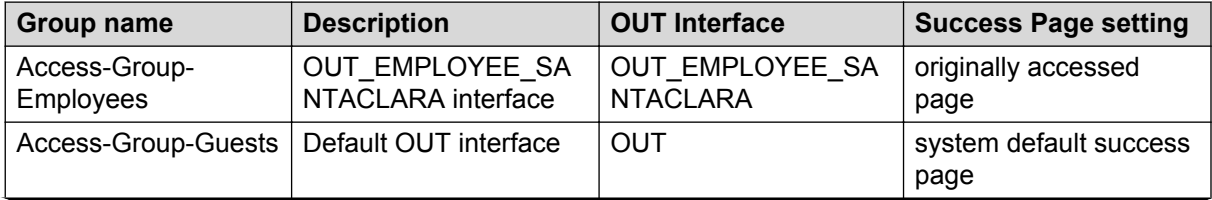

*Table continues…*

<span id="page-92-0"></span>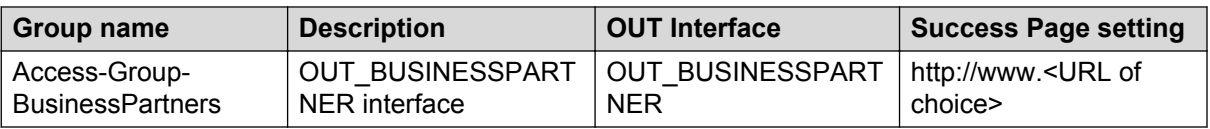

For more information, see [Configuring Access Groups](#page-48-0) on page 49 in this document.

# **Example with proxy server for clients**

The following section contains an example of how to automatically push the proxy setup from the Access Portal to guest devices.

This example uses IIS as a web server and Squid as a proxy server. The configuration for other web servers and proxy servers will differ.

In this example, the client is redirected to the Web and proxy server on the OUT interface. The proxy server and web server must be on the OUT interface since all the traffic from client will always goes through the OUT interface.

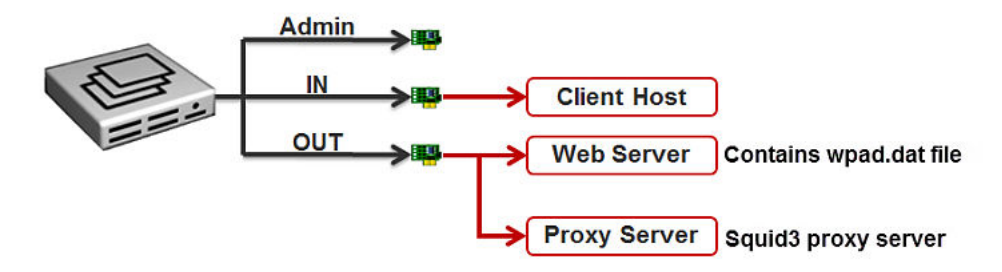

#### **Related Links**

Configuring the example deployment on page 93

### **Configuring the example deployment**

#### **Procedure**

#### **Create the .dat file:**

1. Create a .dat file, in this example named "wpad.dat", with the following contents:

```
function FindProxyForURL(url, host) {
 return "PROXY <PROXY SERVER IP>:<PORT NUMBER>;
}
```
#### **Configure the Access Portal DHCP settings:**

- 2. On the main Access Portal Administration Web UI page, click **Services** > **DHCP Server**.
- 3. On the Services: DHCP server page, click the appropriate IN interface tab.
- 4. Select the **Enable DHCP Server on IN interface** check box.
- 5. In the **Range** fields, enter the range of IP addresses that the DHCP server will assign to guest devices.
- 6. Scroll down to the **Additional BOOTP/DHCP Options** section, click **Advanced**, and click the Add icon.
- 7. Enter 252 in the **Number** field, choose **String** from the **Type** drop-down list, enter http:// <WEB SERVER IP/DNS>/wpad.dat in the **Value** field, and click **Save**.

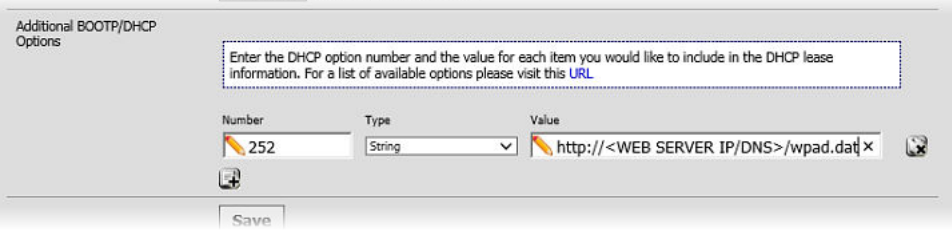

#### **Configure the proxy server:**

In this example, the proxy server is a squid3 Linux proxy server

- 8. Do the following to configure the squid3 Linux proxy server:
	- Enter apt-get install squid3
	- Edit /etc/squid3/squid.conf:
		- Find "http\_port" and change the port number if necessary (by default squid3 listens on 3128 port)
		- Find "http\_access" change from deny all to allow all
	- Enter Service squid3 restart or /sbin/squid3 -s -n -v -f /etc/squid3/ squid.conf
	- If necessary enter to view the logs enter tail -f /var/log/squid3/access.logs

#### **Configure the web server:**

This example uses IIS as a web server.

- 9. Open **Manage your server** and click **manage application server** > **IIS manager** > **<local computer>** > **Web sites**.
- 10. Right-click **Create new web site**, right-click on the newly created web site, and open **Properties**.

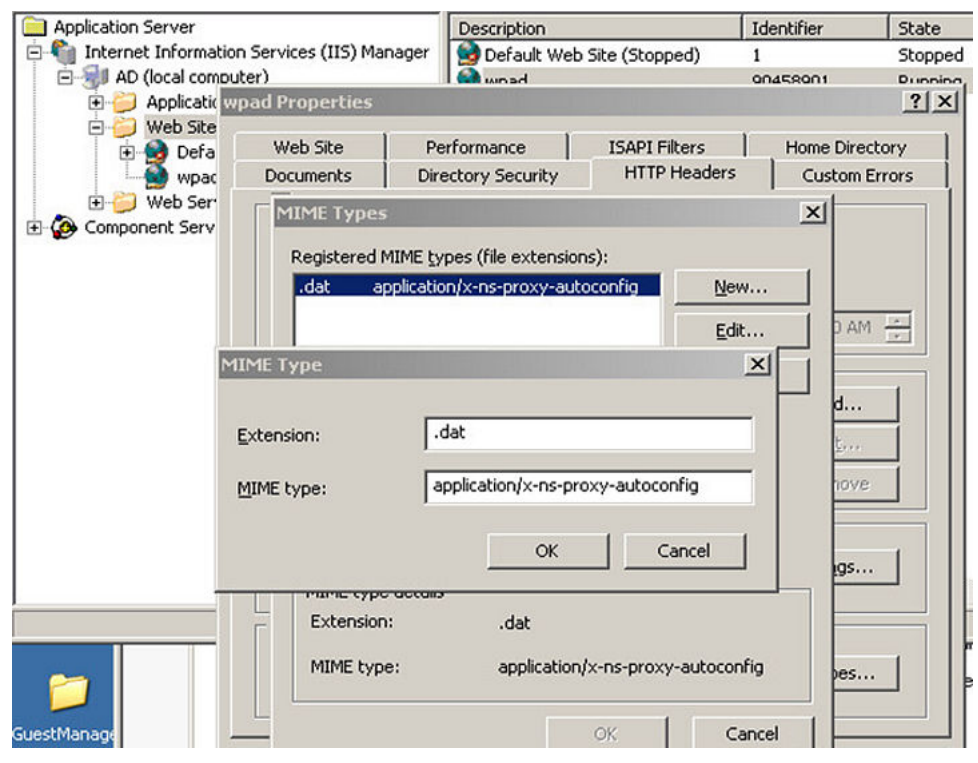

11. Click **HTTP headers** > **Edit mime types** and configure as follows:

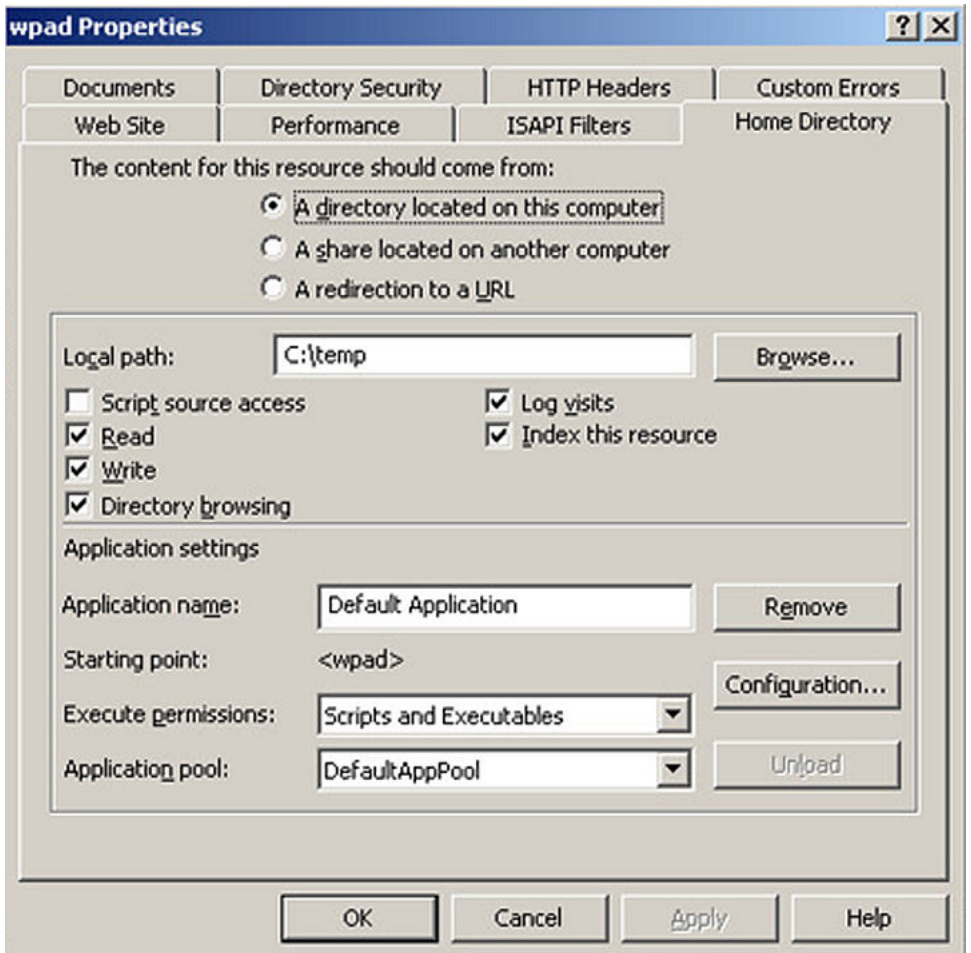

12. Store the .dat file in the home directory of the web server (in this example "C:\temp").

#### **Test the proxy server functionality:**

- 13. Configure one zone named "Zone\_BANGALORE\_GUEST".
- 14. Associate one IN interface to this zone.
- 15. Enable DHCP Server on the IN interface and configure the DHCP server 252 option.
- 16. Configure Zone\_BANGALORE\_GUEST with one Access Portal Access Group named "Internet".
- 17. Connect a client on the Zone\_BANGALORE\_GUEST network.
- 18. From the client, execute ipconfig release/renew.
- 19. Open and configure a browser for "auto configure proxy setting".
- 20. Enter the client host URL in the browser. If the proxy server is reachable, the Client should get redirected to the portal page with a redirection URL of http://<webserver>/wpad.dat.